## **Fill-570** Logiciel d'application

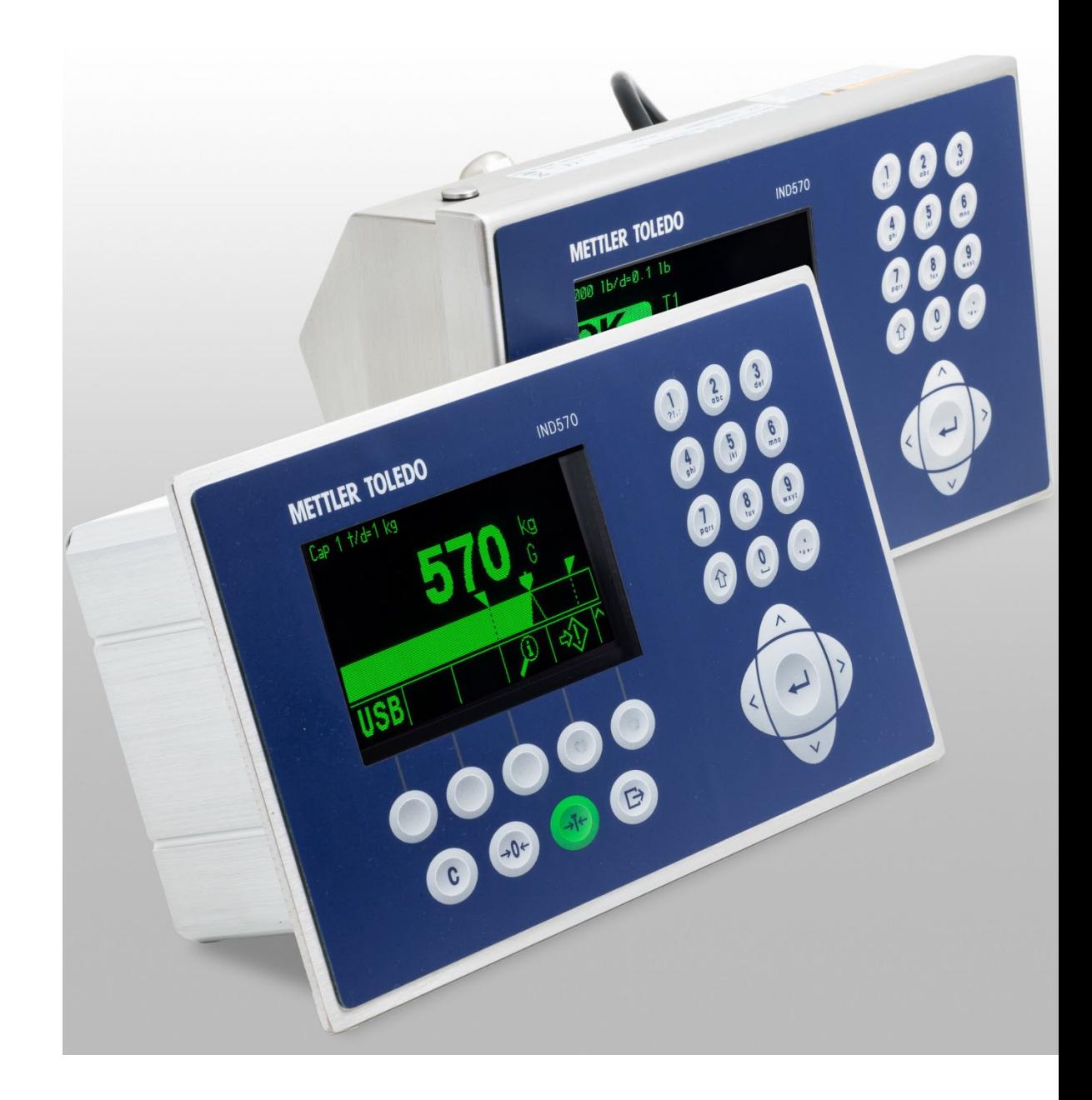

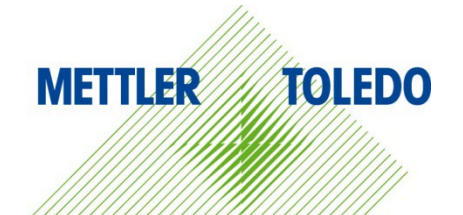

# Manuel technique Manuel technique

© METTLER TOLEDO 2023

Toute reproduction et tout transfert du présent manuel sous quelque forme que ce soit et de quelque manière que ce soit, électronique ou mécanique, y compris la photocopie et l'enregistrement, pour quelque raison que ce soit, sont strictement interdits sans le consentement écrit exprès préalable de METTLER TOLEDO.

Droits limités par le gouvernement américain : cette documentation est fournie avec des droits limités.

Copyright 2023 METTLER TOLEDO. La présente documentation contient des informations exclusives à METTLER TOLEDO. Elle ne peut être recopiée ni intégralement ni partiellement sans le consentement exprès préalable écrit de METTLER TOLEDO.

METTLER TOLEDO se réserve le droit d'apporter des changements au produit ou au manuel sans préavis.

#### **COPYRIGHT**

METTLER TOLEDO® est une marque déposée de Mettler-Toledo, LLC. Toutes les autres marques et noms de produit sont des marques de commerce ou des marques déposées de leurs sociétés respectives.

#### **METTLER TOLEDO SE RÉSERVE LE DROIT D'APPORTER DES AMÉLIORATIONS OU DES MODIFICATIONS SANS PRÉAVIS.**

#### **Avis de la FCC**

Cet équipement est conforme à la section 15 de la réglementation de la FCC et aux règlements sur les brouillages radioélectriques édictés par le Ministère des Communications du Canada. Son utilisation est sujette aux conditions suivantes : (1) cet appareil ne doit pas provoquer d'interférences néfastes, et (2) cet appareil doit accepter toutes les interférences reçues, y compris celles pouvant provoquer un fonctionnement non désiré.

Cet équipement a été testé et déclaré conforme aux limites des appareils numériques de classe A, en vertu de la Section 15 des règles de la FCC (Commission fédérale des communications). Ces limites ont pour objectif de fournir une protection raisonnable contre toute interférence dangereuse lorsque l'équipement est utilisé dans un environnement commercial. Cet équipement génère, utilise et peut rayonner une énergie de radiofréquence et s'il n'est pas installé et utilisé conformément au guide d'utilisateur, il peut générer des brouillages préjudiciables aux communications radio. L'utilisation de cet équipement dans une zone résidentielle risque de générer des brouillages préjudiciables auquel cas, l'utilisateur se verra dans l'obligation de rectifier la situation à ses frais.

#### **Déclaration relative aux substances dangereuses.**

Nous n'utilisons aucune substance dangereux, tels que l'amiante, les substances radioactives ou les composés d'arsenic. Toutefois, nous achetons des composants auprès de fournisseurs tiers qui peuvent contenir certaines de ces substances en très petites quantités.

### **Mises en garde**

- LIRE ce guide AVANT de faire fonctionner ou de réparer l'équipement et RESPECTER soigneusement toutes les instructions.
- CONSERVER ce manuel à titre de référence ultérieure.

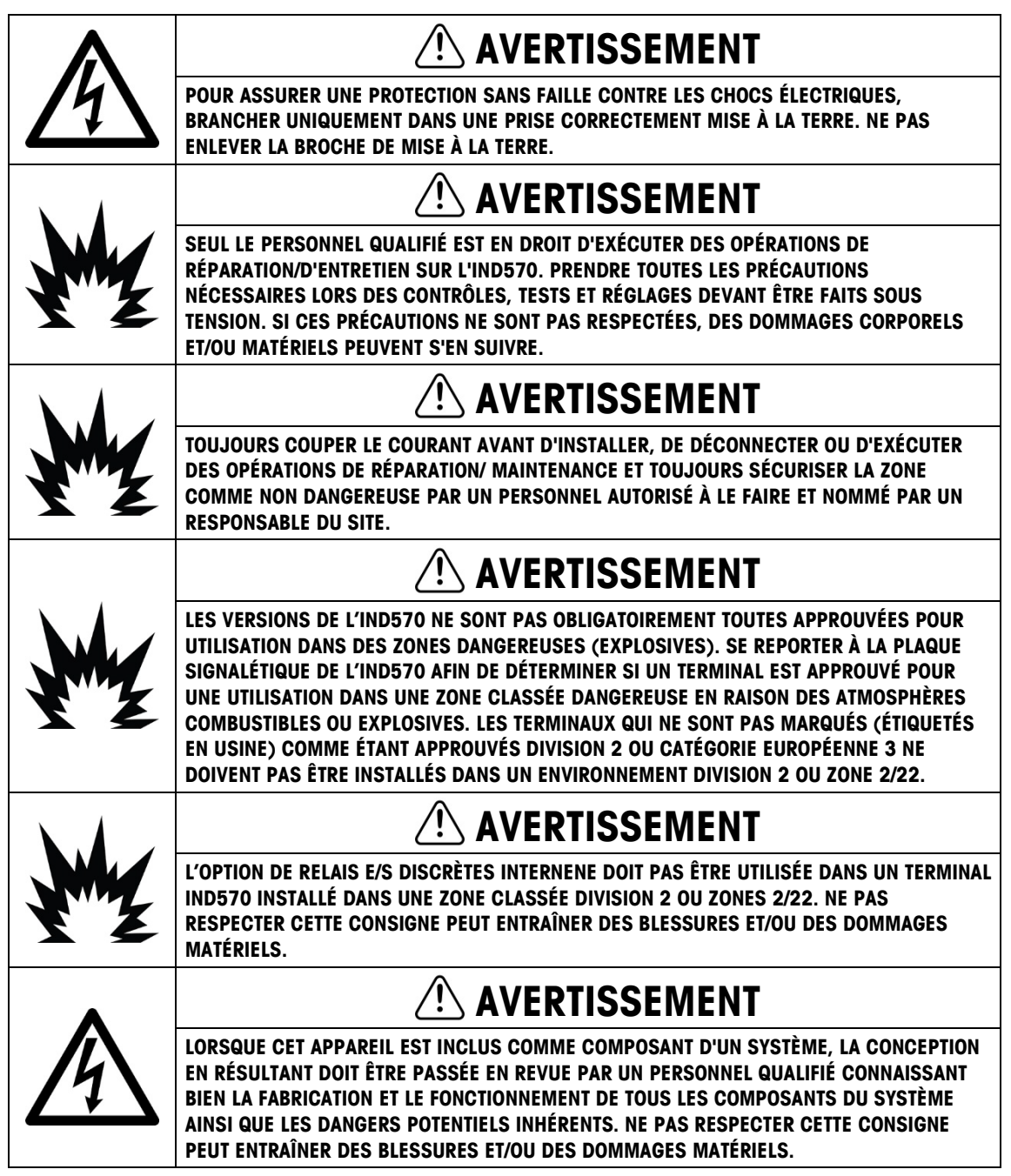

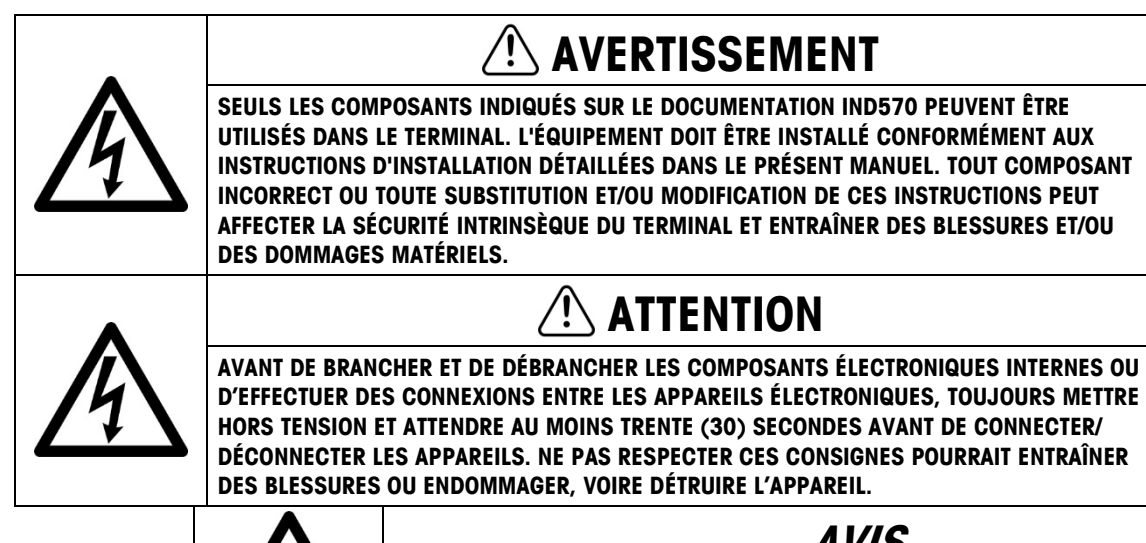

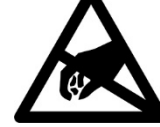

## **AVIS**

**TOUJOURS MANIPULER LES APPAREILS SENSIBLES À DES CHARGES ÉLECTROSTATIQUES AVEC PRÉCAUTION.**

## **Condition relative à une mise au rebut sécuritaire**

Conformément à la directive européenne 2002/96/CE sur l'équipement électronique et électrique des déchets (WEEE), cet appareil ne peut pas être éliminé dans des déchets ménagers. Cette consigne est également valable pour les pays en dehors de l'UE, selon les conditions spécifiques aux pays.

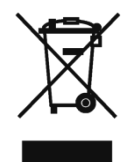

Prière d'éliminer ce produit conformément à la réglementation locale au point de collecte spécifié pour les équipements électriques et électroniques.

Pour de plus amples informations, contactez l'autorité responsable ou le distributeur auprès duquel vous avez acheté cet appareil.

Si cet appareil change de propriétaire (pour des raisons personnelles ou professionnelles), cette consigne doit être communiquée à l'autre partie.

Nous vous remercions de votre contribution à la protection de l'environnement.

## Table des matières

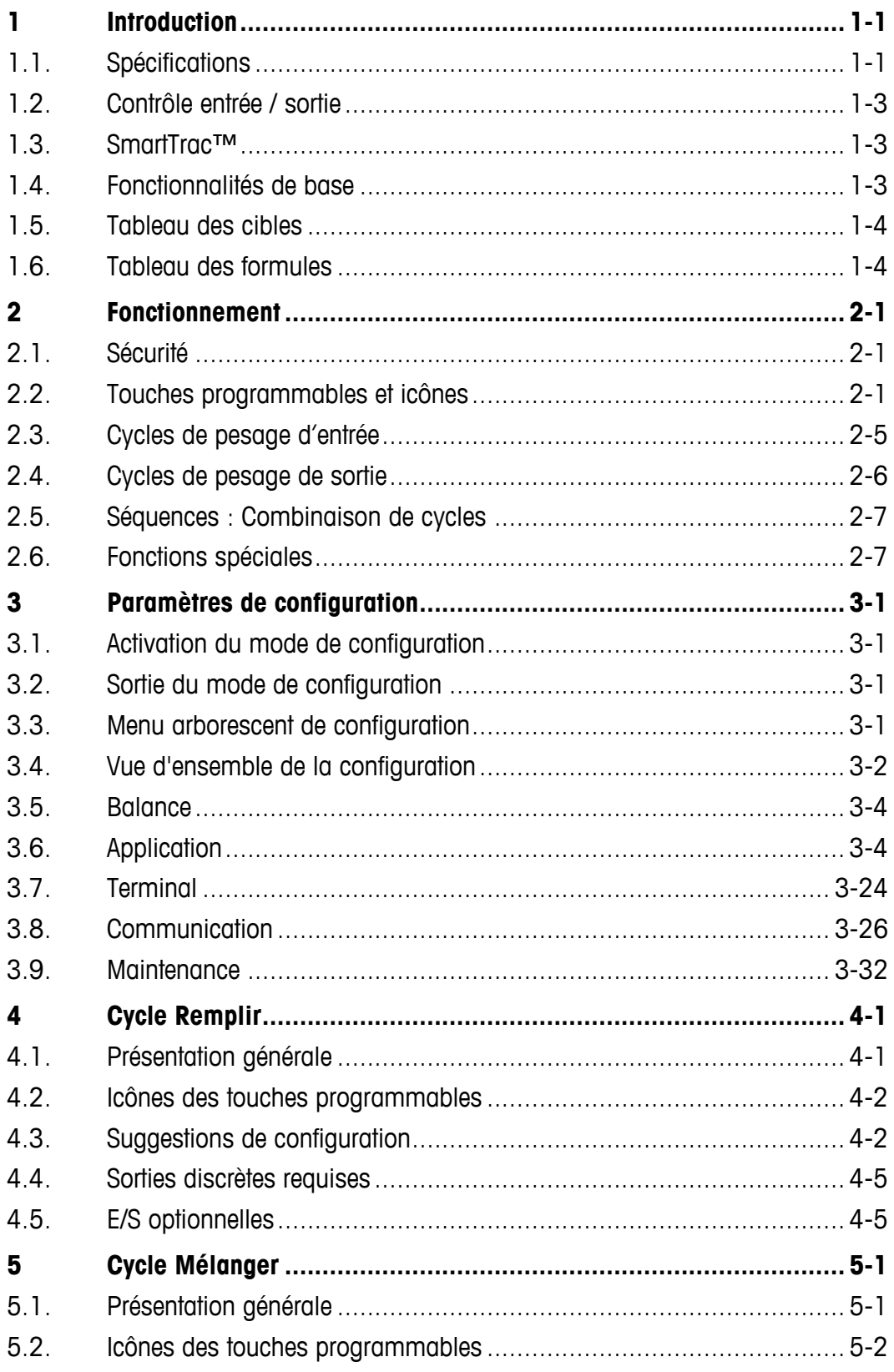

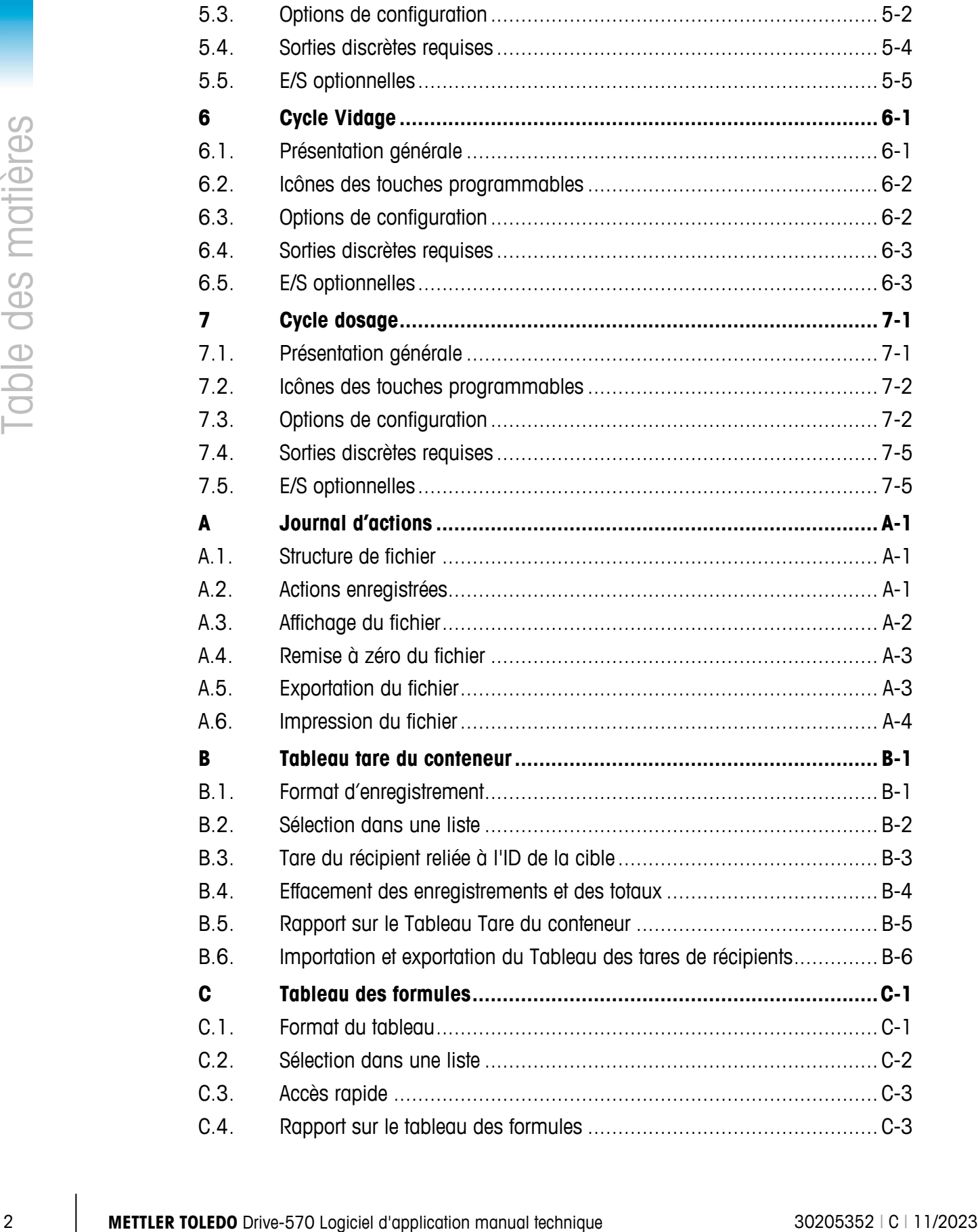

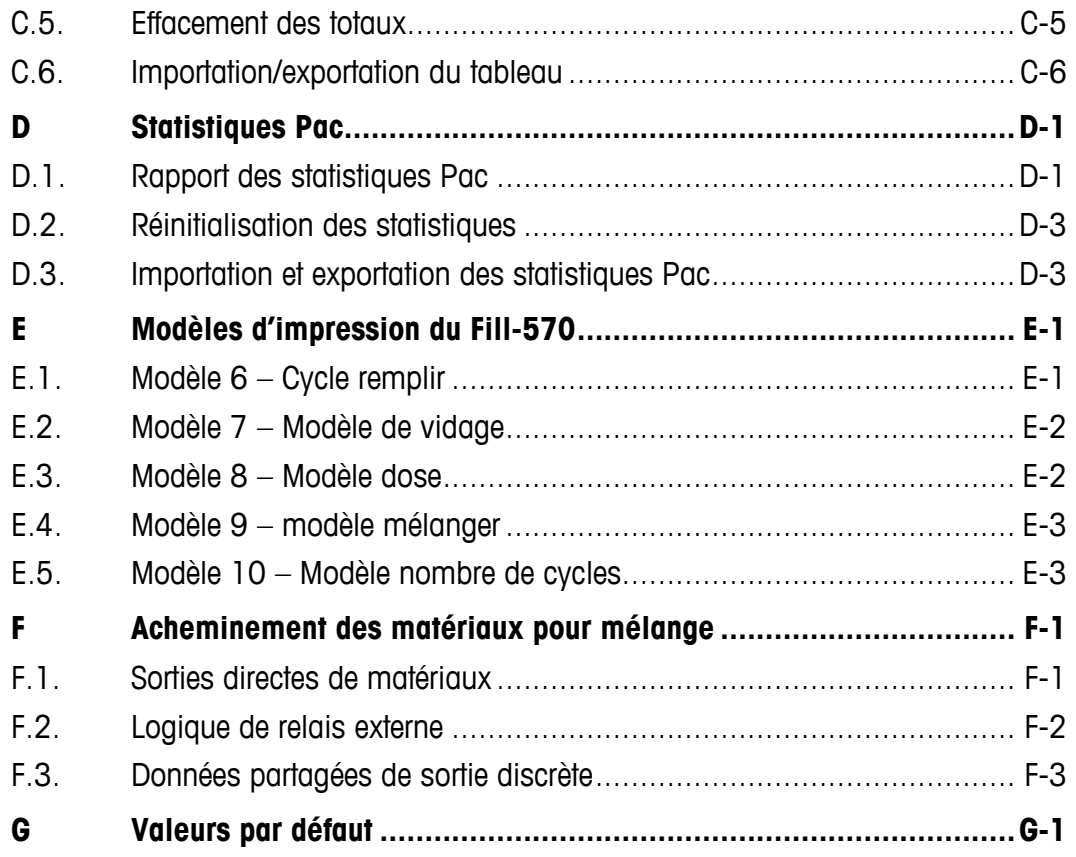

# **1 Introduction**

L'option Fill-570 correspond à une solution spécialisée d'application s'intéressant aux besoins des utilisateurs ayant des impératifs de distribution et/ou de remplissage utilisant un ou plusieurs matériaux. Lorsque cette application spéciale est fournie au terminal IND570, le terminal porte alors le nom de l'IND570fill. Ces applications sont généralement des séquences fixées lorsque les substances sont remplies de manière répétitive dans des conteneurs à partir des trémies d'approvisionnement, et puis distribuée. Le contrôle du processus de remplissage et de la dispense est pris en charge par le même système de pesée (et non un système pour le remplissage et un autre pour la dispense).

L'IND570fill prend en charge les cycles de pesée en entrée et de pesée en sortie à partir du même équipement de pesage. L'IND570fill offre la capacité de combiner un cycle de pesée en entrée et un cycle de pesée en sortie en séquences complètes. Chacun des cycles de pesée en entrée et en sortie est défini sur le 错误!未找到引用源。.

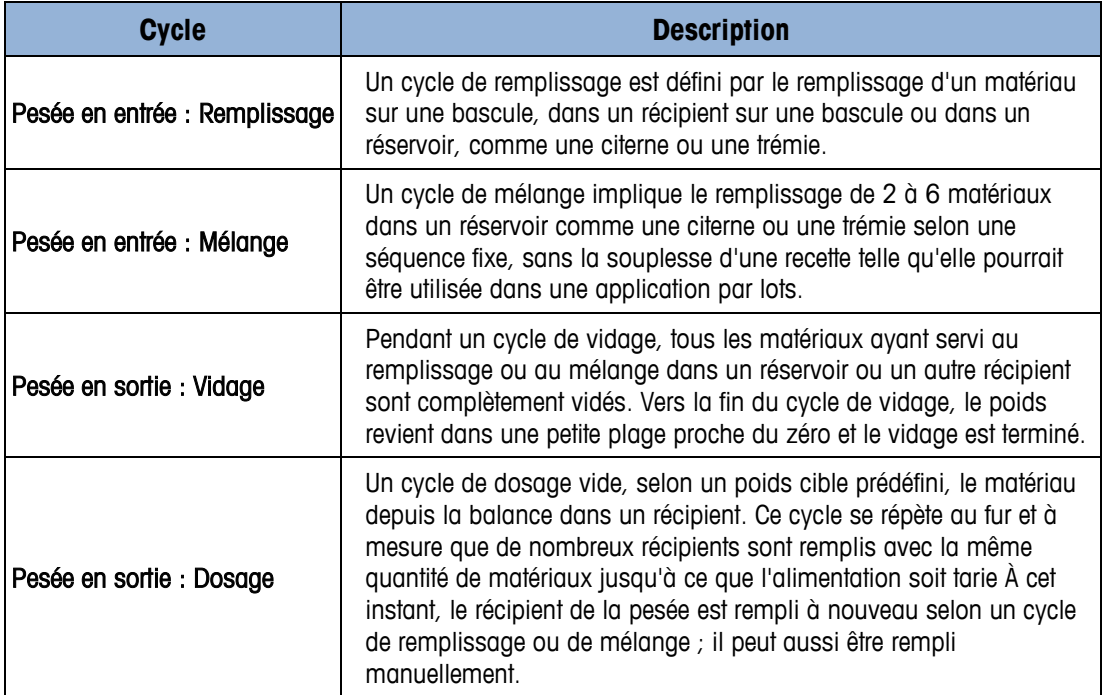

#### **Tableau 1-1: Description des cycles**

#### Téléchargement des documents de conformité

Les documents d'approbation nationaux, par exemple la déclaration de conformité du fournisseur FCC, sont disponibles en ligne et/ou inclus dans l'emballage. [www.mt.com/ComplianceSearch](http://www.mt.com/ComplianceSearch)

#### Téléchargement des manuels

Les clients peuvent cliquer sur le lien ou scanner le code QR ci-dessous pour télécharger les manuels des produits.

[www.mt.com/IND570](http://www.mt.com/IND570) [www.mt.com/IND570xx](http://www.mt.com/IND570xx)

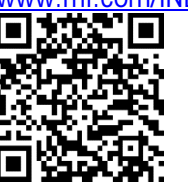

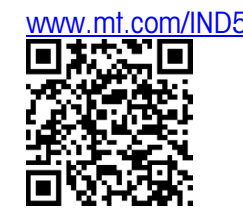

## **1.1. Spécifications**

L'IND570fill dispose de capacités physiques et électriques identiques à l'IND570 standard. Le micrologiciel de l'application est activé via une clé matérielle d'application. Le clé est introduit dans un réceptacle sur la carte principale de l'IND570. Il contient un code spécifique qui permet l'accès aux fonctions et capacités de cette solution d'application spécifique.

<span id="page-10-0"></span>Le [Tableau 1-2](#page-10-0) répertorie les spécifications de l'IND570fill qui accroissent ou remplacent les fonctionnalités de base de l'IND570.

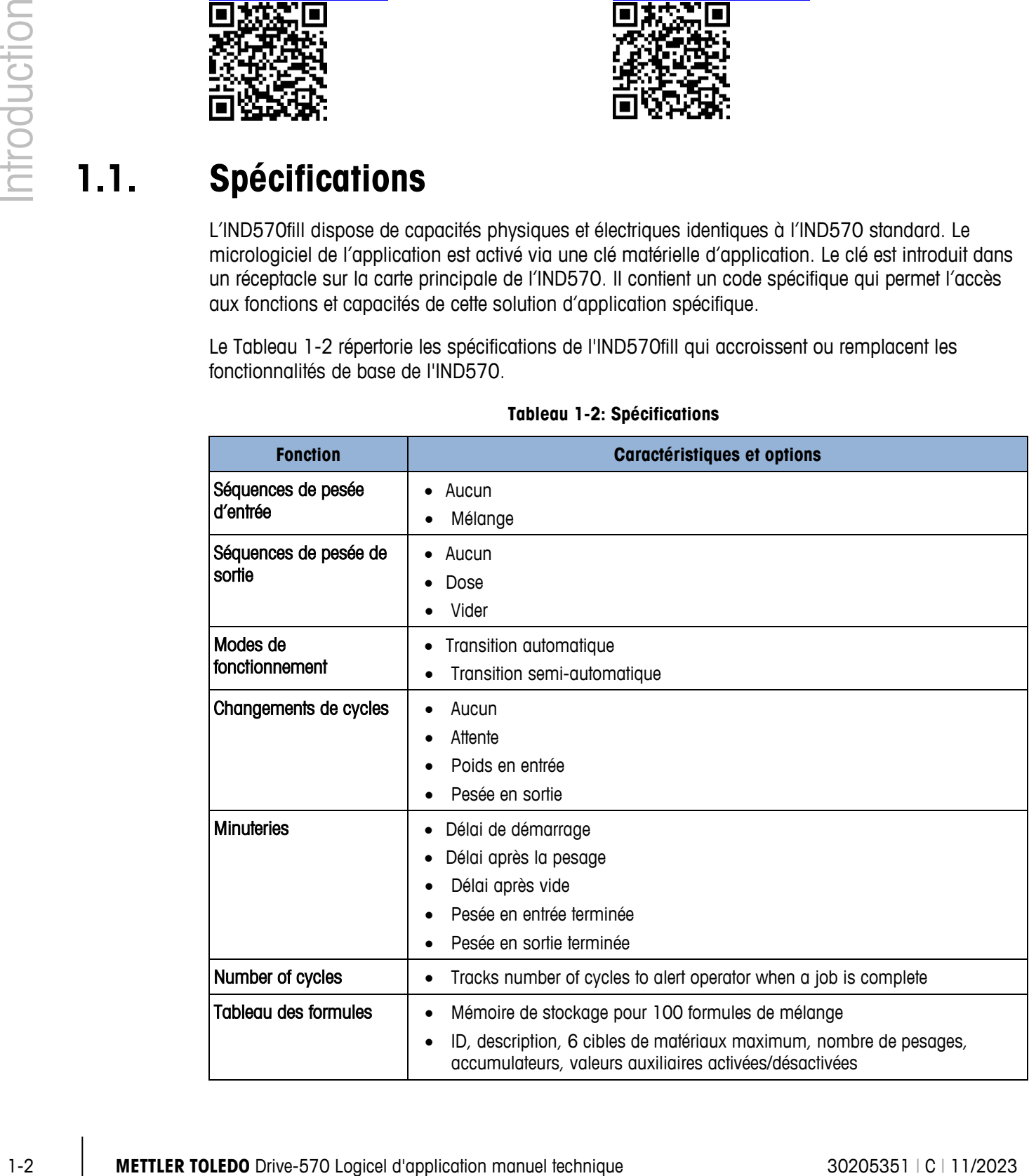

#### **Tableau 1-2: Spécifications**

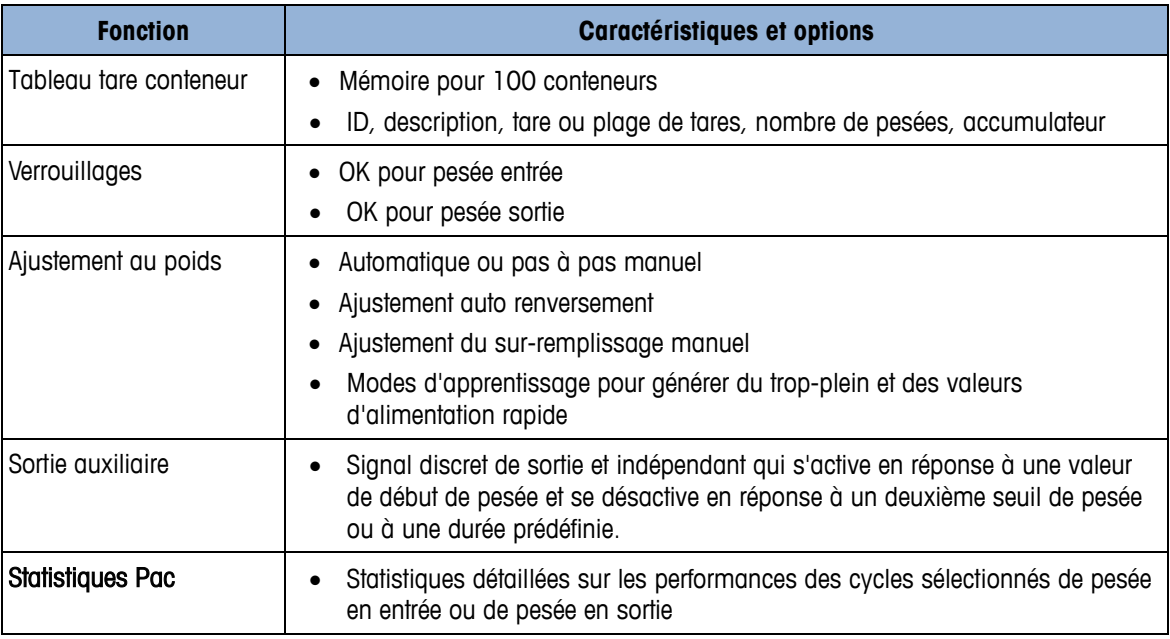

## **1.2. Contrôle entrée / sortie**

L'IND570fill ajout plusieurs nouvel fonctions au-delà des signaux d'entrée et de sortie discrètes standard de l'IND570. Le module en option d'E/S discrètes internes fournit la connexion pour deux ou cinq entrées basse tension, et pour cinq ou huit sorties de relais à contact sec. Les entrées peuvent être sélectionnées comme actives (pour les opérations via des boutons) ou passives (pour un contrôle depuis PLC ou DCS). Les sorties peuvent être utilisées pour la permutation des tensions CA et CC (fournie en externe) pour contrôler les vannes et les portails.

Un support destiné aux modules ARM100 externes permet d'optimiser le contrôle des E/S de l'IND570fill. Les modules ARM100 fournissent quatre entrées passives basse tension et six sorties de relais additionnelles. L'ARM100 communique en série avec l'IND570fill. Les modules sont présentés dans un boîtier plastique destiné au montage sur rail DIN dans une armoire de commande. Un total de 12 entrées et 18 sorties est pris en charge par l'IND570.

## **1.3. SmartTrac™**

L'affichage SmartTrac est utilisé avec plusieurs écrans d'exécution générés par le micrologiciel IND570fill. Un affichage convivial sous forme de diagramme à barres indique les changements opérés dans le poids sur la balance comparés aux valeurs de tolérance et aux valeurs cibles programmées. Les dimensions de SmartTrac sont sélectionnables et chaque dimension différente fournit des informations de visualisation sur différentes cibles.

## **1.4. Fonctionnalités de base**

Les fonctions de base de l'IND570 sont accessibles via l'IND570fill. Les fonctions telles que l'impression avec modèles, le filtrage TraxDSP, la maintenance TraxEMT, le diagnostic et la

journalisation ainsi que la prise en charge des bases de balance IDNet ou analogiques sont accessibles via l'IND570fill. Consultez la liste complète de ces capacités et leur configuration dans la Guide de l'utilisateur de l'IND570.

IMPORTANT: Lorsque le Fill-570 est installé dans le terminal, l'accès aux fonctions de base de transfert du matériau du terminal reste toujours disponible. Par exemple, la touche programmable DÉMARRAGE  $\circled{1}$  utilisée par la fonctionnalité de base du terminal est éliminée de la sélection de la page d'accueil. Cette fonction est remplacée par les touches de démarrage spécifiques au remplissage Pac, telles que la touche programmable Démarrage de la pesée en entrée r<sup>eur</sup> et la touche programmable Démarrage de la pesée en sortie  $\sqrt{r}$ .

## **1.5. Tableau des cibles**

1-5<br>
1-4 **MANUARY LETTER TOLEDO** DRIVE-570 Logicel d'application se annual technique 30205351 | C | 11/2023<br>
1-4 **METTLER TOLEDO** DRIVE-570 Logicel d'application manuel technique 3020 **P** DRIVE-712<br>
2-5 **CONFIDENCIAL DRIV** La capacité de stockage du tableau des cibles, une fonction de base, est de 200 enregistrements. Le nombre maximum d'enregistrement est passé de 25 à 100. Il n'existe toujours qu'un seul tableau Cible pour le stockage des enregistrements cibles quel que soit le type de processus ou de cycle de processus (pesage d'entré, pesage de sortie) dans lesquels ils seront utilisés. Dans la mesure où Fill-570 permet aux utilisateurs d'associer les cycles de pesage à l'entrée et à la sortie, une étape supplémentaire est requise lors de l'activation d'un enregistrement du tableau Cible pour le pesage. Les utilisateurs doivent déterminer si la cible est utilisée au pesage d'entrée ou de sortie. Ils le font à l'aide des touches programmables Cible de pesage d'entrée et Cible de pesage de sortie. Voir les instructions de la Chapitre 2 sur ces touches programmables permettant de rappeler les enregistrements cibles spécifiquement pour un cycle de pesage d'entrée ou de sortie.

## **1.6. Tableau des formules**

Le tableau des formules mémorise jusqu'à 100 enregistrements qui seront utilisés au cours du cycle de mélange. Le tableau des formules est rempli dans le mode de configuration ; ensuite, une touche programmable de sélection Formules  $\frac{d}{dx}$  doit être ajoutée à la page d'accueil afin de sélectionner la formule qui sera exécutée. Après qu'une formule a été rappelée depuis le tableau des formules, il est possible de remettre à l'échelle la formule pour une nouvelle cible de formules en conservant le même rapport de matériaux.

# **2 Fonctionnement**

Ce chapitre fournit des informations sur le fonctionnement général du terminal IND570fill. Il est entendu que l'utilisateur du présent manuel a passé en revue et compris le fonctionnement de l'IND570 standard.

Le fonctionnement du terminal dépend des fonctions activées et des paramètres de la configuration. Les fonctions et les paramètres de configuration sont programmés en mode Configuration et peuvent être modifiés selon les besoins des utilisateurs possédant les niveaux d'accès appropriés.

## **2.1. Sécurité**

Le terminal IND570fill prend en charge plusieurs mots de passe/utilisateurs, renforçant ainsi la sécurité de la configuration. Le terminal est pré-configuré à l'usine avec deux noms d'utilisateur qui sont « admin » et « anonymous ». Aucun mot de passe par défaut n'est saisi (champ vide). L'unité telle que configurée à l'usine ne requiert aucune saisie de connexion ou mot de passe pour activer le mode de configuration. L'utilisateur pré-configuré (admin) n'est pas modifiable et le mot de passe ne peut être qu'ajouté ou modifié. Vous devez vous souvenir du mot de passe. Si le mot de passe est changé ou oublié, vous ne pourrez pas accéder au menu de configuration. Assurez-vous de protéger votre mot de passe du personnel non-autorisé. Le mot de passe permet d'accéder au menu de configuration, à moins que le commutateur de métrologie ne soit placé en position approuvée. Dans ce cas, l'accès à la balance et autres zones métrologiques significatives est interdit. Reportez-vous a la Guide de l'utilisateur de l'IND570 pour de plus amples informations sur la sécurité et les diverses classes d'utilisateur disponibles avec le terminal IND570.

## **2.2. Touches programmables et icônes**

L'IND570fill a été bâti sur un concept de touche programmable flexible du terminal IND570 standard avec l'option de programmation des nouvelles touches programmables dans la section configuration du terminal. Ces touches programmables peuvent être ajoutées à l'écran d'accueil pour fournir l'accès à la fonctionnalité de l'IND570fill. Vous trouverez ci-dessous une liste de ces nouvelles icônes avec une explication de leur utilisation. Voir le Tableau 2-1.

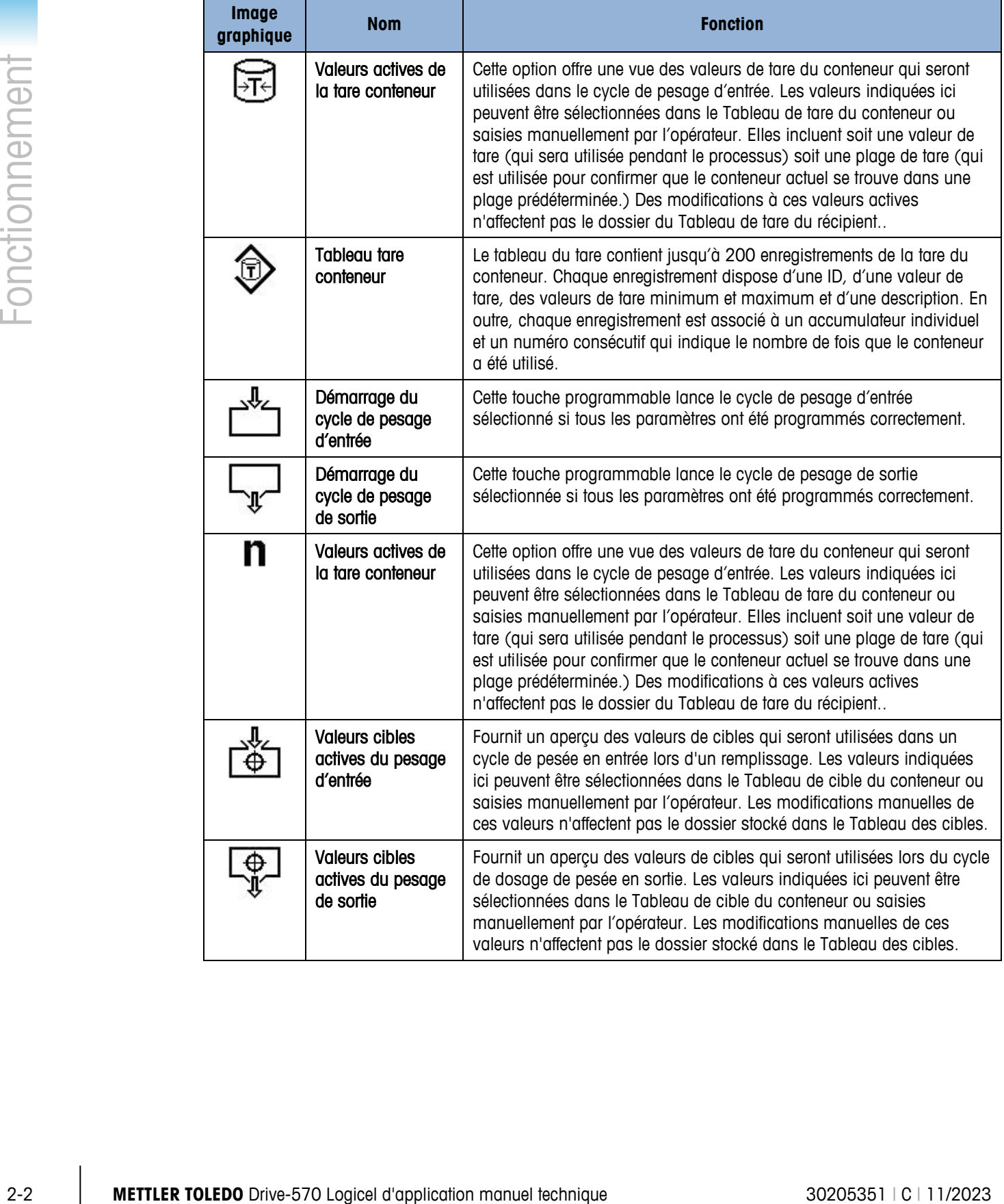

#### **Tableau 2-1: Icônes de touches programmables disponibles sur l'écran d'accueil**

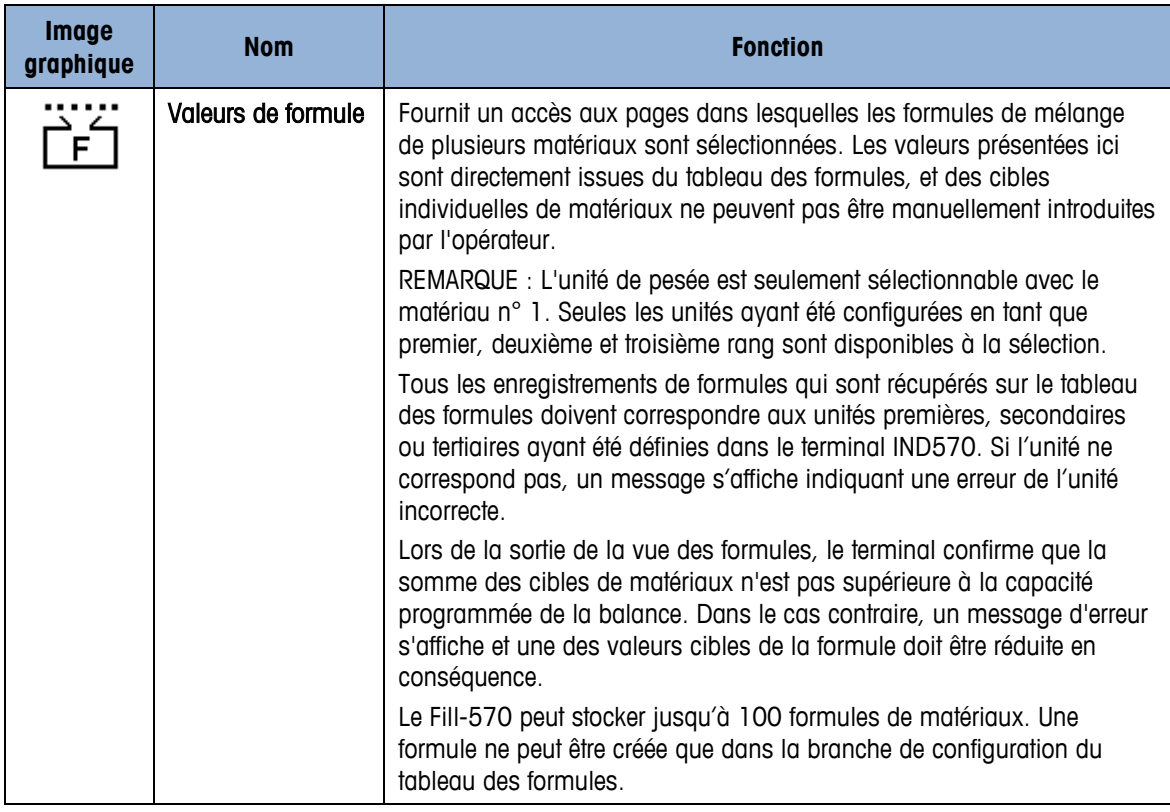

En sus des nouvelles touches programmables disponibles sur l'écran d'accueil, il existe quelques nouvelles touches programmables signalées dans les séquences. Voir le [Tableau 2-2.](#page-15-0)

<span id="page-15-0"></span>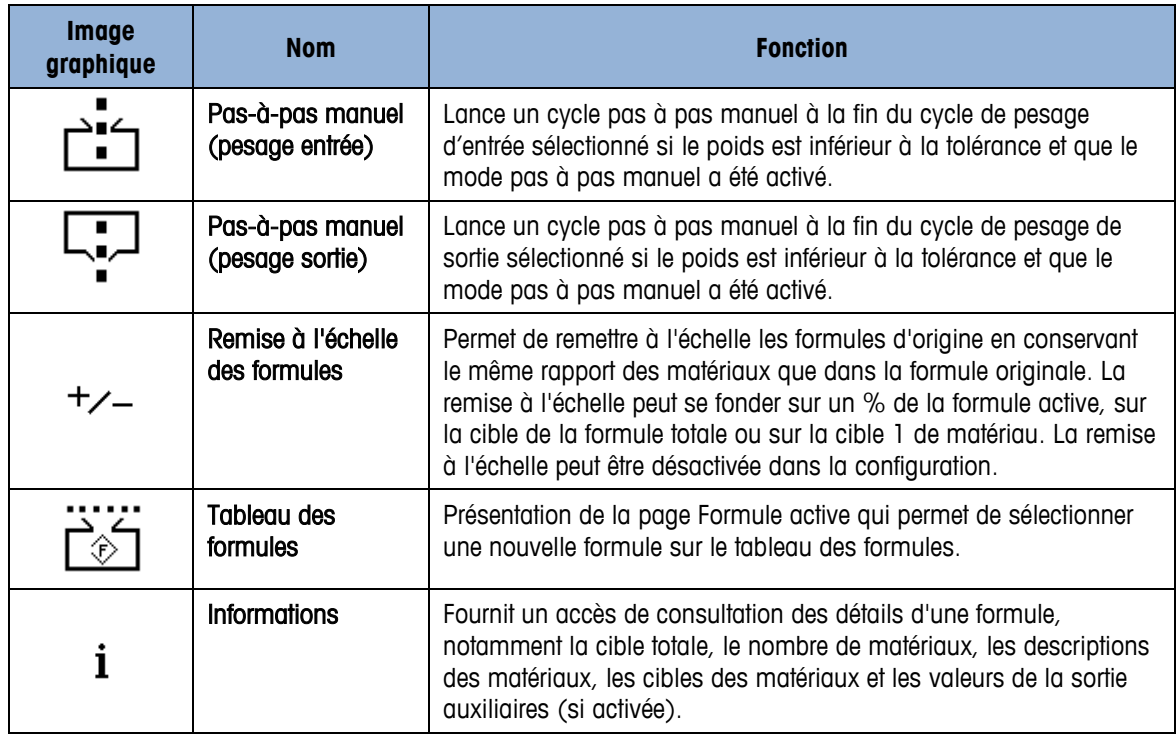

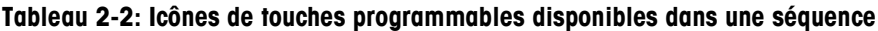

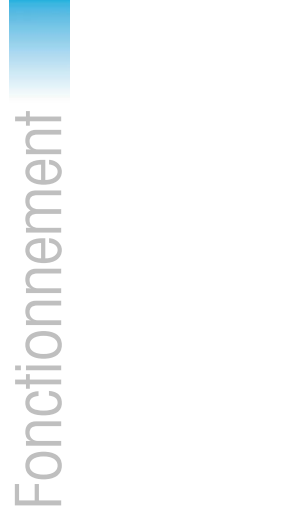

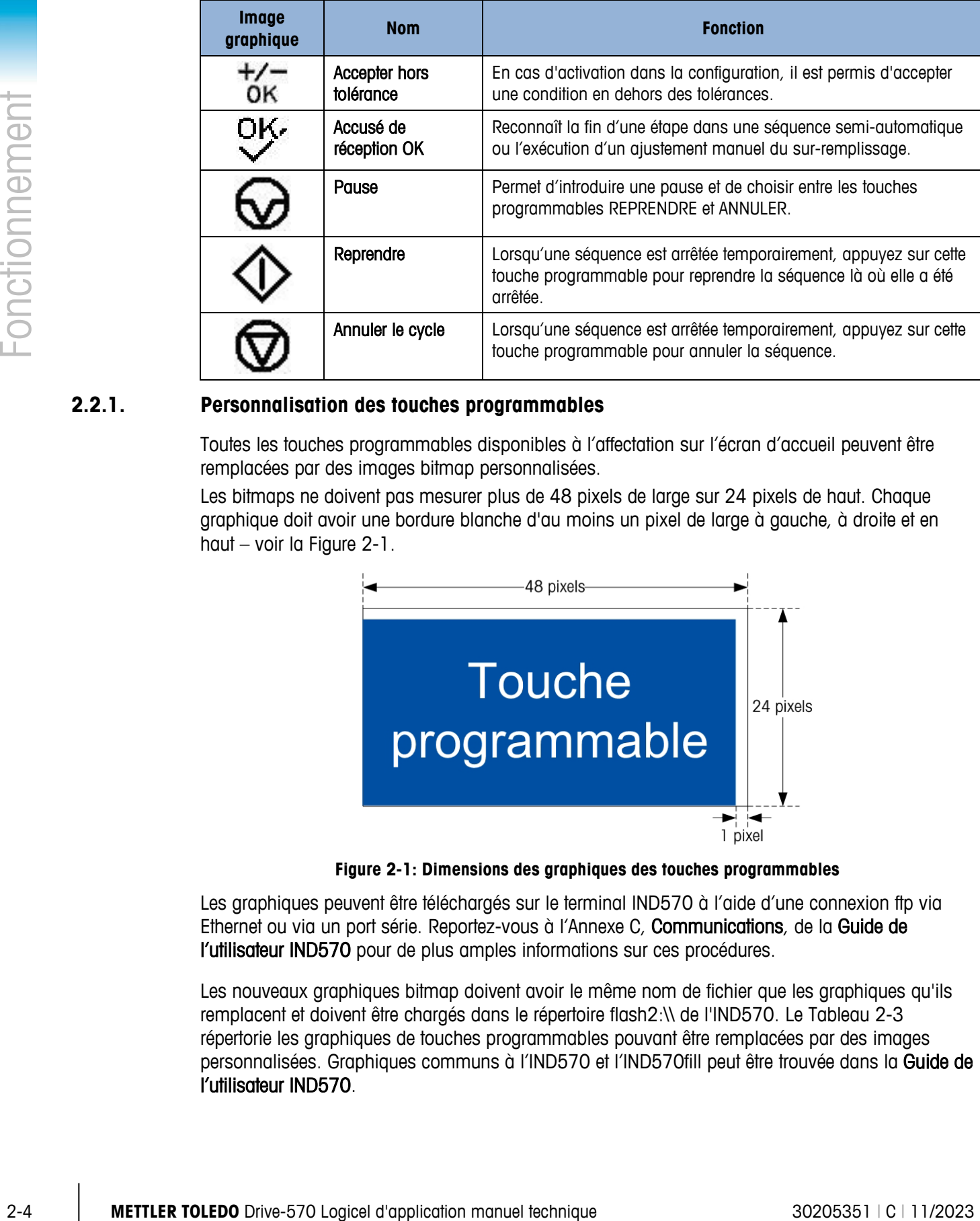

#### **2.2.1. Personnalisation des touches programmables**

Toutes les touches programmables disponibles à l'affectation sur l'écran d'accueil peuvent être remplacées par des images bitmap personnalisées.

Les bitmaps ne doivent pas mesurer plus de 48 pixels de large sur 24 pixels de haut. Chaque graphique doit avoir une bordure blanche d'au moins un pixel de large à gauche, à droite et en haut – voir la [Figure 2-1.](#page-16-0)

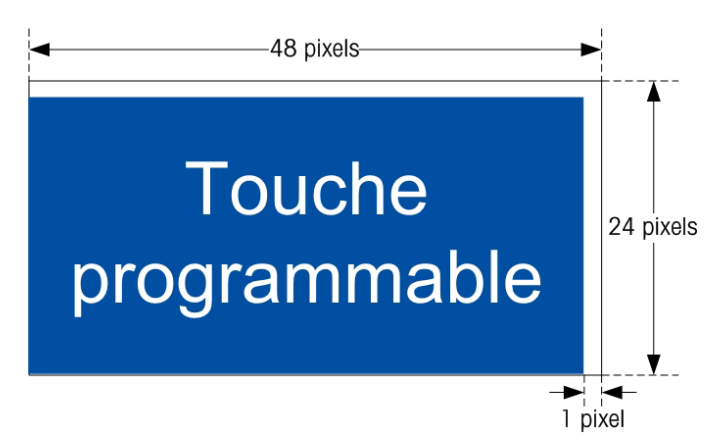

**Figure 2-1: Dimensions des graphiques des touches programmables**

<span id="page-16-0"></span>Les graphiques peuvent être téléchargés sur le terminal IND570 à l'aide d'une connexion ftp via Ethernet ou via un port série. Reportez-vous à l'Annexe C, Communications, de la Guide de l'utilisateur IND570 pour de plus amples informations sur ces procédures.

Les nouveaux graphiques bitmap doivent avoir le même nom de fichier que les graphiques qu'ils remplacent et doivent être chargés dans le répertoire flash2:\\ de l'IND570. Le [Tableau 2-3](#page-17-0) répertorie les graphiques de touches programmables pouvant être remplacées par des images personnalisées. Graphiques communs à l'IND570 et l'IND570fill peut être trouvée dans la Guide de l'utilisateur IND570.

<span id="page-17-0"></span>

| <b>Touch programmable</b>   | Image par défaut | <b>Graphic File Name</b> |
|-----------------------------|------------------|--------------------------|
| <b>Container Tare</b>       |                  | Cntnr_tr.bmp             |
| Number of Cycles            |                  | Cycles.bmp               |
| Formula                     |                  | Formula.bmp              |
| Weigh-in Start              |                  | Weigh_in.bmp             |
| Weigh-out Start             |                  | Weigh_out.bmp            |
| Target Weigh-in             |                  | targ_in.bmp              |
| Target Weigh-out            |                  | Targ_out.bmp             |
| <b>Container Tare Table</b> |                  | Cntnr_m.bmp              |

**Tableau 2-3: Noms des fichiers bitmap**

## **2.3. Cycles de pesage d'entrée**

Un cycle de pesée en entrée est défini en tant qu'opération de transfert de matériaux qui ajoute du poids à la balance. L'IND570fill peut être configuré pour un contrôle sans pesée en entrée, pour le remplissage d'un seul matériau ou pour un cycle de pesée en entrée d'un mélange de plusieurs matériaux selon la description ci-dessous. Les cycles de pesée en entrée sont décrits en détail aux chapitres 4 et 5.

#### **2.3.1. Aucun**

Lorsque Aucun est sélectionnée comme cycle de pesage d'entrée, l'IND570 ne fournira aucun contrôle pour le processus de pesage d'entrée. Ceci est sélectionné lorsqu'il n'existe aucun processus de pesage en entrée ou lorsque le processus de pesage en entrée est contrôlé manuellement ou par un autre équipement en dehors du contrôle du terminal IND570.

#### **2.3.2. Remplir**

Dans ce cas, l'IND570 contrôle le processus de remplissage sur la balance connectée au terminal. Cette sélection fournit un contrôle d'approvisionnement à une ou deux vitesses pour une matière simple ajouté à la balance. Les fonctions spéciales pouvant être utilisées dans un cycle mélanger/remplir incluent :

- 
- 
- Intervalles de synchronisation Mode pas-à-pas automatique
- Cycles de suivi Corrections de remplissage

- OK pour le verrouillage de pesage en entrée Mode d'apprentissage
- Vérification de la tolérance zéro Sortie auxiliaire
- Vérification de la tolérance du matériau Tare automatique
- 
- 
- 
- 
- Changement en fin de cycle **•** Confirmation du récipient adéquat

#### Si un mélange est sélectionné pour la pesée dans un cycle, l'IND570 contrôle le processus de remplissage de plusieurs matériaux sur la bascule connectée au terminal. Cette sélection fournit un contrôle de la distribution à une ou deux vitesses pour deux à six matériaux. Certaines fonctions de l'application qui peuvent être utilisées au cours d'un cycle de mélange comprennent :

- Intervalles de synchronisation Pas à pas auto
- 
- OK pour verrouillage de pesage entrée Mode apprentissage
- Vérification tolérance zéro Sortie auxiliaire
- Vérification de la tolérance du matériau Tare automatique
- 
- 
- Suivi des cycles Ajustements du remplissage
	-
	-
	-
- Changement en fin de cycle Changements de matériau

## **2.4. Cycles de pesage de sortie**

Vous pouvez configurer l'IND570 pour divers cycles de pesage de sortie (voir la description cidessous). Un cycle de pesage de sortie est défini comme une opération de transfert de matière qui enlève le poids de la balance. Les cycles de pesée en sortie sont décrits en détail aux chapitres 6 et 7.

#### **2.4.1. Aucun**

**2.3.3. Mélanger**

Lorsque Aucun est sélectionnée comme cycle de pesage de sortie, l'IND570 ne fournira aucun contrôle pour le processus de pesage de sortie. Ceci est sélectionné lorsqu'il n'existe aucun processus de pesage en sortie (remplissage ou mélange uniquement) ou lorsque le processus de pesage en sortie est contrôlé manuellement ou par un autre équipement en dehors du contrôle du terminal IND570.

#### **2.4.2. Dose**

2.4. Crycles de pesque signification manuel technique dialection manuel technique 3020531 | C | 11/2023<br>
2.4.2. Despois the signification manuel technique 30205351 | C | 11/2023<br>
2.4.2. Despois the signification manuel tec Le dosage correspond au processus de fourniture d'une quantité spécifique d'un matériau depuis un récipient de pesée dans plusieurs conteneurs, l'un après l'autre. Ce processus intervient en principe depuis un grand réservoir ou une cuve d'approvisionnement pouvant contenir suffisamment de matière pour remplir plusieurs conteneurs. Certaines fonctions de l'application qui peuvent être utilisées au cours d'un cycle de dose comprennent :

- Intervalles de synchronisation Ajustements du remplissage
- 
- OK pour verrouillage pesage sortie Sortie auxiliaire
	-
- 
- 
- Suivi des cycles Mode apprentissage
	-
	- Pas à pas auto  $\bullet$  Vérification de tolérance
	- Poids talon Tare automatique
- Remplissage manuel ou automatique Conservation des matériaux
	-
- Changement en fin de cycle

#### **2.4.3. Vider**

Si le contenu entier de la cuve de pesage doit être vidé en un cycle, le processus est appelé une décharge (vider). Ce cycle peut être utilisé avec des applications dans lesquelles plusieurs bascules seront chacune employées pour pré-peser certaines quantités de matériau, qui seront toutes ajoutées dans un autre récipient de plus grande contenance ou pour ajouter plusieurs matériaux ensemble (mélange) et transvaser ensuite ce mélange vers un autre processus. Certaines fonctions de l'application qui peuvent être utilisées au cours d'un cycle de vidage comprennent :

- 
- Intervalles de synchronisation OK pour verrouillage pesage sortie
- Suivi des cycles Sortie auxiliaire
- Poids talon Changement du fin de cycle

## **2.5. Séquences : Combinaison de cycles**

La puissance de l'IND570fill vient de la combinaison d'un cycle de pesage d'entrée avec un cycle de pesage de sortie. Cette combinaison permet au terminal de l'IND570fill de contrôler une séquence totale de pesage entrée/sortie. Les sept combinaisons prises en charge par l'IND570 sont :

- Remplir/Aucun • Mélange/Aucun
	-
- Remplir/Vider Mélanger/Vider
	- Remplir/Doser Mélanger/Doser
- Aucun/Doser

## **2.6. Fonctions spéciales**

L'IND570 est doté de plusieurs fonctions pouvant s'adapter aux cycles de pesage d'entrée et de sortie pour diverses applications. Voir la description des fonctions ci-dessous.

#### **2.6.1. Saisie de paramètre en mode de comparaison à la cible**

Dans la mesure où Fill-570 permet aux utilisateurs d'associer les cycles de pesage à l'entrée et à la sortie, une étape supplémentaire est requise lors de la création manuelle de valeurs de la cible active ou lors de l'activation d'un enregistrement depuis le tableau Cible. Les utilisateurs doivent déterminer si la cible est utilisée au pesage d'entrée ou de sortie. N'utilisez pas les touches programmables TABLEAU CIBLE  $\textcircled{\tiny{\textcircled{\#}}}$  ni CIBLE ACTIVE  $\Box$  du micrologiciel IND570 standard au risque de déclencher incorrectement les fonctions de Fill-570.

#### **2.6.1.1. Pour modifier directement un enregistrement actif du cycle de pesage d'entrée**

1. Appuyez sur la touche programmable CIBLE PESAGE ENTRÉE  $\frac{16}{10}$ . L'écran Valeurs de pesage d'entrée actives s'affiche. Utilisez les touches de navigation HAUT et BAS pour effectuer un

défilement des champs disponibles pour la modification. Dans le champ Unités, seules les unités ayant été configurées en tant que premier, deuxième et troisième rang sont disponibles à la sélection. 2. Appuyez sur ENTRÉE pour sélectionner un champ à modifier. Appuyez sur la touche

programmable OK  $\frac{QK}{r}$  pour valider les modifications apportées à l'enregistrement actif. Appuyez sur la touche programmable ÉCHAP  $F^{\text{sc}}$  pour revenir à l'écran de pesage sans enregistrer les modifications apportées à l'enregistrement actif.

#### **2.6.1.2. Pour modifier directement un enregistrement actif du cycle de pesage de sortie**

- 1. Appuyez sur la touche programmable CIBLE PESAGE SORTIE  $\frac{4}{10}$ . L'écran Valeurs de pesage de sortie actives s'affiche. Utilisez les touches de navigation HAUT et BAS pour effectuer un défilement des champs disponibles pour la modification. Dans le champ Unités, seules les unités ayant été configurées en tant que premier, deuxième et troisième rang sont disponibles à la sélection.
- 2. Appuyez sur ENTRÉE pour sélectionner un champ à modifier. Appuyez sur la touche programmable OK  $\overset{\text{OK}}{\mathsf{V}}$  pour valider les modifications apportées à l'enregistrement actif. Appuyez sur la touche programmable ÉCHAP (Esc) pour revenir à l'écran de pesage sans enregistrer les modifications apportées à l'enregistrement actif.

#### **2.6.1.3. Chargement d'enregistrements depuis le Tableau Cibl**

Les touches programmables CIBLE PESAGE ENTRÉE  $\frac{R}{4}$  et CIBLE PESAGE SORTIE  $\frac{R}{4}$  peuvent être également utilisées pour charger les enregistrements depuis le tableau Cible via Accès rapide ou Sélection dans liste. Dans le champ Unités, seules les unités ayant été configurées en tant que premier, deuxième et troisième rang sont disponibles à la sélection.

#### **2.6.1.4. Accès rapide aux enregistrements**

2.<br>
2.8 **METTLER TOLEDO SURFAT DRIVE-570 LOGICAL TO THE CONDUCT CONDUCT CONDUCT CONDUCT CONDUCT CONDUCT CONDUCT CONDUCT CONDUCT CONDUCT CONDUCT CONDUCT CONDUCT CONDUCT CONDUCT CONDUCT CONDUCT CONDUCT CONDUCT CONDUCT CONDU** Utilisez le mode Rappel rapide lorsque l'ID de l'enregistrement du Tableau Cible qui doit être chargé est disponible. Appuyez d'abord soit sur la touche programmable CIBLE PESAGE D'ENTRÉE  $\mathcal{L}^*$ soit CIBLE PESAGE DE SORTIE  $\left[\frac{p}{T}\right]$ . Utilisez le pavé numérique pour saisir l'ID, puis chargez l'enregistrement en appuyant sur la touche programmable TABLEAU CIBLE  $\bigoplus$  qui s'affiche dans la zone des touches programmables. Si l'enregistrement est disponible, les données sont chargées. Si l'enregistrement est introuvable, un message d'erreur « ID non trouvée » s'affiche.

#### **2.6.1.5. Sélection dans liste**

Utilisez le mode Sélection dans liste lorsque l'ID de l'enregistrement du Tableau Cible n'est pas disponible. Pour utiliser le mode Sélection dans liste, procédez comme suit:

- 1. Appuyez sur la touche programmable MÉMOIRE CIBLE  $\bigoplus$  sans saisie de données précédentes. L'écran Recherche cible s'affiche.
- 2. Saisissez les restrictions de recherche requises ou laissez les sélections telles quelles pour extraire tous les enregistrements.
- 3. Appuyez sur la touche programmable RECHERCHER **for a** pour visualiser les enregistrements sélectionnés dans le tableau.
- 4. Utilisez les touches de navigation HAUT et BAS pour effectuer un défilement de la liste jusqu'à ce que l'enregistrement en question soit mis en surbrillance.
- 5. Appuyez sur la touche programmable OK  $O_{\mathcal{F}}^{\mathcal{K}}$  pour charger l'enregistrement sélectionné dans la liste ou appuyez sur la touche programmable ÉCHAPPE (Esc) pour revenir à l'écran de pesage sans charger d'enregistrement.

#### **2.6.2. Tableau des formules**

Le tableau des formules est utilisé pour mémoriser jusqu'à 100 formules de matériaux destinés au cycle de pesée du mélange en entrée. Les formules sont créées et mémorisées dans la configuration sur Application > Pac > Généralités > Tableau des formules. Chaque formule contient une ID de formule, 2 à 6 ID du tableau des cibles, des valeurs de sortie auxiliaire, un champ des totaux pour accumuler le nombre de formules ayant été traitées et un compteur du nombre d'utilisations d'une formule.

**IMPORTANT** : Les formules ne peuvent utiliser que des matériaux ayant été définis et enregistrés dans le tableau des cibles de l'IND570.

Le nombre de matériaux devant être utilisés dans une formule peut être programmé de deux à six dans la configuration. Il est important que ce réglage corresponde au nombre maximum de matériaux qu'une formule utilisera.

 $\mathcal{L}_{\mathcal{A}}$ IMPORTANT : Tous les matériaux dans une formule doivent utiliser la même unité de poids. Si vous essayez d'ajouter des matériaux avec des unités différentes dans une formule, une erreur de désadaptation des unités s'affichera et le matériau avec une unité « différente » ne sera pas accepté.

#### **2.6.2.1. Chargement des enregistrements depuis le tableau des formules**

La touche programmable FORMULES LE est utilisée pour charger les enregistrements de la formule active depuis le tableau des formules au moyen de la sélection dans la liste.

#### 2.6.2.1.1. Sélection dans la liste

Après avoir ouvert la vue sur l'enregistrement de la formule active, la touche programmable Tableau des formules devient disponible pour sélectionner une nouvelle formule dans ce tableau. Il n'est pas possible de modifier la formule dans la vue de la formule active. Seulement quelques formules peuvent être sélectionnées ou une formule peut être remise à l'échelle. La procédure de sélection d'une nouvelle formule est répertoriée ci-après.

- 1. Appuyez sur la touche programmable MÉMOIRE DES FORMULES  $\stackrel{...}{\cong}$  et l'écran Recherche de formules s'affichera.
- 2. Saisissez les restrictions de recherche requises ou laissez les sélections telles quelles pour extraire tous les enregistrements.
- 3. Appuyez sur la touche programmable RECHERCHE **nume pour visualiser les enregistrements** sélectionnés dans le tableau.
- 4. Utilisez les touches de navigation VERS LE HAUT et VERS LE BAS pour vous déplacer dans la liste jusqu'à ce que l'enregistrement retenu soit en surbrillance.
- 5. Appuyez sur la touche programmable OK QK<sup>,</sup> pour charger l'enregistrement sélectionné dans la liste.
- 6. Appuyez sur la touche programmable ÉCHAPPEMENT [Esc] pour revenir à l'écran de pesage sans charger l'enregistrement.

#### 2.6.2.1.2. Écran du détail des formules

Pendant la consultation des résultats de la recherche sur le tableau des formules, une touche programmable INFORMATIONS  $i$  apparaîtra. En appuyant sur cette touche programmable, vous bénéficierez de détails sur la formule actuellement en surbrillance. Utilisez les touches de navigation VERS LE HAUT et VERS LE BAS pour défiler parmi les détails.

Les détails comprennent le numéro d'ID de la formule, la description de la formule, le poids total de la formule, les numéros d'ID des matériaux ciblés avec des descriptions et des cibles, et si elles sont activées, les valeurs de fonctionnement de la sortie auxiliaire.

Pour revenir à la page des résultats de la recherche sur le tableau des formules, appuyez sur la touche programmable ECHAPPEMENT [Esc].

#### **2.6.3. Remise à l'échelle des formules**

La fonction de Remise à l'échelle permet à l'utilisateur de modifier le poids total d'une formule sélectionnée. Les modifications réalisées sur les formules sélectionnées sont enregistrées en mémoire pour de nombreux cycles mais ne sont pas mises à jour dans les enregistrements mémorisés du tableau des formules.

2-10 to total many the third three techniques that the manuel technique 3020 Logicel Drive-570 Logicel dialogistics of the manuel technique 30205351 | C | 11/2023<br>
2-10 Drive-570 Logicel dialogistics in applicable for pro L'accès à la fonction de remise à l'échelle s'effectue en appuyant d'abord sur la touche programmable Formule  $\frac{1}{k+1}$  et en appuyant ensuite sur la touche programmable Remise à l'échelle des formules  $+\frac{1}{2}$ . La méthode de remise à l'échelle est choisie dans la configuration. Les choix comprennent la cible de la formule totale, le pourcentage de la formule totale ou la cible 1 du matériau. Une fois que le paramètre de remise à l'échelle a été sélectionné dans la configuration, toutes les formules sont remises à l'échelle en utilisant la même méthode.

L'écran de la remise à l'échelle affichera le numéro d'ID de la formule d'origine et le poids cible de la formule originale. La surbrillance se trouve sur l'étiquette Remise à l'échelle de la formule. Pour remettre à l'échelle la formule :

- 1. Appuyez sur la touche ENTRÉE pour déplacer la surbrillance sur la boîte d'entrée de la remise à l'échelle, introduisez la valeur de remise à l'échelle et appuyez ensuite sur ENTRÉE.
- 2. Après la remise à l'échelle, l'ID de la formule sera suivie de la lettre « R » pour consultation et impression afin d'indiquer qu'elle a été remise à l'échelle.
- 3. Si la sortie auxiliaire est activée, les valeurs de cette dernière relatives à la formule originale sont affichées et l'opérateur détient la possibilité d'accepter les mêmes valeurs ou de les modifier pour mieux mettre en correspondance la formule remise à l'échelle.
	- IMPORTANT : Il s'agit de la seule opportunité offerte de modifier les valeurs de la sortie auxiliaire quant aux formules remises à l'échelle. Après acceptation de la formule remise à l'échelle, les valeurs de la sortie auxiliaire ne peuvent plus être modifiées.
- 4. Après confirmation de la valeur de remise à l'échelle et des valeurs de la sortie auxiliaire, appuyez sur la touche programmable OK  $\bigvee_{n=0}^{\infty}$  pour accepter la formule remise à l'échelle et pour la déplacer dans la formule active.
- 5. Veuillez noter que la formule active affiche dorénavant la lettre « R » après l'ID de la formule afin d'indiquer qu'elle a été remise à l'échelle et que toutes les valeurs de cibles l'ont aussi été.
	- **IMPORTANT** : Une formule ne peut être remise à l'échelle qu'une seule fois. Si une remise à l'échelle différente d'une formule s'impose, la formule originale doit être rappelée depuis le tableau des formules et remise à l'échelle selon les nouvelles valeurs.

#### **2.6.4. Changements de cycle**

L'application Fill-570 peut être programmée pour fonctionner entre les cycles de pesage d'entrée et de sortie automatiquement ou semi-automatiquement. Les sélections pour le type de cycles de pesage d'entrée et de sortie affectent le fonctionnement de la séquence selon ce paramètre. Il est possible de sélectionner un changement pour les cycles de pesée en entrée et de pesée en sortie. Chaque changement est expliqué ci-après. « Accueil » concerne l'écran d'accueil de l'IND570fill.

#### **2.6.4.1. Changement désactivé**

À la fin du cycle de pesée en entrée ou de pesée en sortie, la séquence s'arrête et revient à l'écran d'accueil.

#### **2.6.4.2. Changement vers Attente**

La séquence reste en attente une fois le cycle complètement terminé et attend que l'opérateur appuie sur la touche programmable OK  $\overset{\text{OK}}{\check{}}$  avant de continuer. Après accusé de réception par l'opérateur, la séquence se poursuit vers le cycle suivant. Après un remplissage ou un mélange, la séquence se poursuit vers le cycle de pesée en sortie. Après un vidage, la séquence se poursuit vers le cycle de remplissage ou de mélange. Après un dosage, un autre dosage sera démarré.

#### **2.6.4.3. Changement vers pesée en entrée**

À la fin du cycle en cours, un cycle de pesée en entrée sera automatiquement déclenché. Si ce changement est sélectionné pour le cycle de pesée en sortie, une séquence continuelle de pesée en sortie/de pesée en entrée peut être créée.

#### **2.6.4.4. Changement vers pesée en sortie**

À la fin du cycle en cours, un cycle de pesée en sortie sera automatiquement déclenché. Si ce changement est sélectionné pour le cycle de pesée en entrée, une séquence continuelle de pesée en sortie/de pesée en entrée peut être créée.

#### **2.6.5. Tare séquence**

Cette fonction offre un déclenchement permettant d'exécuter une tare automatique pendant la séquence telle que avant un cycle de remplissage, entre les matières dans un mélange ou avant un dosage. Pour que la séquence fonctionne automatiquement sans l'intervention d'un opérateur, ce paramètre doit être activé.

Si ce paramètre est désactivé dans la configuration, la tare peut toujours être prise manuellement avant le cycle de remplissage mais non entre les matières dans un mélange. La désactivation de

cette fonction peut également permettre la configuration d'une formule de mélange en mode brut et non en mode net. Dans ce cas, les valeurs de cibles dans la formule doivent être sélectionnées pour que la cible de chaque matériau comprenne la somme des matériaux précédemment pesés plus la cible de ce matériau. Il s'agit d'une application inhabituelle.

#### **2.6.6. Mode de remplissage**

En séquence Mélange/Remplissage-Dosage, la façon dont l'IND570fill remplit le récipient d'approvisionnement peut être indiquée. Deux modes de remplissage sont disponibles : automatique et manuel.

En mode automatique, l'IND570 réalise le remplissage sous la direction de l'opérateur. En mode manuel, l'IND570 ne contrôle pas le remplissage.

Dans les deux modes, lorsque le récipient d'approvisionnement ne contient pas suffisamment de matériaux pour la dose requise, le message suivant s'affiche :

#### NIVEAU MATERIAU FAIBLE Attention ! Approvisionnement en matériau inférieur à la valeur cible

Trois touches programmables sont disponibles à l'opérateur : Démarrage d'une pesée en entrée (remplissage), Pause et Démarrage d'une pesée en sortie (vidage). En mode automatique, l'opérateur appuie sur la touche programmable désirée et l'IND570fill réalise l'action automatiquement. En mode manuel, si l'on appuie sur la touche programmable Démarrage d'une pesée en entrée (remplissage), le message suivant s'affiche :

#### ATTENTION ! Remplir le récipient d'approvisionnement, puis appuyer sur OK

2.6.6<br> **2.6.6** Mode de rempitsage<br>
En siguente Mésopplemplestoppl-Donoppl, bittom dont thribu?DOM iterrorial enfolgenti<br>
d'applications manuel alle alle diale alle simplistage sous did since of societista. Formosis<br>
manue L'opérateur peut appuyer soit sur Pause, soit sur OK. Si le récipient d'approvisionnement est vidé, rempli ou remplacé manuellement, appuyer sur Pause. Dans ce cas, les touches programmables Reprise et Abandon/Arrêt s'afficheront. L'opérateur peut soit remplir manuellement le récipient d'approvisionnement et appuyer sur Reprise, soit appuyer sur Abandon/Arrêt pour terminer le processus. La touche programmable Abandon/Arrêt est utile si l'opérateur a besoin de retourner à l'écran d'accueil pour voir le poids réel du récipient d'approvisionnement à mesure qu'il se remplit. Si l'opérateur n'a pas besoin de voir le poids s'afficher, lorsque le récipient d'approvisionnement est rempli ou remplacé, il faut appuyer sur OK pour continuer le processus.

En modes manuel et automatique, si l'on appuie sur la touche programmable Démarrage d'une pesée en sortie/Vidage, le récipient d'approvisionnement se vide automatiquement.

#### **2.6.7. Mode de conservation des matériaux**

Lorsque Dosage est sélectionné en tant que cycle de pesée en sortie, un mode de conservation du matériau peut être activé. Cette fonction déclenche le message Matériau en faible quantité et permet à l'opérateur de vider la quantité restante de matériau du récipient d'approvisionnement vers le récipient de dosage en tant que première étape du processus de dosage qui en comporte deux.

Ensuite, après le nouveau remplissage du matériau d'approvisionnement, le terminal ajustera la cible pour la seconde étape de ce dosage qui ne représentera alors que la quantité de matériau nécessaire à l'obtention de la valeur cible du dosage d'origine, c'est-à-dire que la cible de la

seconde étape du dosage deviendra la cible de dosage originale moins la quantité vidée au cours de la première étape.

Après que ce cycle partiel ou en deux étapes de dosage est terminé, la cible de dosage reviendra à la quantité ciblée du dosage d'origine pour tous les cycles suivants de dosage.

Le mode de conservation du matériau peut être désactivé dans la configuration.

#### **2.6.8. Intervalles temporels**

Cinq intervalles de synchronisation peuvent être programmés dans l'IND570fill. Ces intervalles sont : Délai de démarrage, Délai après pesage, Délai après vide, Poids d'entrée Terminé et Poids de sortie Terminé.

Le Délai de démarrage met en marche une minuterie qui est lancée lorsqu'on appuie sur la touche DÉMARRER et retarde le démarrage réel des alimentateurs pendant une période programmée. Pendant cette durée, l'affichage présentera la description de la cible active, la valeur de cibles et les tolérances conjointement au décompte de la minuterie. Si le temps est programmé sur 0, il n'y a aucun délai ou affichage des valeurs cibles. La sortie discrète du délai de démarrage est activée pendant la durée du délai de démarrage.

Le Délai après le pesage fournit un temps supplémentaire après l'arrêt de l'alimentateur avant qu'une vérification de la tolérance ne soit effectuée. Le statut de la séquence reste sur Exécution pendant ce temps-là. Ceci peut générer une durée supplémentaire de prise en compte des effets environnementaux tels que l'égalisation des pressions dans des récipients de pesée fermés. La sortie discrète du délai après le pesage est activée pendant la durée du délai après le pesage.

Le Délai après vide est utilisé avec le cycle de pesage de sortie de décharge Lorsque le poids brut atteint le poids du talon programmé, la minuterie du Délai après vide commence et est en marche pendant la durée programmée. Une fois l'intervalle programmé atteint, les alimentateurs de sortie de pesage sont désactivés. Cette mesure permet d'empêcher les alimentateurs de fonctionner en continu lorsque la cuve de pesage ne revient pas à zéro après un cycle de décharge.

Les minuteries Pesée en entrée terminée et Pesée en sortie terminée sont disponibles afin d'indiquer à des dispositifs périphériques qu'un cycle est terminé. L'intervalle de synchronisation Pesage d'entrée Terminé vous permet de programmer une durée pendant laquelle la sortie discrète Terminé : Pesage d'entrée sera active une fois que le cycle de pesage d'entrée est terminé. Cet indicateur n'active pas de pause physique dans la séquence elle-même.

L'intervalle de synchronisation Pesage de sortie terminé vous permet de programmer une durée pendant laquelle la sortie discrète Terminé : Pesage de sortie sera active une fois que le cycle de pesage de sortie est terminé. Cet indicateur n'active pas de pause physique dans la séquence ellemême.

Quand le changement de pesée en entrée ou de pesée en sortie est configurée sur Attente, les les sorties discrètes de pesée en entrée et de pesée en sortie resteront activées pendant que la séquence est en attente jusqu'à ce que l'opérateur accuse réception en appuyant sur la touche programmable OK.

#### **2.6.9. Suivi du nombre de cycles**

Cette fonction permet de suivre un nombre de cycles terminés et d'afficher un message indiquant à l'opérateur que le nombre programmé des cycles a été satisfait. À ce niveau, les cycles de pesage d'entrée et de sortie additionnels sont inhibés jusqu'à la remise à zéro du nombre de cycles. Le message est illustré sur la [Figure 2-2.](#page-26-0)

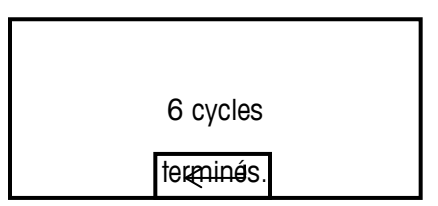

**Figure 2-2 : Message de cycles terminés**

<span id="page-26-0"></span>Appuyez sur ENTRÉE pour effacer ce message. Une fois le message effacé, toutes les sorties d'état sont désactivées indiquant un état « non prêt ». Le nombre de cycles doit être reprogrammé ou remis à zéro pour que le statut passe à Prêt.

Une sortie discrète, Terminé : Cycles, peut être lancée simultanément avec le message d'affichage.

En fonction de la combinaison des cycles de pesage entrée ou de pesage sortie sélectionnés, divers critères sont utilisés pour déterminer un cycle complet. Les combinaisons sont définies cidessous.

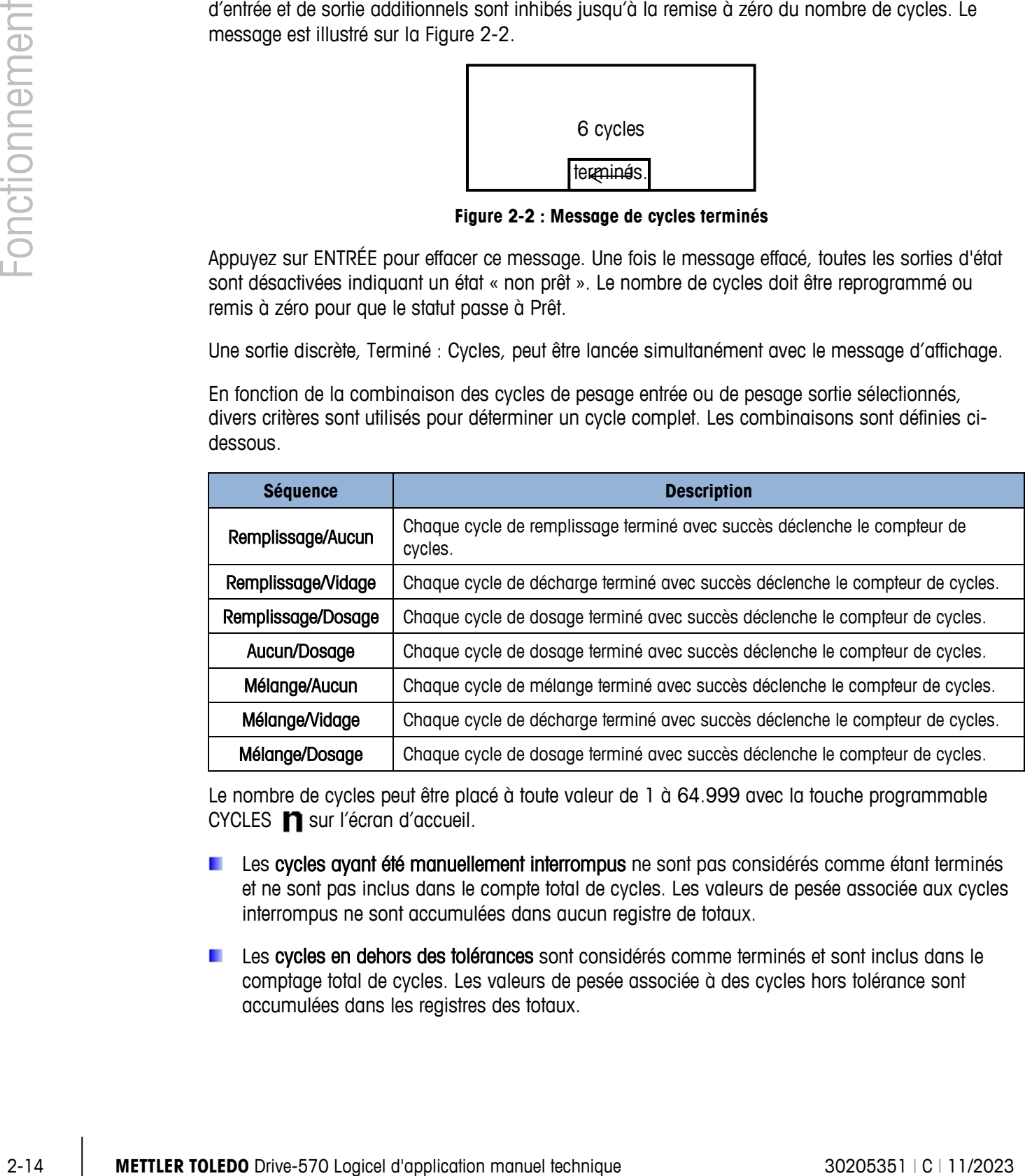

Le nombre de cycles peut être placé à toute valeur de 1 à 64.999 avec la touche programmable CYCLES **n** sur l'écran d'accueil.

- Les cycles ayant été manuellement interrompus ne sont pas considérés comme étant terminés et ne sont pas inclus dans le compte total de cycles. Les valeurs de pesée associée aux cycles interrompus ne sont accumulées dans aucun registre de totaux.
- Les cycles en dehors des tolérances sont considérés comme terminés et sont inclus dans le comptage total de cycles. Les valeurs de pesée associée à des cycles hors tolérance sont accumulées dans les registres des totaux.

#### **2.6.10. Enregistrement de la tare du conteneur actif**

Lorsque la séquence de pesage d'entrée programmée (Remplir ou Mélanger) entraîne le placement d'un conteneur vide sur la balance avant qu'il ne soit rempli, le poids du conteneur vide peut être vérifié pour confirmer que le conteneur correct a été placé sur la balance. Pour ce faire, activez la Tare du Conteneur dans la configuration et ajoutez la touche programmable TARE CONTENEUR sur l'écran d'accueil.

Lorsque vous appuyez sur cette touche, l'enregistrement de la tare du conteneur actif est disponible à l'édition. Les champs de cet enregistrement incluent : valeur de tare, valeur minimum, valeur maximum et description. Si une valeur de tare différente de zéro est introduite dans le dossier, ce poids est utilisé en tant que tare du récipient. Si le champ de valeur de tare est égal à « 0 » et si des valeurs sont introduites dans la valeur minimum et dans la valeur maximum, la vérification de la tare du récipient est alors activée. Le poids brut du récipient sur la balance doit être supérieur au champ de valeur minimum et inférieur au champ de valeur maximum, sinon une erreur « Tare non valide » s'affichera. Voir l'erreur sur la [Figure 2-3.](#page-27-0)

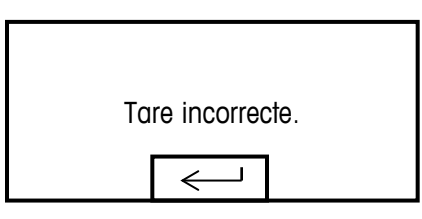

**Figure 2-3 : Message de tare incorrect**

<span id="page-27-0"></span>Appuyez sur ENTRÉE pour effacer ce message. Une fois le message effacé, le cycle est annulé et la sortie d'alarme est activée.

#### **2.6.11. Tableau de tare du conteneur**

Un tableau de tare du conteneur est disponible contenant jusqu'à 200 enregistrements pouvant être rappelés pour remplir les valeurs de tare du conteneur actif. Lorsqu'un enregistrement de tare de conteneur est rappelé, les valeurs sauvegardées sont placées dans l'enregistrement du conteneur de tare actif.

Un enregistrement de tare de conteneur peut être rappelé depuis le tableau de tare du conteneur via la touche programmable TABLEAU DE TARE DU CONTENEUR  $\hat{\mathcal{D}}$ . Cette touche programmable peut être utilisée pour sélectionner un dossier depuis une vue du tableau dans son entier ou si elle est précédée d'une valeur d'identification numérique, elle peut accéder rapidement à un dossier stocké.

Si le cycle de pesée en entrée correspond à Remplissage, le tableau de tare du récipient peut être « relié » au tableau des cibles. Si le tableau de tare du récipient est activé en tant que « Relié » lorsqu'un dossier de cibles est rappelé depuis le tableau des cibles, le dossier du tableau de tare du récipient avec la même Identification que le dossier du tableau des cibles, est automatiquement rappelé et utilisé pour le cycle de remplissage suivant.

Vous pouvez ainsi rappeler une ID cible et une ID de conteneur avec une seule saisie d'ID. Même lorsque le tableau est lié, un nouvel enregistrement de tare de conteneur peut être manuellement rappelé et l'enregistrement de tare de conteneur actif peut être modifié.

#### **2.6.12. Verrouillages**

L'IND570fill offre à la fois le contrôle du signal du verrouillage de pesage d'entrée et de pesage de sortie. Ces signaux peuvent être utilisés pour démarrer un cycle de pesée en entrée ou de pesée en sortie si des récipients requis ou des mesures de contrôle ne sont pas en place.

Si les verrouillages sont activés et si le signal discret d'entrée requis n'est pas présent, un message d'erreur tel que celui présenté à la [Figure 2-4](#page-28-0) sera affiché et la séquence sera mise en pause. La séquence ne pourra pas se poursuivre avant que le problème n'ait été résolu et que l'avis de verrouillage ne soit reçu par le terminal.

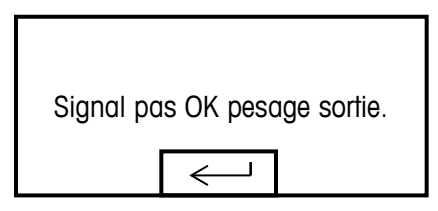

**Figure 2-4 : Pas OK pour message alimentation**

<span id="page-28-0"></span>L'opérateur doit appuyer sur la touche ENTRÉE pour effacer le message puis sur la touche programmable REPRENDRE  $\Diamond$  pour poursuivre le cycle.

Ces deux verrouillages peuvent être activés ou désactivés indépendamment dans la configuration en fonction des impératifs de l'application.

#### **2.6.13. Pas à pas**

Vous pouvez activer un processus pas à pas automatique ou manuel dans la configuration. Si la valeur de renversement programmée est trop importante et que l'option de sortie Alimentateur est désactivée trop tôt, le poids final ne sera pas dans la tolérance. Dans ce cas, la fonction pas à pas peut être utilisée pour approvisionner doucement une matière additionnelle afin d'atteindre la valeur de tolérance.

2-16.13 **METHAP CONFIDENTIAL CONFIDENTIAL CONFIDENTIAL CONFIDENTIAL CONFIDENTIAL CONFIDENTIAL CONFIDENTIAL CONFIDENTIAL CONFIDENTIAL CONFIDENTIAL CONFIDENTIAL CONFIDENTIAL CONFIDENTIAL CONFIDENTIAL CONFIDENTIAL CONFIDENTI** Si le mode pas à pas automatique est activé, la sortie d'alimentation est automatiquement mise en marche et à l'arrêt alternativement selon la programmation dans la configuration lorsque le poids final est inférieur à la limite de tolérance plus basse. Lorsque le mode pas à pas manuel est sélectionné, cette procédure est effectuée manuellement en appuyant sur la touche programmable PAS À PAS MANUEL du pesage d'entrée pas que la touche programmable PAS À PAS MANUEL du pesage de sortie  $\Box$  fournie ou en programmant une entrée discrète comme fonction pas à pas. Chaque fois que la fonction de pas à pas manuel est lancée, un cycle d'activation/désactivation est exécuté. Il faut parfois appuyer plusieurs fois sur la touche programmable pour atteindre le niveau de la tolérance plus bas.

#### **2.6.14. Vérification de la tolérance cible**

Une vérification de la tolérance est effectuée à la fin de chaque cycle de pesage d'entrée et chaque cycle de pesage de sortie pour confirmer que les conditions de tolérance et celles de cibles programmées ont été satisfaites. L'IND570fill dispose de plusieurs contrôles basés sur cette vérification de la tolérance. Vous pouvez programmer le terminal pour qu'il annule le cycle actuel lorsqu'une condition hors tolérance est déterminée ou pour qu'il laisse la décision à l'opérateur.

Lorsqu'une vérification de tolérance n'est pas requise pour une application, elle peut être désactivée si les valeurs de tolérance + et tolérance – sont programmées comme 0. Si l'un des paramètres de tolérance dispose de valeurs saisies pour lui, une vérification de tolérance sera automatiquement exécutée.

Les autres fonctions associées à la vérification de tolérance sont celles de pas à pas automatique et manuel et l'ajustement de sur-remplissage. Lorsqu'une vérification de tolérance n'est pas requise, les valeurs de tolérance pour une matière spécifique peuvent être programmées comme 0 et la vérification de tolérance sera ignorée.

#### **2.6.15. Vérification de tolérance zéro**

La fonction Vérification de la tolérance zéro est désactivée par défaut mais peut être activée pour une utilisation exclusive pendant les cycles de pesage en entrée. Généralement, la fonction de vérification de la tolérance zéro est utilisée afin de s'assurer qu'un grand récipient est vide (avec une certaine tolérance) avant qu'il ne soit à nouveau rempli.

Lorsqu'une tare de récipient est utilisée, la fonction de vérification de la tolérance zéro doit être désactivée. À sa place, les valeurs minimum et maximum contenues dans Valeurs actives de tare du récipient sont utilisées afin de détecter correctement les dimensions du récipient.

#### **2.6.16. Ajustement de sur-remplissage**

Dans certaines applications, le réglage manuel d'une condition de trop-plein peut être intéressant pendant que le dernier récipient rempli (poids final) se trouve encore sur la balance. Si Ajustement de sur-remplissage est activée et que le poids final est plus que la tolérance supérieure, la ligne du système indique un état Ajustement manuel. Une touche programmable  $Q_{\mathcal{F}}^{\mathcal{K}}$  s'affiche. Après le réglage manuel, l'opérateur doit accuser réception de la fin du réglage en appuyant sur la touche programmable OK OK. La tolérance est alors testée à nouveau.

#### **2.6.17. Réglage automatique du renversement**

Si le poids final d'un cycle de pesée en entrée ou d'un cycle de pesée en sortie échoue constamment avant d'atteindre la valeur cible exacte, la fonction Réglage automatique du trop-plein peut être utilisée pour calculer continuellement une nouvelle valeur de trop-plein afin d'améliorer la précision du processus.

Le nombre de cycles permettant d'effectuer une moyenne et un pourcentage d'erreur à appliquer est programmable en mode de configuration. Le recalcul ayant été effectué, la nouvelle valeur de tropplein peut être conservée dans le dossier des cibles actives. À titre d'alternative, une option programmable permet de stocker la valeur dans le dossier permanent du Tableau des cibles.

L'exécution de la moyenne d'erreur sur plusieurs cycles et l'utilisation du plus petit pourcentage d'ajustement fournissent un résultat plus précis après un certain temps. Pour accélérer les résultats, vous pouvez exécuter la moyenne de moins de cycles et appliquer un pourcentage plus élevé d'erreur.

#### **2.6.18. Mode Apprentissage**

Si les valeurs fines de distribution et de trop-plein sont inconnues, l'IND570fill peut utiliser le Mode d'apprentissage afin de déterminer quelles sont les valeurs à utiliser pendant le cycle de pesage en entrée ou de pesage en sortie. Ceci est utile si les caractéristiques du débit d'un matériau sont

inconnues ou si un matériau particulier change de caractéristiques (épaississement ou dilution) lors de variations des conditions environnementales

20<br>
20 Drive-19 angle of the distribution paid at the state content case of the state of the particle particle depends on the state of the state of the state of the state of the state of the state of the state of the stat Si les valeurs fines de distribution et de trop-plein sont inconnues, l'IND570fill peut utiliser le Mode d'apprentissage afin de déterminer quelles sont les valeurs à utiliser pendant le cycle de pesage en entrée ou de pesage en sortie. Ceci est utile si les caractéristiques du débit d'un matériau sont inconnues ou si un matériau particulier change de caractéristiques (épaississement ou dilution) lors de variations des conditions environnementales Au cours de la séquence, le terminal IND570 désactive l'alimentation rapide et les sorties d'alimentation pour déterminer ces valeurs, remplit l'enregistrement actif avec ces valeurs puis réactive les alimentations pour terminer le cycle. Après le calcul, ces valeurs peuvent être conservées dans l'enregistrement cible actif uniquement. Si le dossier actif a été rempli depuis le Tableau des cibles, ces valeurs apprises peuvent alors être stockées à nouveau dans le Tableau des cibles.

Lorsque le mode d'apprentissage est activé, il fonctionne automatiquement en cycle de pesage d'entrée et de pesage de sortie selon que les valeurs d'alimentation précise et celles de renversement sont sur 0 ou non. Pour un contrôle à une vitesse (lorsqu'il n'y a pas de valeur d'alimentation précise), seule la valeur de renversement est vérifiée pour une valeur de 0. Si des valeurs non zéro se trouvent dans les champs d'alimentation précise et de renversement, ces valeurs sont alors utilisées et le mode d'apprentissage sera désactivé.

#### **2.6.19. Sortie auxiliaire**

Un signal de sortie auxiliaire distinct peut être déclenché soit dans le cycle de pesage d'entrée ou dans celui de sortie (et non les deux). Ce signal peut être utilisé comme un contrôle pour des dispositifs externes tels qu'un mixer ou un élément chauffant. Le signal de la sortie auxiliaire peut être paramétré dans la configuration pour une activation correspondant à une gamme de pesées programmée ou pour une certaine durée après qu'un seuil de pesée programmée est dépassé.

Chaque formule enregistrée contient ses propres valeurs de sortie auxiliaire qui sont utilisées lors du rappel de cette formule et pour procéder à un mélange. Si une formule est remise à l'échelle, les valeurs de début et de fin mémorisées dans la formule ne sont pas automatiquement utilisées. La procédure de remise à l'échelle permet d'introduire de nouvelles valeurs de début et de fin destinées à la sortie auxiliaire.

#### **2.6.20. Statistiques PAC**

L'IND570fill peut être programmé afin de calculer des statistiques pour le cycle de pesée en entrée et pour celui en sortie. Les statistiques seront conservées pendant un maximum de 50 cycles de pesée en entrée ou en sortie. Des cycles supplémentaires au-delà de 50 peuvent toujours être exécutés, mais leurs statistiques ne seront pas conservées. Aucun message de l'opérateur n'est fourni lorsque le nombre maximum est atteint. N'importe lequel parmi les quatre cycles peut être sélectionné en tant que cycle de pesée pour déclencher les statistiques. Les informations statistiques disponibles sont les suivantes :

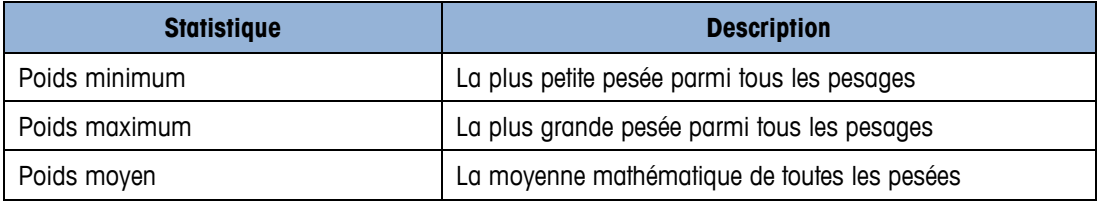

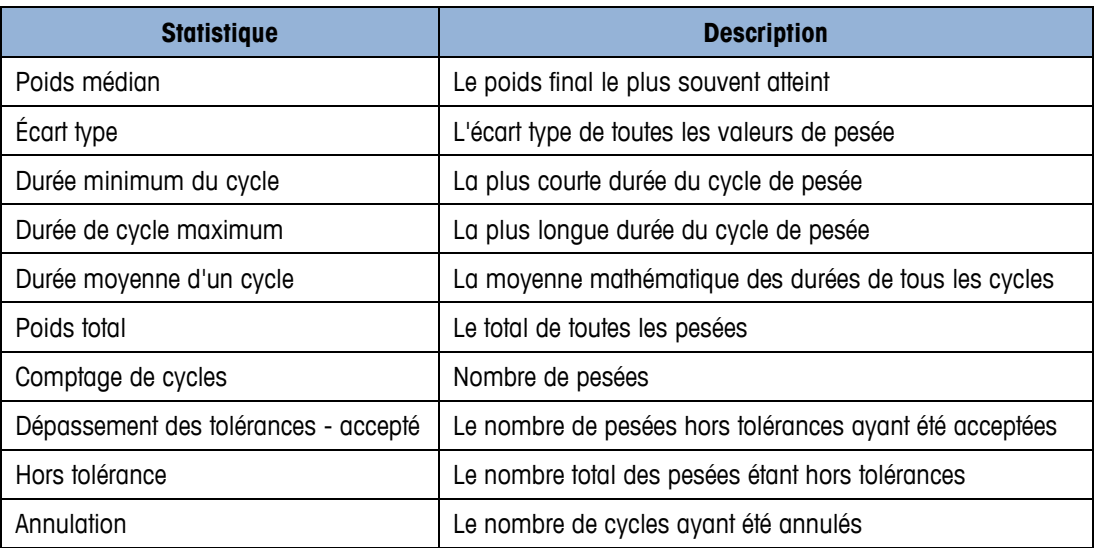

Les informations statistiques peuvent être consultées, imprimées, exportées vers une clé USB ou en utilisant le transfert FTP ou un fichier série. Pour plus de détails, reportez-vous à l'annexe D, Statistiques Pac.

# **3 Paramètres de configuration**

Ce chapitre fournit des informations détaillées sur la configuration du système d'exploitation du terminal IND570 avec la fonctionnalité Fill-570. Il décrit l'accès au mode de configuration qui permet d'activer les fonctions, les désactiver ou les définir en saisissant des valeurs de paramètres dans des écrans de configuration spécifiques.

## **3.1. Activation du mode de configuration**

Vous pouvez accéder à la configuration du terminal IND570fill via la touche programmable CONFIGURATION  $\langle \cdot \rangle$ . Si la sécurité n'a pas été activée, appuyez sur la touche programmable CONFIGURATION pour accéder directement au menu arborescent de configuration. Si la sécurité par mot de passe a été activée, un écran de connexion s'affiche, vous permettant de saisir le mot de passe approprié et poursuivre les opérations de configuration. (Voir la section sur la sécurité du Chapitre 2, Fonctionnement de la Guide de l'utilisateur de l'IND570 standard pour de plus amples informations sur la configuration d'un mot de passe et la sécurité). Lorsque l'écran de connexion s'affiche, appuyez sur la touche programmable ECHAP  $\left[\mathsf{Esc}\right]$  pour revenir à l'écran d'accueil sans saisir aucune information de connexion.

## **3.2. Sortie du mode de configuration**

Pour quitter le mode de configuration, sélectionnez Accueil du menu arborescent et appuyez sur ENTRÉE. L'écran de l'opération de pesage par défaut s'affiche.

Vous pouvez également appuyer sur la première touche programmable du menu arborescent pour quitter.

## **3.3. Menu arborescent de configuration**

Après avoir appuyé sur la touche programmable CONFIGURATION  $\langle \cdot \rangle$ , le menu arborescent de l'IND570fill s'affiche. Le menu arborescent de l'IND570fill est semblable à celui de l'IND570 standard avec une branche supplémentaire sur la branche d'application intitulée « Pac ». Il s'agit de la branche fournissant l'accès à la plupart des étapes de programmation pour la fonctionnalité Fill-570. De nouvelles sélections ont été ajoutées à d'autres feuilles telles que la feuille de la touche programmable. Un menu arborescent développé avec la branche Pac en évidence est affiché sur la [Figure 3-1.](#page-33-0)

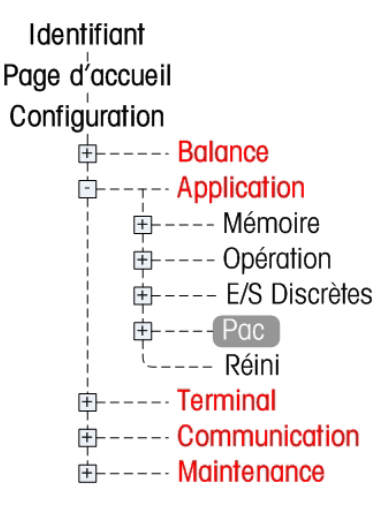

**Figure 3-1: Menu arborescent de configuration avec la branche Pac en évidence**

<span id="page-33-0"></span>La navigation dans le menu arborescent est la même que le terminal IND570 standard.

- Utilisez les touches de navigation HAUT et BAS pour déplacer la mise en évidence dans le menu arborescent de configuration.
- 3-2 **METTLER TOLEDO** Drive-570 Logicel d'application manuel technique 30205351 | C | 11/2023<br>
23-2 **METTLER TOLEDO** Drive-570 Logicel d'application manuel technique 30205351 | C | 11/2023<br>
23-2 **METTLER TOLEDO** Drive-570 • Utilisez la touche de navigation vers la DROITE pour développer une branche et la touche de navigation vers la GAUCHE pour réduire une branche. Lorsqu'une sous-branche est en surbrillance, vous pouvez rapidement repasser à la branche principale en appuyant sur la touche de navigation, vers la GAUCHE.
	- Lorsqu'une feuille (simple, non extensible) de branche telle que Dispositif ou Affichage est en évidence, appuyez sur la touche ENTRÉE pour afficher l'écran de configuration de cette fonction.

## **3.4. Vue d'ensemble de la configuration**

Le menu arborescent de configuration peut être développé pour afficher toutes les branches ainsi que toutes les feuilles dans la configuration du terminal. Utilisez les touches de navigation pour sélectionner l'écran de configuration.

Le menu de configuration se compose de cinq branches principales illustrées en vert sur [Figure](#page-34-0)   $3-2:$  $3-2:$ 

- - Balance Communication
- 
- Application Maintenance
- **Terminal**

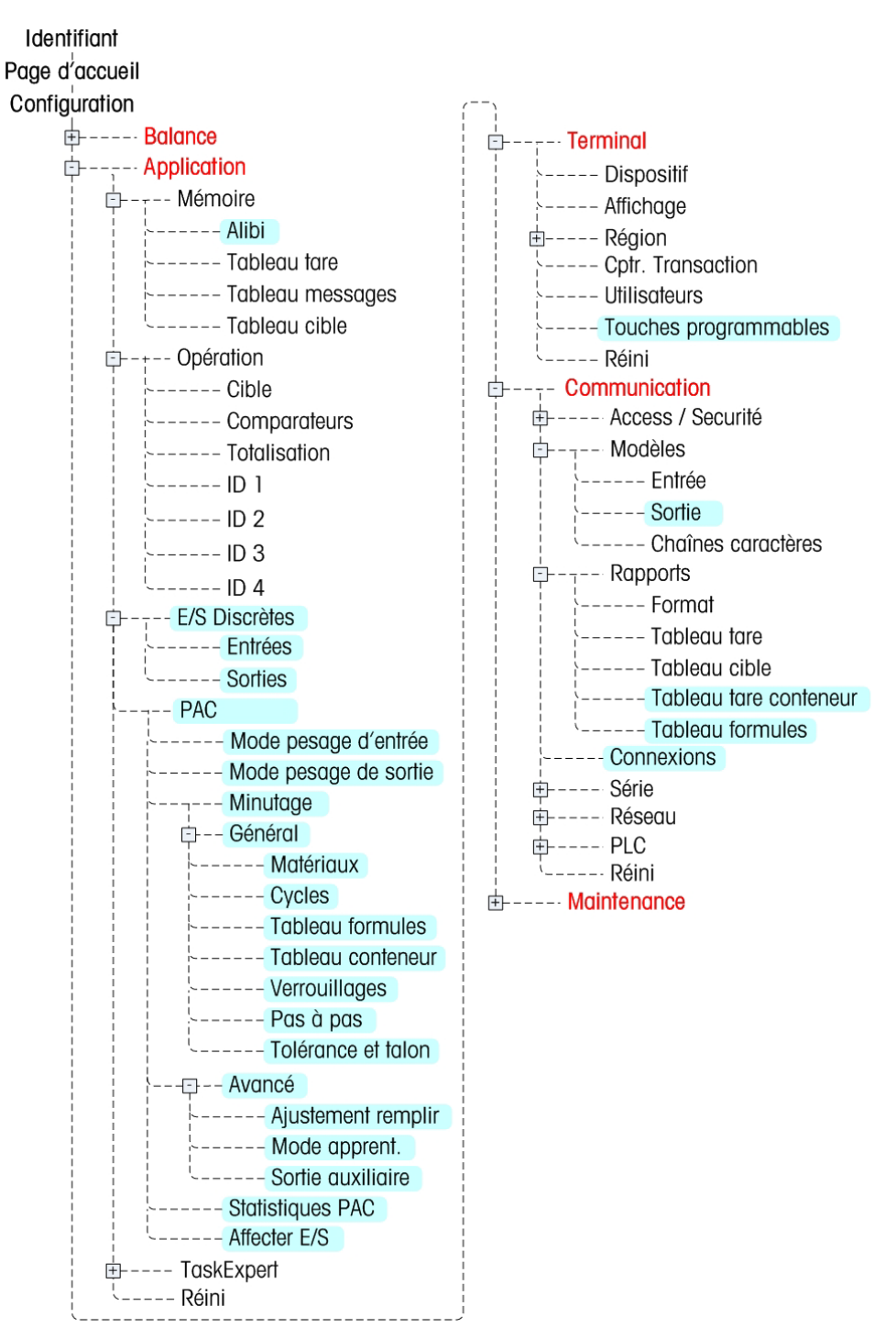

Les nouvelles branches ou les branches existantes dotées de nouveaux paramètres pour la fonctionnalité Fill-570 sont indiquées en rouge sur la Figure 3-2.

<span id="page-34-0"></span>**Figure 3-2: Le menu arborescent d'IND570fill**

#### **3.4.1. Configuration**

Configurez les options du terminal IND570fill sur les écrans de configuration qui sont disponibles sous les sous-branches Alibi, E/S discrètes, Pac, Touche programmable, Modèles de sortie, Rapports et Connexions du menu de configuration. Voir leur description ci-dessous.

**E** Remarque : Si le commutateur de métrologie est placé sur approuvé  $(SW1-1 = MARCHE)$ , certains paramètres de la branche de la bascule ne peuvent pas être modifiés.

## **3.5. Balance**

L'IND570fill n'ajoute pas de nouveaux paramètres de configuration ni de sélections à la branche Balance. Reportez-vous a la Guide de l'utilisateur du terminal IND570 standard pour de plus amples informations sur la configuration.

## **3.6. Application**

La majorité des opérations de configuration de l'IND570fill est située dans cette branche du menu arborescent de configuration. De nouvelles sélections ont été ajoutées aux sous-branches Alibi, Entrées discrètes et Sorties discrètes. Une nouvelle sous-branche Pac est illustrée.

- Alibi
- E/S discrètes
- Pac

#### **3.6.1. Alibi**

**Examples Conservere de Configuration manuel de configuration** New Peru de Configuration de Society - 1-MARCHE)<br> **3.5**<br> **3.5**<br> **3.6**<br> **3.6**<br> **3.6**<br> **4.4 <b>Application** manuel technique 3020 configuration is configuration Un nouveau paramètre est disponible dans la case de sélection pour la mémoire Alibi. Dans l'IND570 standard, la mémoire Alibi peut être activée ou désactivée. L'IND570fill possède aussi l'option dite Journal d'action. Lorsque Journal d'action est activé, les actions qui se produisent pendant les séquences de pesée en entrée ou de pesée en de sortie dans le Fill-570 sont enregistrées Le fichier peut être extrait du terminal au moyen d'une clé USB, ou le journal des actions peut être envoyé par un port au fur et à mesure de l'apparition de chaque enregistrement. Vous trouverez de plus amples informations sur le Journal d'actions dans l'Annexe A.

Vous ne pouvez pas utiliser la mémoire Alibi et le Journal d'actions en même temps. Une seule fonction peut être utilisée puisqu'elles se servent toutes les deux du même espace de mémoire.

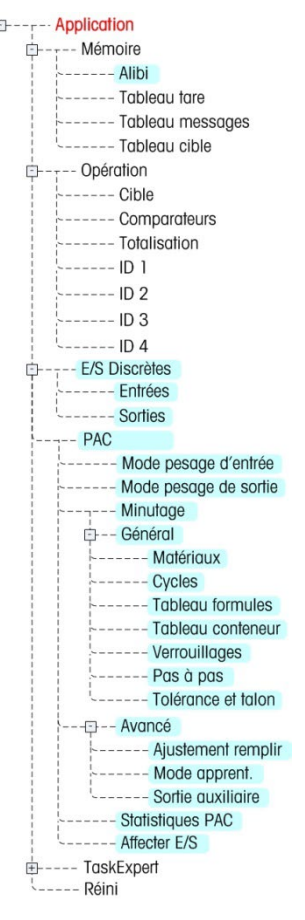

Activez la case de sélection Alibi et sélectionnez Désactivé, Alibi ou Journal d'actions.
#### **3.6.2. E/S discrètes**

Les écrans de configuration de l'E/S discrètes incluent :

• Entrées • Sorties

#### **3.6.2.1. Entrées**

L'écran Entrée discrète affiche les attributions d'entrée discrète, y compris l'adresse d'attribution d'entrée, la polarité et la fonction. Seuls les enregistrements dotés d'une valeur non-nulle s'affichent.

Appuyez sur la touche programmable EFFACER  $\mathbb C$  pour supprimer toutes les données du tableau.

Appuyez sur les touches de navigation HAUT et BAS pour effectuer un défilement en haut et en bas de l'écran et afficher toutes les attributions d'entrées discrètes disponibles.

#### Pour modifier ou ajouter des entrées discrètes :

- 1. Appuyez sur les touches de navigation HAUT et BAS pour sélectionner (mettre en évidence) une entrée discrète.
- 2. Appuyez sur la touche programmable MODIFIER  $\mathscr{D}$  pour afficher l'écran de configuration et modifier une attribution d'entrée ou appuyez sur la touche programmable INSÉRER  $\bigcap$  pour afficher l'écran de configuration et créer une nouvelle attribution d'entrée.
	- A. Saisissez l'adresse de l'attribution de l'entrée. L'adresse d'entrée est indiquée comme [x.y.z] avec x indiquant l'emplacement de l'entrée, y indiquant l'adresse du logement de l'option E/S et z indiquant la position d'entrée. Les chiffres de l'adresse d'entrée sont les suivants :
		- Emplacement—Le premier chiffre indique si l'E/S est locale (0) ou distante (module ARM100 1 à 3).
		- Adresse du logement—Le deuxième chiffre sera toujours 1 pour l'E/S interne de l'IND570 et 0 pour l'adresse E/S distante (modules ARM100).
		- Position—Le troisième chiffre fait référence à la position (1 à 5) de l'option d'entrée discrète (interne ou distante) qui est affectée à la fonction.

Les combinaisons de chiffres valides pour les adresses sont les suivantes :

- Locale—0.1.1, 0.1.2, 0.1.3, 0.1.4, 0.1.5
- Distante 1—1.0.1, 1.0.2, 1.0.3, 1.0.4
- Distante 2—2.0.1, 2.0.2, 2.0.3, 2.0.4
- Distante 3—3.0.1, 3.0.2, 3.0.3, 3.0.4

Exemples :

- Adresse  $0.1.1$  = Carte discrète locale, position 1.
- Adresse  $1.0.3$  = Adresse distante ARM100 1, position 3.
- B. Les entrées peuvent être programmées pour accepter un niveau de polarité + Vrai ou Vrai comme Actif. Cochez la case de sélection Polarité pour sélectionner + Vrai ou – Vrai.
- C. Cochez la case de sélection Affectation pour sélectionner une attribution d'entrée. Les nouvelles sélections pour l'application Fill-570 incluent :
	- Pas à pas OK pour pesage entrée Reprise cible
	- Touche NON OK pour pesage sortie Démarrage pesage entrée
		- Touche OK Arrêter alarme Démarrage pesage sortie
- 
- D. Vous pouvez également utiliser d'autres entrées de contrôle (de l'IND570 standard) depuis un emplacement distant, à savoir :
	- Touche ENTRÉE confirme les conditions d'erreur.
	- Cible Pause/Annuler effectue une pause et annule un cycle.
	- Reprise Cible reprend un cycle après une pause. Veuillez noter que la sélection Démarrage/Reprise de la cible a été remplacée par la sélection Reprise de la cible.
- E. Appuyez sur la touche programmable  $\overset{\text{OK-}}{\smile}$  pour valider la saisie.
- F. Appuyez sur la touche programmable ÉCHAP  $\left[{\text{Esc}}\right]$  pour revenir à l'écran Entrées discrètes.
- 3.6.2.1.1. Pour supprimer une entrée discrète

Appuyez sur la touche programmable SUPPRIMER  $\mathcal P$  pour supprimer une attribution d'entrée.

#### **3.6.2.2. Sorties**

L'écran Sortie discrète affiche les attributions de sortie discrète, y compris l'adresse d'attribution de sortie et la fonction. Seuls les enregistrements dotés d'une valeur non-nulle s'affichent.

Appuyez sur la touche programmable EFFACER pour supprimer toutes les données du tableau.

Appuyez sur les touches de navigation HAUT et BAS pour effectuer un défilement en haut et en bas de l'écran et afficher toutes les attributions de sortie discrètes disponibles.

#### 3.6.2.2.1. Pour modifier ou ajouter des sorties discrètes

- 1. Appuyez sur les touches de navigation HAUT et BAS pour sélectionner (mettre en évidence) une sortie discrète.
- 5 **Follow Britain Configuration** C K parameterization C **Mether channel technique 30205351** Drive-570 Configuration manuel technique 3020570 configuration manuel technique 3030570 manuel technique 3030 manuel techniqu 2. Appuyez sur la touche programmable MODIFIER  $\gg$  pour afficher l'écran de configuration et modifier une attribution de sortie ou appuyez sur la touche programmable INSÉRER  $\vert \hat{} \vert$  pour afficher l'écran de configuration et créer une nouvelle attribution de sortie.
	- A. Saisissez l'adresse de l'attribution de sortie. L'adresse de sortie est indiquée comme [x.y.z] avec x indiquant l'emplacement de la sortie, y indiquant l'adresse du logement de l'option E/S et z indiquant la position de sortie. Les chiffres de l'adresse de sortie sont les suivants :
		- Emplacement—Le premier chiffre indique si l'E/S est locale (0) ou distante (ARM100 1 à 3).
		- Adresse du logement—Le deuxième chiffre sera toujours 1 pour l'E/S interne de l'IND570 et 0 pour l'adresse E/S distante (ARM100).
		- Position—Le troisième chiffre fait référence à la position (1 à 8) de l'option de sortie discrète (interne ou distante) qui est affectée à la fonction.

Les combinaisons de chiffres valides pour les adresses sont les suivantes :

- Locale—0.1.1, 0.1.2, 0.1.3, 0.1.4, 0.1.5, 0.1.6, 0.1.7, 0.1.8
- Distante 1—1.0.1, 1.0.2, 1.0.3, 1.0.4, 1.0.5, 1.0.6
- Distante 2—2.0.1, 2.0.2, 2.0.3, 2.0.4, 2.0.5, 2.0.6
- Distante 3—3.0.1, 3.0.2, 3.0.3, 3.0.4, 3.0.5, 3.0.6 Exemples :
- Adresse  $0.1.1 =$  Carte discrète locale, position 1.
- Adresse 1.0.3 = Adresse distante ARM100 1, position 3.
- B. Lorsque l'application Fill-570 est ajoutée, les attributions de sortie disposent de nouvelles sélections en sus des options de l'IND570 standard. Ces nouvelles sélections pour l'application Fill-570 sont indiquées ci-dessous :
	- Délai après pesage **•** Matériel 4
		-
	- Alarme Mat. 4 Remp Rapide
		-
	- Before Weigh Delay Mat. 4 Remplissage
	- Sortie aux. Matériel 5
		- Exécute: Cycles Mat. 5 Remp Rapide
	- Exécute: Pesée Entr Mat.5 Remplissage
	- Exécute: Pesée Sort Matériel 6
	- **Retenu** Mat. 6 Remp Rapide
	- Matériel 1  **Mat. 6 Remplissage**
	- Mat. 1 Remp Rapide Hors tolerance
	- Mat. 1 Remplissage Prêt
	- Matériel 2 En cours
	- Mat. 2 Remp Rapide Ent pesée rapide
	- Mat. 2 Remplissage Alim entrée pesée
	-
	- Mat. 3 Remp Rapide Alim sort pesée
	- Mat. 3 Remplissage
- 
- 
- 
- 
- 
- C. Appuyez sur la touche programmable  $Q_{\mathcal{F}}^{\mathcal{K}}$  pour valider la saisie.
- D. Appuyez sur la touche programmable ÉCHAP [Esc] pour revenir à l'écran Sortie discrète.
- 3.6.2.2.2. Pour supprimer une sortie discrète

Appuyez sur la touche programmable SUPPRIMER  $\mathcal P$  pour supprimer une attribution d'entrée.

#### **3.6.3. Pac**

La sous-branche de configuration Pac comprend :

- Matériel 3 Sort pesée rapide
	-
- -
- Mode pesage en entrée Avancé
	- Mode pesage en sortie Statistiques PAC
- Minutage Affecter E/S
- Général

#### **3.6.3.1. Weigh-in Mode**

L'écran Mode de pesée en entrée affiche les sélections du cycle de pesée en entrée. Les paramètres présentés dépendront des sélections précédentes de cette sous-branche de la configuration.

#### Pesage en entrée

La case de sélection Pesage en entrée offre deux sélections pour le cycle de pesage en entrée.

- Aucun : aucun cycle de pesage en entrée n'est pris en charge
- Mélange : le cycle de pesée en entrée correspondra au mélange de un à six matériaux provenant d'une formule mémorisée.
- Remplissage : le cycle de pesée en entrée sera programmé pour le remplissage d'un seul matériau.

#### 3.6.3.1.1. Changement de matériau

La boîte de sélection Changement de matériau ne s'affiche que si Mélange est sélectionné en tant que cycle de pesée en entrée et détermine si la distribution du matériau s'effectue automatiquement parmi tous les matériaux, ou si elle est mise en attente à la fin de chaque distribution du matériau et si elle doit recevoir un accusé de réception avant de continuer. Les choix sont les suivants :

- Automatique
- Semi-automatique

#### 3.6.3.1.2. Tare de cycle

3-8 **Martins 1999**<br>
3-8 AB.1. Weigh-in Mosé de pessie an entire officie les selections du ogle de pessie an entire. Les promptes<br>
précessités dépendion des sélections précessités de calife societionnes de la configuration. Cette sélection détermine si l'IND570fill exécutera une tare automatique avant le lancement de la séquence ou entre les multiples matières d'un mélange. En principe, ce paramètre est activé mais si vous avez un cycle de pesage en entrée de mélange et que vous voulez créer la formule à l'aide de valeurs de poids brut de l'additif, vous pouvez le désactiver.

Activez la case de sélection et sélectionnez soit Activé soit Désactivé.

#### 3.6.3.1.3. Effacement de la tare

Cette étape détermine si la tare sera effacée à la fin du cycle de pesée en entrée avant de déclencher la sélection du changement lors de la pesée en entrée. En cas d'activation, une tare réalisée pendant le cycle de pesée en entrée sera effacée à la fin du cycle et le poids brut apparaîtra.

Entrez dans la boîte de sélection et sélectionnez Activer ou Désactiver.

#### 3.6.3.1.4. Changement de pesée en entrée

Cette sélection détermine ce qui se produira à la fin du cycle de pesée en entrée. Toutes les sélections ne seront pas disponibles en se fondant sur les sélections de cycles précédemment réalisées des pesées en entrée et des pesées en sortie. Les choix comprennent :

- Désactivé : l'affichage reviendra à l'écran d'accueil
- Attente : le cycle sera en pause en attendant l'accusé de réception de l'opérateur
- Pesée en entrée : un autre cycle de pesée en entrée sera déclenché
- Pesée en sortie : la séquence déclenchera le cycle sélectionné de pesée en sortie

Après accusé de réception par l'opérateur pendant l'attente, la séquence se poursuit par un cycle de pesée en sortie.

#### **3.6.3.2. Mode de pesée en sortie**

L'écran Mode de pesée en sortie affiche la sélection du cycle de pesée en sortie. Les paramètres présentés dépendront des sélections précédentes de cette sous-branche de la configuration.

#### 3.6.3.2.1. Pesée en sortie

La boîte de sélection de pesée en sortie offre trois choix de cycle de pesée en sortie.

- Aucun : aucun cycle de pesée en sortie n'est pris en charge
- Dosage : le cycle de pesée en sortie se composera d'un dosage ou d'une opération de distribution
- Vidage : le cycle de pesée en sortie correspondra à un vidage

#### 3.6.3.2.2. Effacement de la tare

Cette étape n'apparaîtra que si Dosage est sélectionné en tant que cible de pesée en sortie et détermine si la tare doit être effacée à la fin du dosage avant de déclencher la sélection du changement de pesée en sortie. En cas d'activation, une tare réalisée pendant le cycle de dosage sera effacée à la fin du cycle et le poids brut apparaîtra.

Entrez dans la boîte de sélection et sélectionnez Activer ou Désactiver.

#### 3.6.3.2.3. Mode Remplissage

Ce paramètre s'affiche uniquement si l'option Dose est sélectionnée comme cycle de pesage en sortie. Dans ce cas, le cycle de pesage en entrée (mélange ou remplissage) doit être sélectionné soit comme automatique soit comme manuel.

En mode automatique, l'IND570fill peut contrôler des signaux discrets de sortie utilisés afin de remplir à nouveau le récipient en cas d'insuffisance du matériau pour terminer la dose suivante.

Activez la case de sélection et sélectionnez soit Automatique soit Manuel.

#### 3.6.3.2.4. Tare de remplissage

Ce paramètre est affiché uniquement si le mode Remplir (étape précédente) est sélectionné comme manuel. Au cas où la cuve d'approvisionnement pour une dose serait un IBC amovible ou tote et que l'opérateur le remplace manuellement lorsqu'il est vide, l'IND570fill doit connaître le poids de la tare de la cuve afin de pouvoir déterminer précisément le poids de l'approvisionnement disponible pour une dose. Si cette étape est activée, un message s'affiche demandant à l'opérateur de saisir le poids de la tare d'un nouveau conteneur après son changement. Si elle est désactivée, il est entendu que la cuve d'approvisionnement est une trémie vers réservoir qui ne dispose pas de valeur de tare.

Activez la case de sélection et sélectionnez soit Activé soit Désactivé.

#### 3.6.3.2.5. Conservation de l'alimentation en matériaux

Cette sélection n'apparaît que si Dosage est sélectionné en tant que cycle de pesée en sortie. Si la quantité de matériaux est insuffisante pour un dosage complet, elle fournit la capacité de vider le récipient d'alimentation en tant que dosage partiel, de remplir à nouveau ce récipient d'alimentation et de terminer ensuite le cycle de dosage.

Entrez dans la boîte de sélection et sélectionnez Activer ou Désactiver.

#### 3.6.3.2.6. Changement de pesée en sortie

Cette sélection détermine ce qui se produira à la fin du cycle de pesée en sortie. Toutes les sélections ne seront pas disponibles en se fondant sur les sélections de cycles précédemment réalisées des pesées en entrée et des pesées en sortie. Les choix comprennent :

- Désactivé : l'affichage reviendra à l'écran d'accueil
- Attente : le cycle sera en pause en attendant l'accusé de réception de l'opérateur
- Pesée en entrée : un autre cycle de pesée en entrée sera déclenché

Pesée en sortie : un autre cycle de pesée en sortie sera déclenché après accusé de réception par l'opérateur pendant l'attente, et la séquence se poursuivra vers le cycle suivant. Après un vidage, la séquence se poursuivra vers le cycle de pesée en entrée. Après un dosage, un autre dosage sera démarré

#### **3.6.3.3. Synchronisation**

L'écran Synchronisation affiche des sélections pour les indicateurs du délai de démarrage, délai après le pesage, délai après vide, pesage en entrée terminé et pesage en sortie terminé. Les minuteries disponibles à la programmation dépendent du type de séquences sélectionnées pour les pesées en entrée et en sortie.

#### 3.6.3.3.1. Délai de démarrage

3-10 Configuration of motion of the institution is particle and the space configuration is considered in the configuration of the space of the configuration of the space of the space of the space of the space of the space Un retard au démarrage peut être programmé pour retarder le démarrage du cycle après avoir appuyé sur la touche programmable DÉMARRAGE PESÉE EN ENTRÉE ou DÉMARRAGE PESÉE EN SORTIE. La même valeur de délai est utilisée pour les cycles de pesage en entrée et de pesage en sortie ainsi qu'avant chaque matière dans un mélange. Pendant ce temps-là, la description de la matière, la valeur cible et les tolérances cibles s'affichent pour l'opérateur. La ligne du système compte à rebours l'intervalle de temps restant.

Programmez le nombre de secondes pour le délai de démarrage ou saisissez 0 pour un lancement immédiat. On peut saisir des valeurs comprises entre 0 et 999 secondes. Si un Délai de démarrage est activé, une sortie discrète de Délai de démarrage s'active pendant la durée du délai de démarrage.

#### 3.6.3.3.2. Délai après pesage

On peut programmer un Délai après pesage pour retarder le test de tolérance à la fin d'un cycle de pesage. Ce délai permet à la pression de s'uniformiser dans une cuve scellée ou de prolonger le temps de stabilisation pour les cuves de pesage instables. Pendant ce temps-là, la ligne du système compte à rebours le temps restant du délai.

Programmez le nombre de secondes pour le délai après le pesage ou saisissez 0 pour un lancement immédiat de la vérification de tolérance après avoir désactivé le signal d'alimentation. On peut saisir des valeurs comprises entre 0 et 999 secondes. Si un retard au démarrage est programmé, la sortie discrète Avant retard de pesée (si programmée) deviendra « active » pendant la durée de retard au démarrage.

#### 3.6.3.3.3. Délai après vide

Ce paramètre s'affiche si l'option Vider ou Doser est sélectionnée comme cycle de pesage en sortie. La minuterie du Délai après vide est utilisée uniquement dans le cycle de décharge et commence lorsque le poids brut sur la balance se trouve en dessous de la valeur du Poids du talon. (Le paramètre du Poids du talon est saisi sur la page de configuration Tolérance et Talon à Application > Pac > Général). Les sorties d'alimentation rapide de pesage en sortie et d'alimentation de pesage en sortie sont activées jusqu'à ce que le Délai après vide soit écoulé (elles sont alors désactivées). La combinaison du Délai après vide et du Poids du talon permet de contrôler les alimentateurs de pesage en sortie afin qu'ils ne fonctionnement pas continuellement lorsque la cuve de pesage n'est pas totalement vidée pendant le cycle de décharge. Pendant ce temps-là, la ligne du système compte à rebours le temps restant du délai.

Cette fonction est aussi utilisée si une insuffisance en matériau est détectée au démarrage du cycle de dosage et si la touche programmable VIDAGE est appuyée.

Programmez le nombre de secondes pour le Délai après vide ou saisissez 0 pour un lancement immédiat des signaux d'alimentation rapide de pesage en sortie et d'alimentation de pesage en sortie lorsque le poids brut se trouve en dessous de la valeur du Poids du talon. On peut saisir des valeurs comprises entre 0 et 999 secondes (si programmée).

#### 3.6.3.3.4. Pesage en entrée terminé

L'indicateur Pesage en entrée Terminé est utilisé uniquement pour désigner la durée d'activation de la sortie discrète Terminé : Pesage en entrée après l'exécution du cycle de pesage en entrée. La programmation d'une valeur dans cet indicateur n'inclut pas de pause physique dans la séquence. Vous pouvez saisir des valeurs entre 0 et 99 secondes.

#### 3.6.3.3.5. Pesage en sortie terminé

Terminé : Pesage en sortie après l'exécution du cycle de pesage en entrée. La programmation d'une valeur dans cet indicateur n'inclut pas de pause physique dans la séquence. Vous pouvez saisir des valeurs entre 0 et 99 secondes.

#### **3.6.3.4. Général**

La branche Général fournit les pages de configuration pour :

- - Matériaux Verouillages
- Cycles Pas à pas
	-
- Tableau formules Tolérance et talon
- Tableau conteneur

#### 3.6.3.4.1. Matériaux

La page de configuration Matériaux contient des sélections pour le nombre des matières dans Mélanger/Remplir, le nombre de vitesses par matière et celui de la vitesse du contrôle de dosage.

#### Pesage en entrée des matériaux

Si Remplissage d'un seul matériau a été sélectionné en tant que cycle de pesée en entrée, la valeur de 1 apparaîtra et ne pourra pas être modifiée. Si Mélange a été sélectionné en tant que cycle de pesée en entrée, veuillez introduire le nombre de matériaux (2 à 6) qui sera utilisé.

#### Nº 1 vitesses alimentation

**From the manner of the following the stationary and skelled manner at particle and in a corea do passe an entities and in a corea with a member of the stationary and the stationary and the stationary and the stationary** Sélectionnez le contrôle de l'alimentation pour la matière 1 soit comme 1 pour le contrôle à une seule vitesse soit comme 2 pour le contrôle à deux vitesses. Si une seule vitesse sélectionnée, la valeur d'alimentation précise ne sera pas utilisée pour déterminer le seuil d'interruption afin d'atteindre la cible. Si une seule vitesse est sélectionnée, seuls le signal d'alimentation de pesée en entrée (remplissage mélange) et le signal d'alimentation du matériau 1 (mélange) seront activés pendant le cycle de pesée en entrée, les signaux d'alimentation rapide de pesée en entrée et d'alimentation rapide du matériau 1 ne seront pas utilisés. Si le contrôle à deux vitesses est sélectionné, les signaux d'alimentation rapide et de contrôle de l'alimentation seront utilisés.

#### Nº 2 vitesses alimentation

Sélectionnez le contrôle de l'alimentation pour la matière 2 soit comme 1 pour le contrôle à une seule vitesse soit comme 2 pour le contrôle à deux vitesses.

#### Nº 3 vitesses alimentation

Sélectionnez le contrôle de l'alimentation pour la matière 3 soit comme 1 pour le contrôle à une seule vitesse soit comme 2 pour le contrôle à deux vitesses.

#### Nº 4 vitesses alimentation

Sélectionnez le contrôle de l'alimentation pour la matière 4 soit comme 1 pour le contrôle à une seule vitesse soit comme 2 pour le contrôle à deux vitesses.

#### Nº 5 vitesses alimentation

Sélectionnez le contrôle de l'alimentation pour la matière 5 soit comme 1 pour le contrôle à une seule vitesse soit comme 2 pour le contrôle à deux vitesses.

#### Nº 6 vitesses alimentation

Sélectionnez le contrôle de l'alimentation pour la matière 6 soit comme 1 pour le contrôle à une seule vitesse soit comme 2 pour le contrôle à deux vitesses.

#### Vitesses dose

Ce paramètre s'affiche uniquement lorsque l'option Dose est sélectionnée comme cycle de pesage en sortie. Sélectionnez le nombre de vitesses de contrôle pour les cycles de dose soit comme 1 pour le contrôle à une seule vitesse soit comme 2 pour le contrôle à deux vitesses. Si vous sélectionnez une vitesse, aucune valeur d'alimentation précise ne sera demandée dans l'enregistrement cible actif de pesage en sortie et seul le signal d'alimentation de pesage en sortie sera activé pendant le cycle de pesage en sortie – le signal d'alimentation rapide de pesage en

sortie n'est pas utilisé. Si vous sélectionnez un contrôle à deux vitesses, les signaux Alimentation rapide de pesage en sortie et Alimentation de pesage en sortie sont utilisés.

#### 3.6.3.4.2. Cycles

La page de configuration Cycles contient une sélection permettant d'activer ou de désactiver le suivi en fonction du nombre de cycles exécutés. Un cycle complet est déterminé en fonction des cycles de pesage en entrée et de sortie sélectionnés. Reportez-vous au chapitre 2, Fonctionnement, Fonctions, Nombre de cycles pour de plus amples informations sur les critères déterminant un cycle.

#### Suivre cycles

Si la fonction de suivi des cycles est activée, la touche programmable du Nombre de cycles  $\blacksquare$  doit être ajoutée à la page d'accueil pour pouvoir programmer le nombre de cycles à suivre.

Activez la case de sélection et sélectionnez soit Activé soit Désactivé.

#### 3.6.3.4.3. Tableau des formules

Les paramètres du tableau des formules sont affichés sur cette page de configuration. Cette page n'est disponible que si Mélange est sélectionné en tant que cycle de pesée en entrée.

#### Sortie auxiliaire

La sortie auxiliaire est complètement activée/désactivée sur Application > Pac > Avancé > Sortie auxiliaire. Après son activation, elle peut être spécifiquement activée ou désactivée, ou utilisée dans une formule à ce stade.

Entrez dans la boîte de sélection et choisissez Activé ou Désactivé.

#### **Totalisation**

La totalisation sur le tableau des formules est activée ou désactivée en utilisant ce paramètre. La totalisation comprend un compteur et des champs de total des pesées. Si la totalisation est désactivée, ces champs ne sont pas présentés sur la vue des formules.

Les choix de la totalisation sont les suivants : Désactivé, Toutes les pesées ou Pesées dans les tolérances seulement.

#### Remise à l'échelle

La fonction de remise à niveau des formules est programmée au cours de cette étape. Si Cible du matériau est sélectionné, un paramètre de configuration supplémentaire pour le nombre de matériaux apparaît. Les choix sont les suivants :

Désactivé, % formule, Cible formule et Cible matériau.

#### Nombre de matériaux

Veuillez sélectionner le nombre de matériaux provenant de la formule sur laquelle la remise à l'échelle se basera. D'autres matériaux seront ajustés afin de conserver le même rapport entre les matériaux relativement au matériau sélectionné ici.

Veuillez entrer dans la boîte de sélection et choisir entre 1 et 6 matériaux. Seul le nombre de matériaux sélectionnés à l'utilisation dans une formule est disponible.

#### Pour consulter des enregistrements du tableau des formules

- 1. Appuyez sur la touche programmable VISUALISATION TABLEAU  $\mathbb{Q}$ . L'écran Recherche de formules s'affiche.
- 2. Utilisez les boîtes de sélection et les champs associés pour entrer des informations de recherche spécifiques pour limiter cette recherche, ou n'entrez aucune limite de recherche afin de visualiser tous les enregistrements du tableau des formules.
- 3-14 **METHER TOLEDOF CONSIDE AN EXCREDOF CONSIDE AN EXCREDUTE AN EXCREDITE CONSIDERATION CONSIDERATION CONSIDERATION CONSIDERATION CONSIDERATION CONSIDERATION CONSIDERATION CONSIDERATION CONSIDERATION CONSIDERATION CONSIDE** 1. Appuyez sur la touche programmable DÉMARRAGE DE LA RECHERCHE  $\Box\Box$ . L'écran Visualisation de la recherche de formules s'affiche avec les résultats de la recherche. S'afficheront seulement les enregistrements avec des valeurs non nulles. Les enregistrements sont classés par ID, le numéro le plus faible étant présenté en premier.
	- 2. Appuyez sur les touches de navigation VERS LE HAUT, VERS LE BAS, À GAUCHE et À DROITE pour défiler vers le haut, vers le bas et sur l'écran afin de visualiser toutes les données et tous les dossiers répertoriés.

#### Pour modifier ou ajouter des dossiers au Tableau des formules

- 1. Utilisez les touches de navigation VERS LE HAUT et VERS LE BAS pour sélectionner (mettre en surbrillance) un enregistrement du tableau.
- 2. Appuyez sur la touche programmable MODIFICATION  $\mathscr{D}_{\text{pour ouvrir}}$  l'écran de configuration de modification d'un dossier ou appuyez sur la touche programmable INSERTION  $\Box$ pour ouvrir l'écran de configuration afin de créer un nouvel enregistrement du tableau.
	- A. Appuyez sur les touches de navigation VERS LE HAUT et VERS LE BAS pour déplacer la surbrillance vers le nom du champ devant être modifié ou inséré.
	- B. Appuyez sur la touche ENTRÉE pour sélectionner une valeur de champ à modifier ou à insérer.
	- C. Lorsque la surbrillance est déplacée sur l'un des matériaux, la touche programmable Tableau des cibles  $\hat{\oplus}$  apparaît.
	- D. Tous les matériaux dans une formule doivent être sélectionnés depuis le tableau des cibles. Appuyez sur la touche programmable Tableau des cibles  $\hat{\oplus}$  pour sélectionner un matériau.
	- E. L'écran Recherche formules apparaît et permet d'introduire des paramètres de recherche. Utilisez les boîtes de sélection et les champs associés pour entrer des informations de recherche spécifiques pour limiter cette recherche, ou n'entrez aucune limite de recherche afin de visualiser tous les enregistrements du tableau des cibles.
	- F. Appuyez sur la touche programmable DÉMARRAGE DE LA RECHERCHE **TIT**. L'écran Visualisation de la recherche de cible s'affiche avec les résultats de la recherche. S'afficheront seulement les enregistrements avec des valeurs non nulles. Les enregistrements sont classés par ID, le numéro le plus faible étant présenté en premier.
	- G. Utilisez les touches de navigation VERS LE HAUT et VERS LE BAS pour déplacer la surbrillance sur l'enregistrement retenu dans le tableau des cibles et appuyez ensuite sur la touche programmable OK OK<sup>,</sup> pour le sélectionner.
	- H. La vue revient à l'écran Modification des formules afin de permettre des sélections ou des modifications supplémentaires.
- I. Appuyez sur la touche programmable OK  $Q\frac{1}{2}$  pour valider les modifications ou les ajouts sur le tableau des formules.
- J. Appuyez sur la touche programmable ÉCHAPPEMENT [Esc] pour revenir à l'écran Visualisation de la recherche de formules sans enregistrer les modifications ou les ajouts.

#### Pour supprimer un seul enregistrement du tableau des formules

Appuyez sur la touche programmable SUPPRESSION  $\mathcal P$  pour effacer un enregistrement dans la liste.

#### Pour imprimer les enregistrements du tableau des formules affiché

Appuyez sur la touche programmable IMPRESSION  $\equiv$  pour imprimer la liste.

#### Pour quitter l'écran des modifications

Appuyez sur la touche programmable QUITTER pour revenir à l'écran Recherche de formules.

#### 3.6.3.4.4. Tare du conteneur

Les paramètres du tableau de tare de conteneur sont indiqués sur cette page de configuration.

#### Tare du conteneur

Vous pouvez désactiver, activer ou programmer comme lié le tableau des tares de conteneur. En mode lié, un enregistrement de tare de conteneur est automatiquement rappelé lorsqu'une ID cible est rappelée.

Activez la case de sélection et sélectionnez Désactivé, Activé ou Lié. L'option de lien n'est disponible que pour les cycles de pesage en entrée de remplissage.

#### **Description**

Le paramètre Description s'affiche uniquement si le tableau de tare du conteneur est activé ou lié. Cette sélection détermine si le champ de la description s'affichera lorsque le tableau de tare de conteneur est visualisé.

Activez la case de sélection et sélectionnez soit Activé soit Désactivé.

#### **Totalisation**

Le paramètre Totalisation s'affiche uniquement si le tableau de tare du conteneur est activé ou lié. Cette sélection détermine si un registre des totaux avec compteur sera actif par enregistrement de tare de conteneur. Si cette option est activée, ces champs peuvent être visualisés dans l'enregistrement actif et modifiés dans la configuration.

Activez la case de sélection et sélectionnez soit Activé soit Désactivé.

#### Pour effacer tous les enregistrements du Tableau de tare

Appuyez sur la touche programmable EFFACER  $\mathbb C$  pour réinitialiser le tableau.

#### Pour afficher les enregistrements du Tableau de tare de conteneur

1. Appuyez sur la touche programmable AFFICHER TABLEAU . L'écran Recherche de tare de conteneur s'affiche.

- 2. Utilisez les cases de sélection et les champs associés pour entrer des informations spécifiques à la recherche afin de la limiter ou ne saisissez rien pour afficher toutes les informations du Tableau Tare de conteneur.
- 3-16 metrics of the theorem and technique internal technique 30205351 | C | 11/2023<br>
Number of the total metrics of the properties are considered to the total properties and clusters are properties and clusters are confi 3. Appuyez sur la touche programmable LANCER LA RECHERCHE CLA. L'écran Affichage de recherche tare de conteneur s'affiche avec les résultats de l'opération Seuls les enregistrements dotés d'une valeur non-nulle s'affichent. Les enregistrements sont classés par ID avec le numéro d'ID le plus petit en premier.
	- 4. Appuyez sur les touches de navigation HAUT, BAS, GAUCHE et DROITE pour effectuer un défilement en haut, en bas et d'un côté de l'autre de l'écran pour afficher toutes les données et tous les enregistrements disponibles.

#### Pour modifier ou ajouter des enregistrements du Tableau de tare de conteneur

- 1. Appuyez sur les touches HAUT et BAS pour sélectionner (mettre en évidence) un enregistrement dans le tableau.
- 2. Appuyez sur la touche programmable MODIFIER  $\mathscr{D}$  pour afficher l'écran de configuration et modifier un enregistrement ou appuyez sur la touche programmable INSÉRER  $\Box$  pour afficher l'écran de configuration et créer un nouvel enregistrement dans le tableau.
	- A. Appuyez sur les touches de navigation HAUT et BAS pour passer au champ à modifier ou à insérer.
	- B. Appuyez sur ENTRÉE pour sélectionner une valeur de champ à modifier ou à insérer. Les touches alpha s'affichent.
	- C. Utilisez les touches alpha et le pavé numérique pour modifier ou saisir la valeur souhaitée.
	- D. Lorsque la mise en évidence est à l'intérieur de la case de saisie de tare, appuyez sur la touche programmable TARE  $\rightarrow$   $\rightarrow$   $\rightarrow$  pour capturer le poids de la balance en cours ainsi que l'unité qui s'affichera dans le champ Tare.
	- E. Appuyez sur la touche programmable  $\mathbb{Q}_{\ell}^{\mathbf{K}}$  pour accepter les modifications ou les ajouts apportés au Tableau Tare.
	- F. Appuyez sur la touche programmable  $ÉCHAP$   $[Esc]$  pour revenir à l'écran Affichage de recherche de tare sans enregistrer les modifications ou les ajouts.

#### Pour supprimer un seul enregistrement du Tableau de tare de conteneur

Appuyez sur la touche programmable SUPPRIMER  $\mathcal P$  pour effacer un enregistrement sélectionné de tare dans la liste.

#### Pour imprimer les enregistrements du Tableau de tare de conteneur affichés

Appuyez sur la touche programmable IMPRIMER pour imprimer la liste.

#### Pour quitter l'écran de modification

Appuyez sur la touche programmable QUITTER pour revenir à l'écran de Recherche de tare de conteneur.

#### 3.6.3.4.5. Verouillages

Deux sélections de verrouillage fournissent un contrôle additionnel pour les cycles de pesage en entrée et de pesage en sortie.

#### OK pour pesage entrée

Si activée, l'option OK de pesage en entrée de l'entrée discrète doit être activée pour pouvoir utiliser le cycle de pesage en entrée. En l'absence du signal OK pour la pesée en entrée, un écran d'erreur apparaît et la séquence est mise en pause. En cas de désactivation, aucune vérification de l'entrée discrète OK pour la pesée en entrée n'est réalisée.

Activez la case de sélection et sélectionnez soit Activé soit Désactivé.

#### OK pour pesage sortie

Si activée, l'option OK de pesage en sortie de l'entrée discrète doit être activée pour pouvoir utiliser le cycle de pesage en sortie. En l'absence du signal OK pour la pesée en sortie, un écran d'erreur apparaît et la séquence est mise en pause. En cas de désactivation, aucune vérification de l'entrée discrète OK pour la pesée en entrée n'est réalisée.

Activez la case de sélection et sélectionnez soit Activé soit Désactivé.

#### 3.6.3.4.6. Pas à pas

Cette page de configuration permet de programmer la fonction pas à pas. Elle inclut la sélection du mode, la durée d'activation et de désactivation de l'impulsion.

#### Mode

L'option pas à pas activée peut fonctionner en mode manuel ou automatique. En mode manuel, un cycle pas à pas est exécuté chaque fois que l'option pas à pas est lancée. En mode automatique, lorsqu'un poids est en dessous de la plage de tolérance inférieure, la fonction pas à pas est automatiquement lancée et répétée jusqu'à ce que le poids se trouve dans la tolérance.

Activez la case de sélection et sélectionnez Désactivé, Automatique ou Manuel.

#### Durée impulsion (Oui)

Ce paramètre contrôle la durée d'activation de l'impulsion pas à pas. Cette valeur doit être suffisamment petite pour qu'un cycle ne fasse pas passer le poids par la plage totale de tolérance et génère une condition de sur-remplissage.

Activez la case de saisie des données et saisissez une valeur temporelle entre 0,1 et 9,9 secondes.

#### Durée pause (Arrêt)

Ce paramètre contrôle la durée d'une pause entre les impulsions pas à pas. En mode pas à pas manuel, la touche pas à pas ne fonctionnera pas tant que cet intervalle n'a pas expiré. La valeur doit être suffisamment petite pour n'apporter aucun retard au cycle, mais suffisamment grande pour atteindre la stabilité, c'est pourquoi une vérification de la tolérance peut être effectuée afin de déterminer si un autre cycle pas-à-pas s'avère nécessaire.

Activez la case de saisie des données et saisissez une valeur temporelle entre 0,1 et 9,9 secondes.

#### 3.6.3.4.7. Tolérance et talon

Tous les paramètres liés à la programmation de tolérance et de talon sont indiqués sur cette page, y compris l'activation d'une vérification de tolérance zéro, la valeur de tolérance zéro et le poids du talon.

#### Acceptation manuelle

3-19 **METHLER TOLEDOFF CONFIGURATION** CONFIGURATION CONFIGURATION CONFIGURATION CONFIGURATION CONFIGURATION CONFIGURATION CONFIGURATION CONFIGURATION CONFIGURATION CONFIGURATION CONFIGURATION CONFIGURATION CONFIGURATION CO L'IND570fill peut être programmé pour permettre à l'opérateur de déterminer si une condition de poids hors tolérance doit être acceptée ou non. Si l'Acceptation manuelle est désactivée, le cycle sera automatiquement annulé lorsqu'une condition hors tolérance est déterminée. Si cette option est activée, un message hors tolérance est affiché et l'opérateur doit soit accepter le poids hors tolérance soit le rejeter. Si le poids est accepté, le cycle continue. Si le poids est rejeté, le cycle est annulé.

Si l'option pas à pas automatique est activée, elle se met en marche avant l'affichage de l'acceptation manuelle. Si un ajustement de pas à pas manuel ou de sur-remplissage est activé, l'opérateur peut régler le poids afin de le placer dans la plage de tolérance pour ne pas accepter un poids hors tolérance.

Activez la case de sélection et sélectionnez soit Activé soit Désactivé.

#### Vérification de tolérance zéro

Ce paramètre désactive ou active la fonction de vérification de tolérance zéro. Elle est généralement utilisée dans des applications où aucune valeur de tare n'est présente telles qu'un réservoir ou une trémie pour garantir que la cuve est vide (dans la valeur de tolérance zéro) avant de lancer un cycle de pesage en entrée.

Activez la case de sélection et sélectionnez soit Activé soit Désactivé.

#### Valeur tolérance zéro

Cette étape est affichée uniquement si le mode Vérification de tolérance zéro est activé. Ceci définit la valeur pondérale dans laquelle la pesée doit se trouver (à partir du zéro brut) pour démarrer un cycle de pesée en entrée.

Activez la case de saisie des données et saisissez une valeur de poids entre 0 et la capacité de la balance (en unités principales).

#### Poids talon

Cette étape de configuration s'affiche uniquement si le cycle de pesage en sortie est sélectionné comme Doser ou Vider. Elle permet d'indiquer la quantité de matières pouvant rester dans la cuve de pesage lorsqu'elle est considérée vide. À titre d'exemple, la matière laissée en dessous du niveau de la sortie d'un réservoir ou collée aux côtés d'une trémie.

Lorsque l'option Vider est sélectionnée comme cycle de pesage en sortie et que le poids brut est inférieur à cette valeur, la minuterie du Délai après vide est déclenchée. Après l'arrêt de la minuterie, les sorties discrètes de pesée en sortie sont désactivées. Lorsque l'option Dose est sélectionnée comme cycle de pesage en sortie, cette valeur est ajoutée à la valeur cible de dosage afin de déterminer s'il y a suffisamment de matière pour un autre cycle de dosage.

Activez la case de saisie des données et saisissez une valeur entre 0 et la capacité de la balance comme valeur de talon.

#### **3.6.3.5. Avancé**

Dans cette sous-branche de la configuration Pac, les fonctions les plus avancées du Fill-570 peuvent être programmées, telles que l'ajustement automatique du renversement, le mode d'apprentissage et la sortie auxiliaire.

#### 3.6.3.5.1. Ajustement remplissage

Les paramètres de configuration pour un ajustement de sur-remplissage et de renversement automatique sont situés sur cette page.

#### Ajustement de sur-remplissage

L'IND570fill peut être programmé pour autoriser l'ajustement manuel d'une condition de surremplissage. Si cette étape est activée en cas de condition hors tolérance au-dessus de la limite de tolérance supérieure, un message s'affiche demandant à l'opérateur d'ajuster manuellement la matière. Après l'ajustement, l'opérateur doit confirmer l'exécution de la tâche et retester la tolérance. Si cette option est désactivée, une condition hors tolérance se produit lorsque le poids final est audelà de la limite supérieure.

Activez la case de sélection et sélectionnez soit Activé soit Désactivé.

#### Réglage auto renversement

Cette fonction permet à l'IND570fill d'effectuer des ajustements de la valeur de renversement après avoir exécuté un certain nombre de cycles pour rapprocher le poids final de la cible.

Activez la case de sélection et sélectionnez soit Activé soit Désactivé.

#### Moyennes cycles

Si l'option Réglage auto renversement a été activée, ce paramètre détermine le nombre de cycles dont la moyenne doit être calculée pour déterminer l'ajustement par rapport à la valeur de renversement. Après un ajustement, ce nombre de cycles doit être réexécuté avant un autre.

Activez la case de saisie des données et saisissez une valeur entre 1 et 9 comme le nombre de cycles dont la moyenne doit être calculée pour un ajustement de renversement.

#### Facteur ajustement

Si l'option Ajustement auto renversement a été activée, ce paramètre détermine le pourcentage de l'erreur calculée à appliquer à la valeur de renversement. À titre d'exemple, si l'erreur est déterminée comme étant 0,1 kg après la moyenne de 3 cycles et que le facteur d'ajustement a été programmé à 50 %, la valeur de renversement sera ajustée de 50 % par rapport à l'erreur, soit 0,05 kg.

Activez la case de saisie des données et programmez une valeur entre 1 et 99 comme facteur d'ajustement pour le renversement.

#### Mise à jour du tableau

Si l'option Réglage auto renversement a été activée, ce paramètre détermine si les réglages effectués sur la valeur de renversement seront enregistrés uniquement pour l'enregistrement actif ou

également pour le tableau Cible. Sélectionnez Activé pour enregistrer les valeurs de renversements ajustées dans le tableau Cible. Si vous sélectionnez Désactivé, les valeurs de renversement ajustées sont uniquement mémorisées dans l'enregistrement cible actif.

#### 3.6.3.5.2. Mode Apprendre

Les paramètres affectant le mode d'apprentissage de l'IND570fill sont programmés sur cette page de configuration.

L'activation du mode d'apprentissage dans l'IND570fill permet au terminal «°d'apprendre°» les meilleures valeurs de renversement et d'alimentation précise (ou la valeur de renversement dans un contrôle à une seule vitesse). Le mode d'apprentissage est réellement exécuté pendant un cycle normal de pesée en entrée ou de pesée en sortie. Une série de démarrages, d'arrêts et de redémarrages est utilisée afin de mesurer les caractéristiques de sortie du système de remplissage.

Afin d'exécuter ce processus lorsque le Mode d'apprentissage est activé, les valeurs fines de distribution et de trop-plein dans le dossier actif doivent être sur « 0 » et le mode Apprentissage doit être activé.

Activez la case de sélection et sélectionnez soit Activé soit Désactivé.

#### Point test

Lorsque le mode d'apprentissage est activé, ce paramètre détermine à quel point du cycle de pesage en entrée ou de sortie, le mode d'apprentissage sera lancé. Si 30 % est entré, le processus d'apprentissage démarrera à 30 % du poids cible. Dans cet exemple, l'IND570fill désactivera les sorties de distribution et de distribution rapide à 30 % de la cible.

Activez la case de saisie et programmez une valeur entre 10 et 90 % par incréments de 10 %.

#### Durée d'alimentation

3-20 x METHLER TOLEDOOT THE CONDUCTED CONDUCTED AND ACCOMIEST CONDUCTED CONDUCTED CONDUCTED CONDUCTED CONDUCTED CONDUCTED CONDUCTED CONDUCTED CONDUCTED CONDUCTED CONDUCTED CONDUCTED CONDUCTED CONDUCTED CONDUCTED CONDUCTED Lorsque le mode Apprentissage est activé, ce paramètre détermine la durée de fonctionnement de la sortie de distribution (seulement) lorsqu'elle est remise en activité après que le point test est atteint. Au-delà de la durée définie dans Durée de distribution, la sortie de distribution sera à nouveau désactivée pour que l'IND570fill puisse apprendre la nouvelle valeur de trop-plein. La valeur saisie ici doit être suffisamment longue pour réaliser un flux constant au taux d'alimentation mais pas trop longue afin de permettre au poids d'approcher la valeur cible.

Activez la case de saisie et programmez une valeur entre 0,1 et 9,9 secondes par incréments de 0,1 seconde.

#### Mise à jour du tableau

Si l'option Mode Apprendre a été activée, ce paramètre détermine si les valeurs « apprises » seront mémorisées uniquement pour l'enregistrement actif ou également pour le tableau Cible. Ces nouvelles valeurs seront ré-enregistrées dans le tableau Cible si ce paramètre est Activé. Si vous sélectionnez Désactivé, les nouvelles valeurs « apprises » sont uniquement mémorisées dans l'enregistrement cible actif.

#### Sortie Auxiliaire

Cette page de configuration permet d'accéder aux paramètres de programmation pour la sortie Auxiliaire telle que la méthode de fonctionnement, le cycle actif, le déclenchement sur le poids et

soit la limite de poids soit le temps de désactivation. La sortie Auxiliaire compare le poids brut de la balance à ces valeurs – jamais le poids net. Afin de programmer différentes valeurs de sortie auxiliaire pour chaque formule, la sortie auxiliaire doit d'abord être activée ici. Lorsque la fonction de sortie auxiliaire est activée afin d'être utilisée dans une formule, les valeurs de la formule sont utilisées pour contrôler les opérations et non les valeurs introduites ici.

#### Fonctionnement

Si cette option est activée, la sortie Auxiliaire peut fonctionner selon le temps ou selon le poids se trouvant dans une plage donnée. En fonction de la sélection effectuée à cette étape, soit le paramètre Durée (arrêt) soit celui de Limite du poids (non) s'affiche dessous.

Activez la case de sélection et sélectionnez Désactivé, Durée ou Plage poids pour le mode de fonctionnement de la sortie Auxiliaire.

#### Cycle actif

Lorsque cette fonction est activée, une sortie auxiliaire peut être programmée pour fonctionner soit en cycle de pesage en entrée soit en cycle de pesage en sortie et non les deux.

Activez la case de sélection et choisissez soit le cycle Pesage en entrée soit celui de Pesage en sortie.

#### Poids déclenchement (Oui)

Il s'agit de la valeur du poids qui déclenchera le lancement de la sortie Auxiliaire.

Activez la case de saisie des données et saisissez une valeur entre 0 et la capacité de la balance comme point de déclenchement pour activer la sortie Auxiliaire.

#### Durée (Arrêt)

Si le fonctionnement a été sélectionné comme temporisé, cette valeur détermine la durée d'activation de la sortie Auxiliaire.

Activez la case de saisie des données et saisissez une valeur entre 0 et 999 secondes.

#### Limite poids (Non)

Si le fonctionnement a été sélectionné comme Plage poids, cette valeur détermine le poids qui désactivera la sortie Auxiliaire. Lorsque cette valeur est utilisée dans un cycle de pesage en entrée, elle doit être supérieure au poids de déclenchement. Lorsque cette valeur est utilisée dans un cycle de pesage en sortie, elle doit être inférieure au poids de déclenchement.

Activez la case de saisie des données et saisissez une valeur entre 0 et la capacité de la balance comme point de déclenchement pour désactiver la sortie Auxiliaire.

#### **3.6.3.6. Statistiques Pac**

Ces paramètres déterminent si le Fill-570 assurera le suivi des statistiques pendant le cycle de pesée en entrée ou de pesée en sortie. Dans cette sous-branche, les statistiques peuvent être activées ou désactivées, et le cycle pour lequel les statistiques sont calculées est alors activé. Les statistiques Pac peuvent être consultées, imprimées, transférées vers une clé USB ou être envoyées par FTP ou par un fichier série.

#### 3.6.3.6.1. Statistiques

Cette étape détermine si les statistiques du cycle de pesée en entrée ou de pesée en sortie seront conservées par l'IND570fill. En cas d'activation, des statistiques seront calculées pendant le cycle sélectionné et pourront être consultées/imprimées avec la touche programmable RAPPORTS  $\blacksquare$ .

Activez la case de sélection et sélectionnez soit Activé soit Désactivé.

#### 3.6.3.6.2. Déclenchement

Le cycle de pesée en entrée ou de pesée en sortie, pour lequel les statistiques sont calculées, est sélectionné ici. Les choix comprennent les quatre cycles : Mélange, Remplissage, Dosage et Vidage. Choisissez le cycle dans la boîte de sélection et appuyez sur ENTRÉE pour quitter.

#### Pour consulter les statistiques Pac

- 1. Appuyez sur la touche programmable VISUALISATION TABLEAU  $\mathbb{Q}$ . L'écran Statistiques Pac s'affiche.
- 2. Appuyez sur les touches de navigation VERS LE HAUT et VERS LE BAS pour défiler vers le haut et vers le bas de l'écran afin de visualiser toutes les statistiques.

#### Pour effacer les statistiques Pac

- 1. Pendant la consultation de la page des statistiques Pac, appuyez sur la touche programmable  $R$ ÉINITIALISATION  $\bigodot$ .
- 2. Un message de confirmation avec « Oui » en surbrillance s'affichera pour demander si les statistiques doivent être effacées.
- 3. Pour effacer les statistiques, appuyez sur la touche ENTRÉE. Pour quitter sans effacer les statistiques, appuyez sur les touches de navigation VERS LA GAUCHE ou VERS LA DROITE afin de déplacer la surbrillance sur le choix « Non » et appuyez ensuite sur ENTRÉE.

#### **3.6.3.7. Affecter E/S**

3-22 **METTLER TOLEDO** DRIVE-570 LOGIC SUBDEANTIFICATION CONTINUES INTO THE STATE THE SOCIETY OF THE STATE CHARGE THE STATE CHARGE THE STATE CHARGE THE STATE CHARGE THE STATE CHARGE THE STATE CHARGE THE STATE CHARGE THE S Cette sous-branche fournit une attribution automatique des E/S discrètes. Elle surpassera toutes les attributions existantes d'E/S discrètes et attribuera les E/S discrètes conformément à la sélection du mode. Une page d'avertissement s'affiche en guise de précaution supplémentaire lors de l'accès à cette sous-branche. Lorsque la page d'avertissement s'affiche, appuyez sur la touche programmable ÉCHAP  $[Esc]$  pour quitter sans effectuer d'attribution ou sur la touche  $Q_{\mathcal{F}}^{\mathcal{B}}$  pour attribuer les E/S discrètes selon la sélection de mode.

Après cette étape, les attributions peuvent être modifiées ou ajoutées à un bloc E/S discrètes sous la branche Applications. Cette étape fournit un point de départ au Fill-570.

#### 3.6.3.7.1. Mode

Trois choix sont offerts pour l'attribution automatique des E/S discrètes. Ils comprennent :

- Fill-570 : ce choix permet de faire correspondre l'attribution des E/S discrètes avec celles par défaut du terminal IND570
- Fill-690 : ce choix permet de faire correspondre les attributions des E/S discrètes avec celles du terminal IND690fill

• Démonstration : ce choix permet d'attribuer à des E/S discrètes le fonctionnement en démonstration du remplissage METTLER TOLEDO

Chaque sélection fournit un ensemble différent d'attributions d'E/S discrètes conformément aux [Tableau 3-1,](#page-54-0) [Tableau 3-2](#page-54-1) et [Tableau 3-3.](#page-54-2)

<span id="page-54-0"></span>

| <b>Entrées</b> |                          | <b>Sorties</b> |                                   |
|----------------|--------------------------|----------------|-----------------------------------|
| 0.1.1          | Début de pesée en entrée | 0.1.1          | Alimentation rapide pesage entrée |
| 0.1.2          | Début de pesée en sortie | 0.1.2          | Alimentation pesage entrée        |
| 0.1.3          | Pas à pas                | 0.1.3          | Alimentation rapide pesage sortie |
| 0.1.4          | Silence l'alarme         | 0.1.4          | Alimentation pesage sortie        |
|                |                          | 0.1.5          | Alarme                            |
|                |                          | 0.1.6          | Tolérance - OK                    |

**Tableau 3-1 : Attributions des E/S discrètes, Fill-570**

**Remarque : Cette configuration nécessite l'option interne d'E/S discrètes 5/8.** 

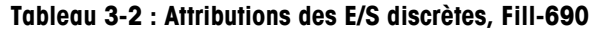

<span id="page-54-1"></span>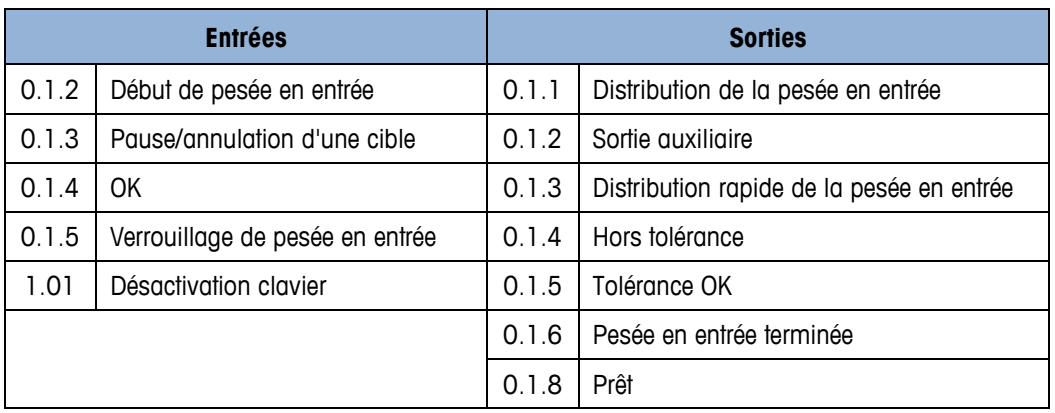

**Remarque : Cette configuration nécessite l'option interne d'E/S discrètes 5/8 et un** module ARM100 de télécommande.

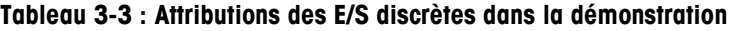

<span id="page-54-2"></span>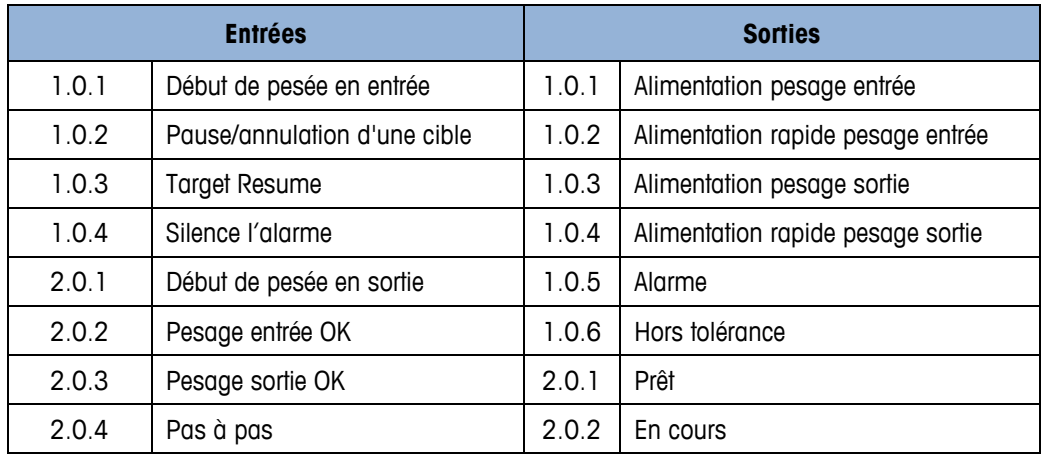

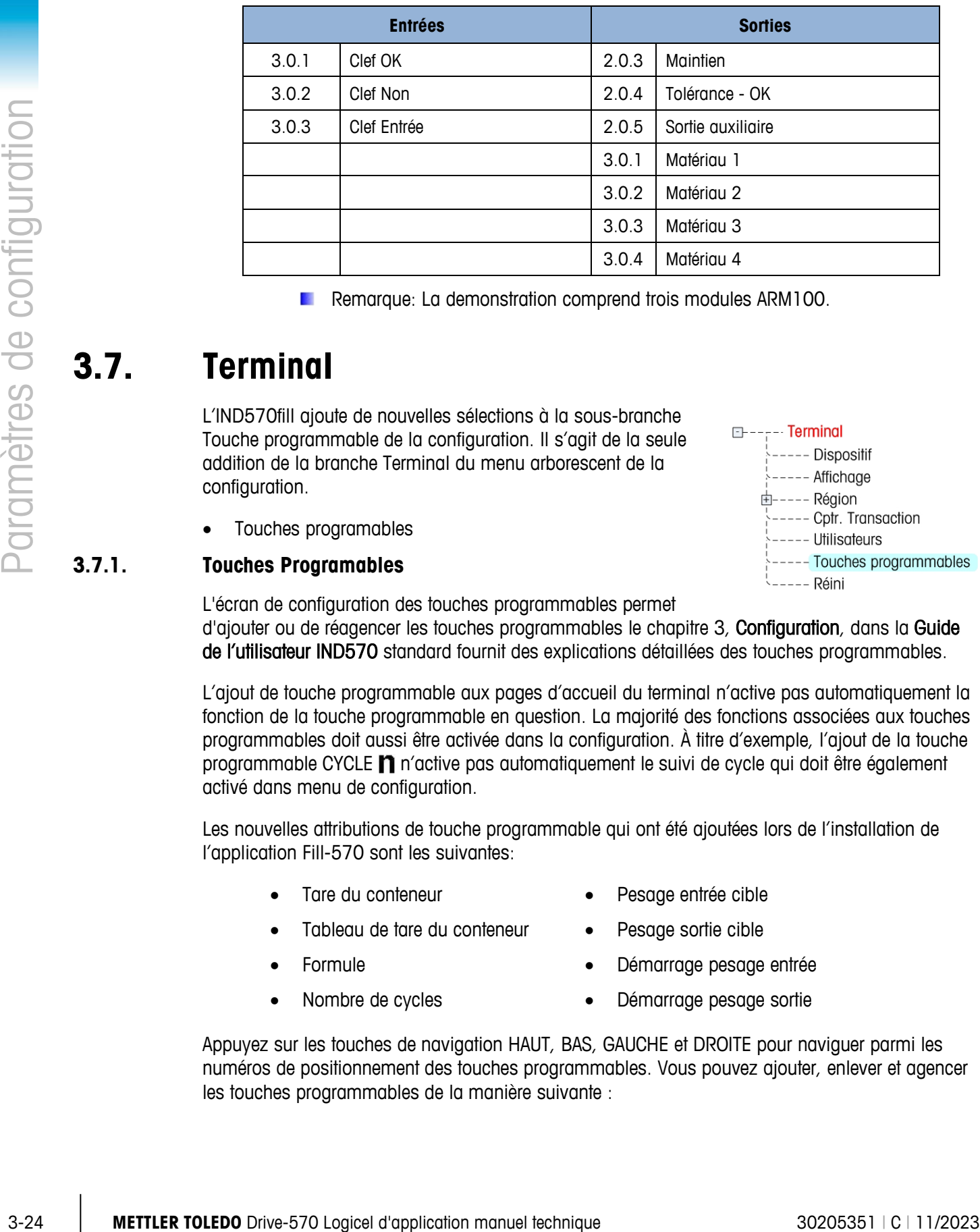

Remarque: La demonstration comprend trois modules ARM100.

### **3.7. Terminal**

L'IND570fill ajoute de nouvelles sélections à la sous-branche Touche programmable de la configuration. Il s'agit de la seule addition de la branche Terminal du menu arborescent de la configuration.

• Touches programables

#### **3.7.1. Touches Programables**

L'écran de configuration des touches programmables permet d'ajouter ou de réagencer les touches programmables le chapitre 3, Configuration, dans la Guide de l'utilisateur IND570 standard fournit des explications détaillées des touches programmables.

L'ajout de touche programmable aux pages d'accueil du terminal n'active pas automatiquement la fonction de la touche programmable en question. La majorité des fonctions associées aux touches programmables doit aussi être activée dans la configuration. À titre d'exemple, l'ajout de la touche programmable CYCLE n n'active pas automatiquement le suivi de cycle qui doit être également activé dans menu de configuration.

Les nouvelles attributions de touche programmable qui ont été ajoutées lors de l'installation de l'application Fill-570 sont les suivantes:

- 
- Tare du conteneur **•** Pesage entrée cible
- Tableau de tare du conteneur Pesage sortie cible
- 
- Formule Démarrage pesage entrée
- - Nombre de cycles **•** Démarrage pesage sortie

Appuyez sur les touches de navigation HAUT, BAS, GAUCHE et DROITE pour naviguer parmi les numéros de positionnement des touches programmables. Vous pouvez ajouter, enlever et agencer les touches programmables de la manière suivante :

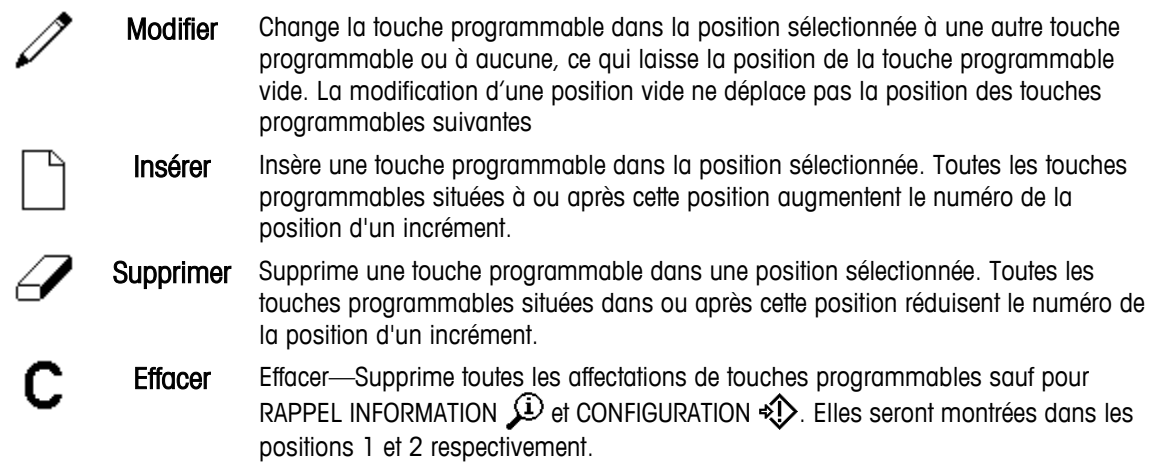

### **3.8. Communication**

CONTENT TORSES are on a content of the configuration manuel technique 3020531 | C | 11/2023<br>
September of Musician Universe and Musician manuel technique 3020531 | C | 11/2023<br>
23-26 | METTLER TORENT CONTENT TORENT CONFI L'IND570fill possède de nouveaux champs de données partagées qui peuvent être ajoutés aux modèles de sortie, à un rapport de Tableau Tare de conteneur, une sortie de Journal d'actions ainsi que de nouvelles sélections de paramètres de Déclenchement dans la subdivision Connexions de la configuration.. Reportez-vous au Manuel technique du terminal IND570 standard pour de plus amples informations sur la configuration de la branche Communication.

- Modèles de sortie
- Rapport sur le Tableau Tare du conteneur
- Rapport sur Tableau des formules
- **Connexions**

#### **3.8.1.1. Modèles**

De nouveaux champs de données sont disponibles à la transmission dans la version logicielle de l'application IND570fill. Ces champs de données partagées peuvent être ajoutés aux modèles puis déclenchés pour impression à la fin des cycles de pesage d'entrée et de pesage de sortie.

Les modèles suivants sont attribués aux fonctions spécifiques à l'application dans IND570fill :

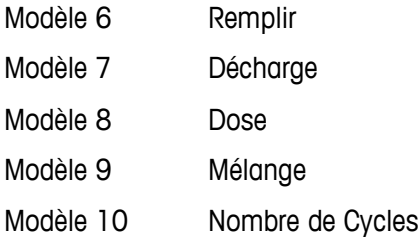

#### **Sortie**

Cinq modèles de sortie préprogrammés et préchargés accompagnent l'IND570fill (modèles 6 à 10). Ces modèles sont conçus pour chacun des cycles de pesée en entrée et en sortie, et pour le nombre de caractéristiques des cycles. De plus amples détails sur les modèles d'impression du Fill-570 se trouvent à l'annexe E de ce manuel.

De plus, l'application logicielle du Fill-570 comprend de nouveaux champs de données partagées qui sont disponibles à l'insertion dans les modèles. Ils comprennent ceux répertoriés aux [Tableau](#page-57-0)  [3-4,](#page-57-0) [Tableau 3-5,](#page-58-0) [Tableau 3-6,](#page-58-1) [Tableau 3-7](#page-58-2) et [Tableau 3-8E](#page-59-0)rror! Reference source not found..(A/N = champ alphanumérique.).

#### **Tableau 3-4 : Divers champs de données partagées**

<span id="page-57-0"></span>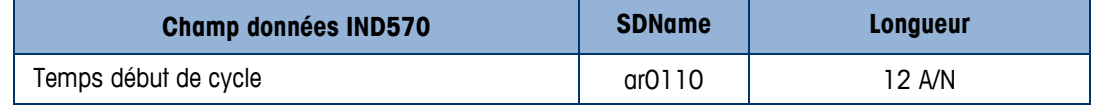

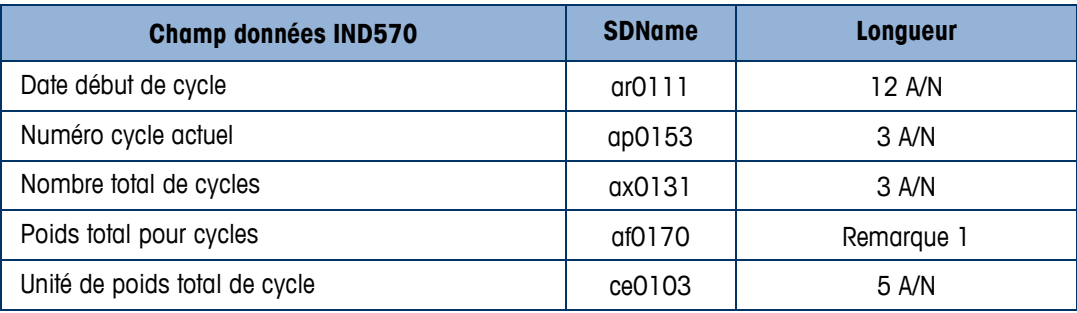

#### **Tableau 3-5 : Champs de données partagées du cycle Remplir (Modèle 6)**

<span id="page-58-0"></span>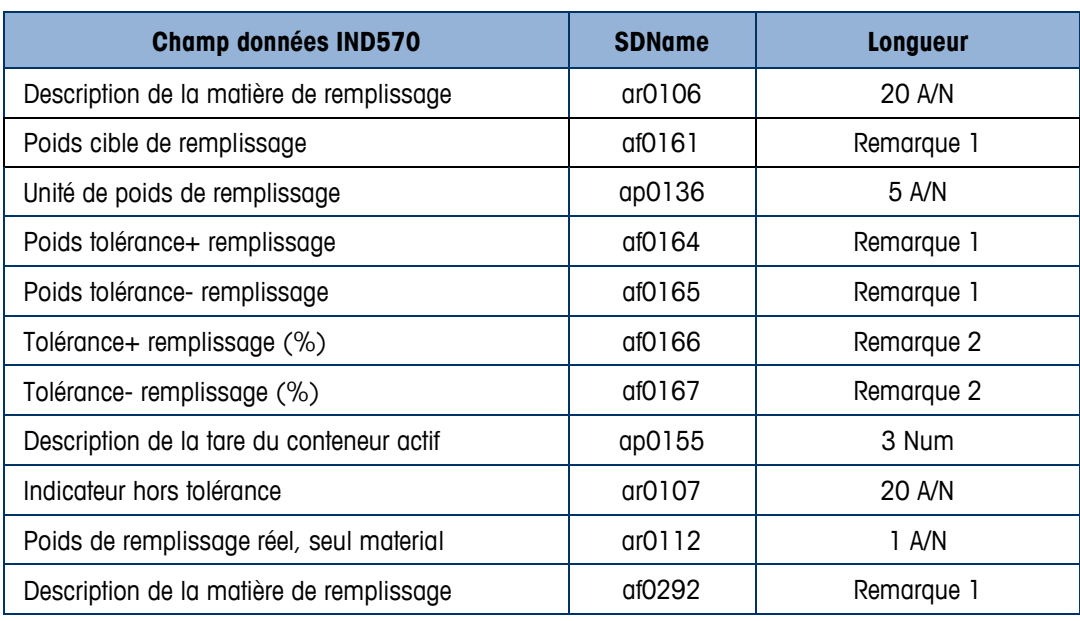

#### **Tableau 3-6 : Champs de données partagées de décharge (Modèle 7)**

<span id="page-58-1"></span>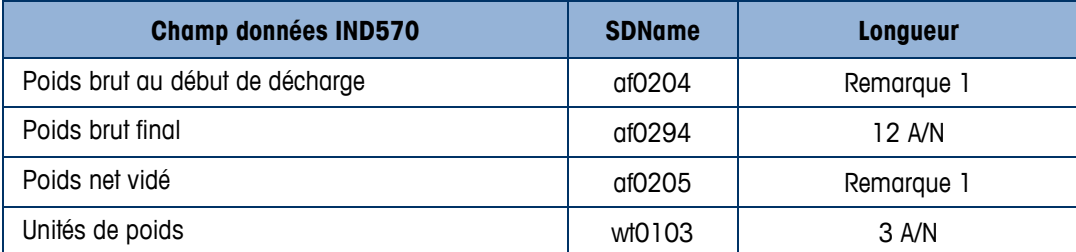

#### **Tableau 3-7 : Champs de données partagées de dose (Modèle 8)**

<span id="page-58-2"></span>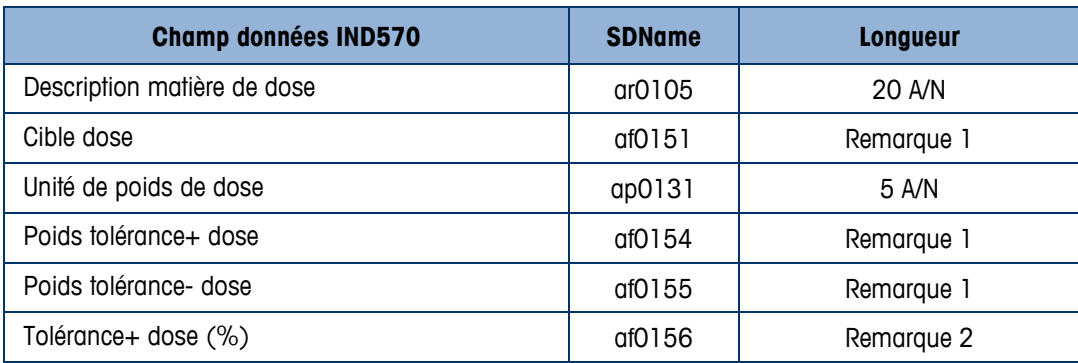

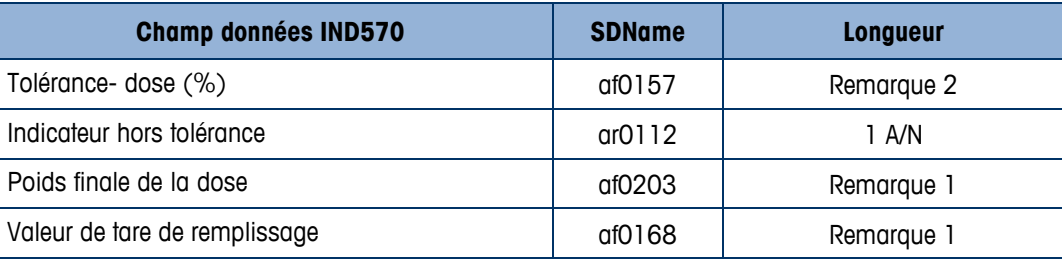

<span id="page-59-0"></span>**Tableau 3-8 : Champs de données partagées de mélange (Modèle 9)**

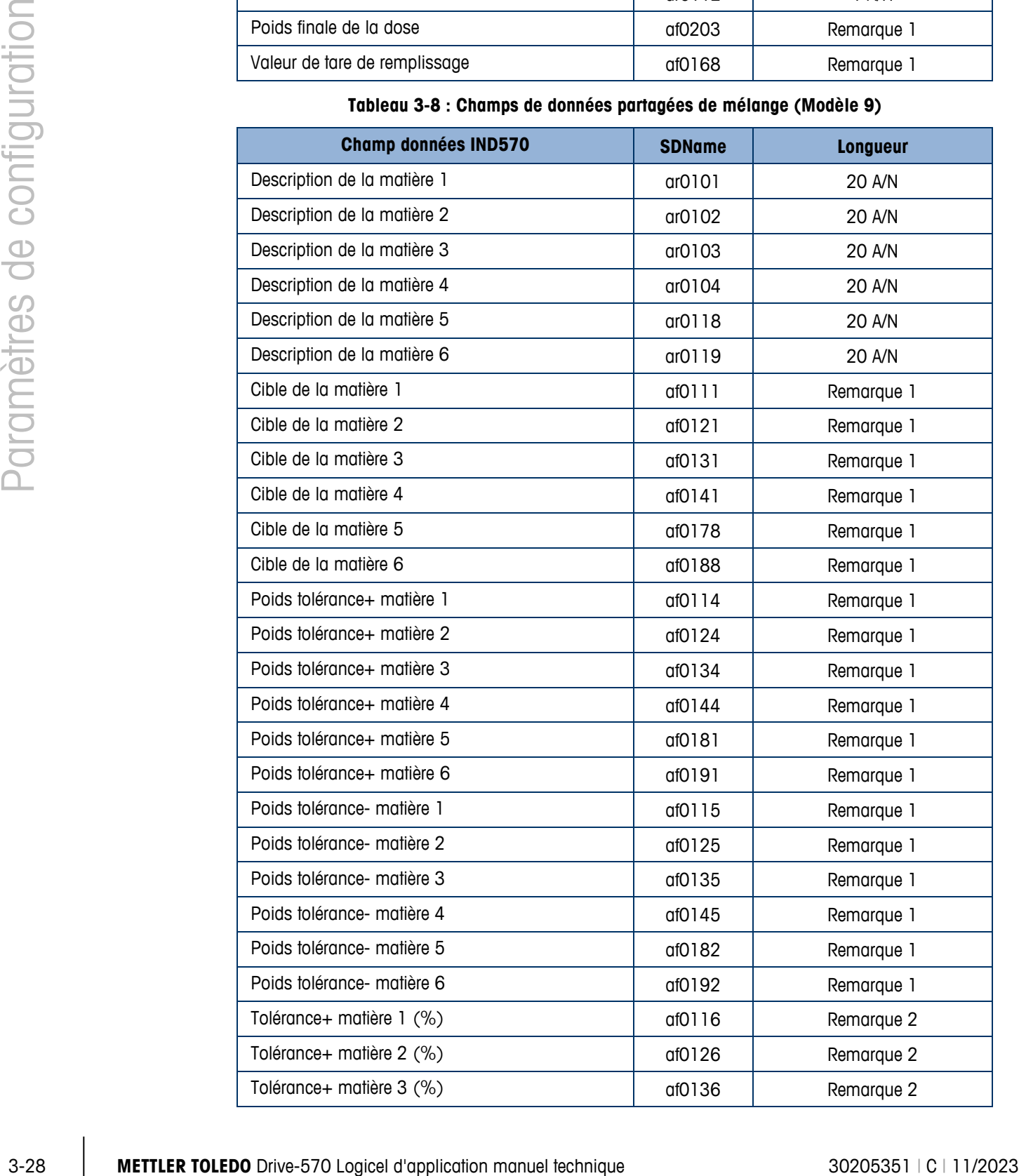

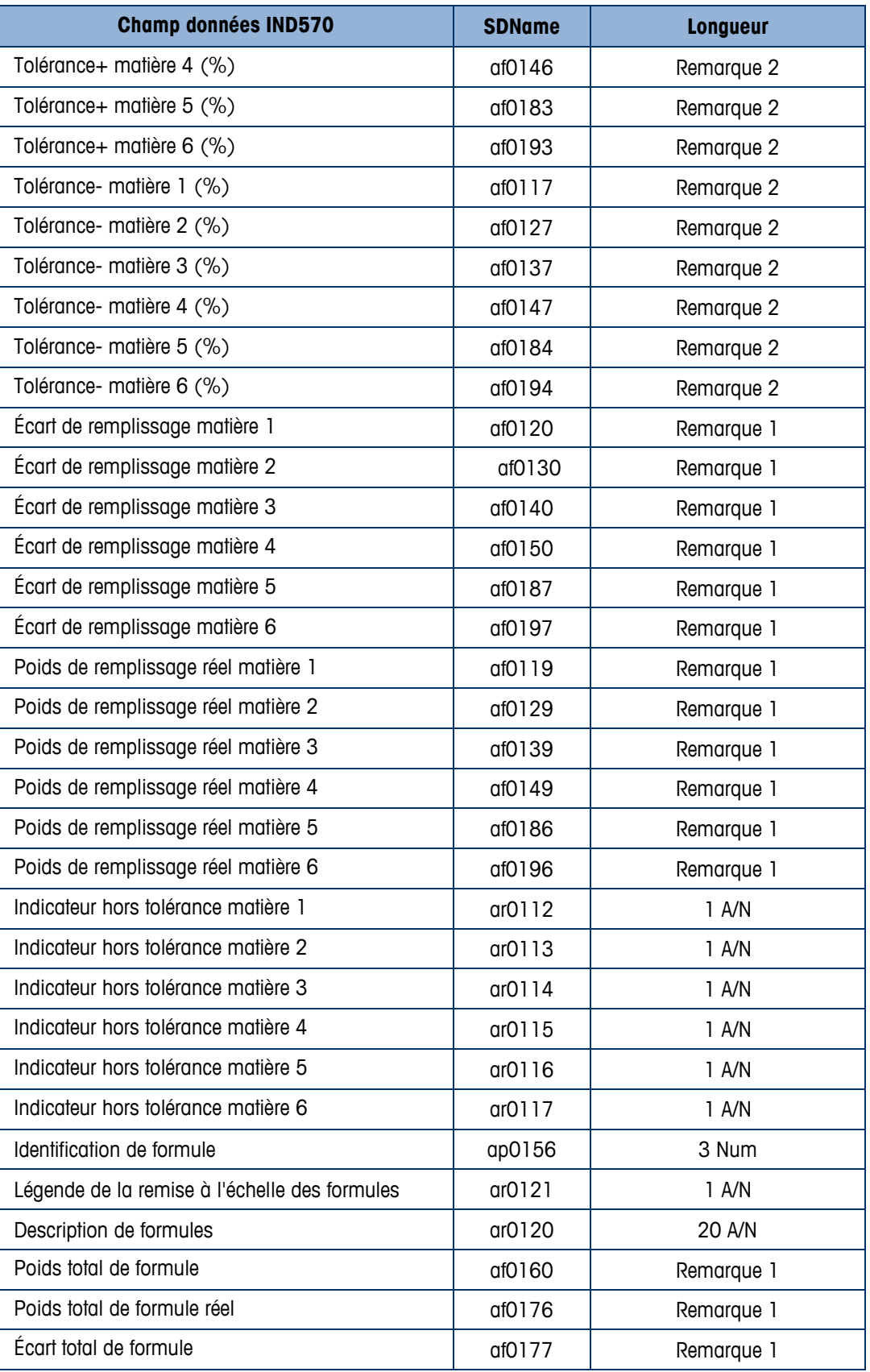

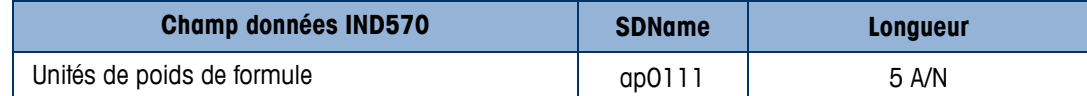

Remarque 1 Ces valeurs doivent être ajustées avec la fonction de justification du modèle. Ce sont des valeurs numériques avec des positions de décimales irrégulières.

Remarque 2 Ces valeurs doivent être ajustées avec la fonction de justification du modèle. Trois positions de décimales maximum sont disponibles.

#### **3.8.2. Rapports**

Le Fill-570 ajoute un tableau des tares de récipients et un tableau des formules à la branche des rapports. Ces sous-branches sont utilisées pour définir les champs qui seront imprimés lorsqu'un rapport du tableau des tares des récipients ou du tableau des formules est généré.

#### **3.8.2.1. Tableau Tare du conteneur**

3.30<br>
3.30<br>
3.30 Constant in Constant in Constant in Constant in Constant in Constant in Constant in Constant in Constant<br>
3.30 Constant in Constant in Constant in Constant in Constant in Constant in Constant in Constant Cet écran de configuration permet de sélectionner les champs du Tableau Tare de conteneur à imprimer lorsqu'un rapport Tableau Tare de conteneur est imprimé avec la touche programmable RAPPORTS  $\blacksquare$ . Vous trouverez de plus amples informations dans l'Annexe B, Tableau Tare du conteneur. Le champ ID est toujours imprimé. Vous ne pouvez pas le désactiver. Les champs pouvant être activés ou désactivés sont :

- Tare **•** Tare maximum
- **Description** n (nombre de transactions)
- 
- Tare minimum Total (poids de tare total accumulés)
- Si le Tableau Tare de conteneur est désactivé, vous ne pouvez pas développer cette branche.

#### **3.8.2.2. Tableau des formules**

Utilisez cet écran de configuration pour sélectionner les champs du tableau des formules qui seront imprimés lorsqu'un rapport du tableau des formules est imprimé. Le champ ID, les ID de cibles des matériaux et les valeurs des sorties auxiliaires sont toujours imprimés ; ils ne peuvent pas être désactivés. Les champs qui peuvent être activés ou désactivés comprennent :

- Description des formules Total (poids total accumulé des tares)
- n (nombre de transactions)
- Si le tableau des formules est désactivé, cette branche ne peut pas être étendue.

#### **3.8.2.3. Connexions**

L'application IND570fill ajoute de nouveaux déclencheurs pouvant être utilisés pour envoyer automatiquement des données à la fin d'un cycle de pesage d'entrée, à la fin d'un cycle de pesage de sortie ou lorsque le nombre de cycles a été atteint. Chacune de ces sorties doit être programmée séparément en créant une sortie de demande vers le port souhaité et en sélectionnant l'un des nouveaux déclencheurs.

Une nouvelle attribution a également été ajoutée permettant d'imprimer chaque enregistrement du Journal d'actions au fur et à mesure qu'ils se produisent. Vous pouvez y accéder en programmant

une attribution de Sortie du Journal d'actions. Chaque fois qu'un nouvel enregistrement est ajouté au Journal d'actions, les mêmes données seront transmises depuis le port sélectionné. Voir l'Annexe A pour de plus amples informations sur le Journal d'actions.

L'écran de configuration de connexion indique des connexions de port physique qui ont été programmées pour le terminal. Ceci comprend le port série standard COM1, le port USB standard, les ports série optionnels COM2 et COM3, les ports optionnels Ethernet, le port E-print et le port Client Impression. Les ports en option ne sont disponibles que si les options Ethernet/COM2/COM3 ou Ethernet/USB/COM3 ont été installées. Cet écran définit ce qui se passe lorsqu'une impression de demande intervient ou lorsque le déclenchement personnalisé est activé. Si aucune connexion n'est activée, aucune option n'est disponible sur les ports COM ou Ethernet.

Les fonctions suivantes sont disponibles via les touches programmables sur l'écran de connexions :

- Modification Effacement Suppression Insertion
- 3.8.2.3.1. Pour modifier ou insérer les attributions de connexion
	- 4. Appuyez sur les touches de navigation HAUT et BAS pour sélectionner (mettre en évidence) une attribution de connexion dans la liste.
	- 5. Appuyez sur la touche programmable MODIFIER  $\mathscr{D}$  pour afficher l'écran de configuration et créer une attribution de connexion donnée ou appuyez sur la touche programmable INSÉRER pour afficher l'écran de configuration et créer une nouvelle attribution de connexion.

Les paramètres qui sont configurés sur l'écran de connexion incluent le port et le type d'attribution d'entrée ou de sortie. Les champs restants varient en fonction de ces sélections mais peuvent inclure le déclenchement, le modèle à envoyer et si la somme de contrôle doit être envoyée ou non.

- 1. Appuyez sur les touches de navigation HAUT et BAS pour passer aux champs à modifier ou à ajouter.
- 2. Appuyez sur ENTRÉE pour sélectionner un champ à modifier ou à ajouter.
- 3. Utilisez les cases de sélection par champ pour sélectionner le port, l'affectation associée et le paramètre souhaité pour la connexion. Les nouvelles sélections ajoutées à IND570fill sont les suivantes :

#### **Déclencheur Attribution**

- Mélanger/Remplir Sortie Journal d'actions
- **Cycle**
- Dose
- Vider
- **The Toutes les options ne sont pas disponibles pour toutes les attributions de connexion. Seuls** des choix valides sont indiqués dans les cases de sélection.

Le champ Déclencheur s'affiche uniquement lorsque la sélection d'attribution est Sortie sur demande. Le déclencheur Mélanger/Remplir lance une sortie des données à la fin du cycle de pesage d'entrée. Le déclencheur Cycle lance une sortie des données lorsque le message [xx cycles terminés] est confirmé en appuyant sur la touche ENTRÉE. Le déclencheur Dose lance

une sortie de données à la fin d'un cycle de pesage de sortie de dose et le déclencheur Vide lance une sortie de données à la fin d'un cycle de pesage de sortie de décharge. Si aucun des déclencheurs n'est utilisé pour une connexion, l'impression automatique ne se produit pas.

Chacun des modèles de sortie peut être utilisé pour les sorties à la demande du Fill-570, mais les modèles 6 à 10 ont été préchargés pour utilisation. Des détails sur les modèles se trouvent à l'annexe E.

Lorsque des conflits d'utilisation interviennent, un message d'erreur s'affiche.

- 4. Appuyez sur la touche programmable OK  $\mathbb{Q}_{\mathcal{F}}^{\mathcal{K}}$  pour valider les paramètres de connexion et revenir à l'écran de configuration des Connexions lorsque les opérations de modification et d'ajout de l'attribution sont terminées.
- 3-32<br>
Similar model at 6 10 ori signification providents in Drive-10 technique 3020 ministers are model technique 30<br>
1 temperature 4 condition manuel technique 3020 distribution manuel technique 30 distribution manuel te 5. Appuyez sur la touche programmable ÉCHAP  $[Esc]$  pour ignorer les paramètres de connexion et revenir à l'écran de configuration des Connexions sans enregistrer les modifications ou les ajouts de l'attribution.

Appuyez sur la touche programmable SUPPRIMER  $\leq$  pour effacer une attribution de connexion dans la liste des connexions.

Appuyez sur la touche programmable EFFACER  $\mathsf C$  pour supprimer toutes les attributions de connexion dans la liste des connexions.

Appuyez sur la touche programmable QUITTER pour revenir au menu arborescent.

### **3.9. Maintenance**

L'IND570fill n'ajoute pas de nouveaux paramètres de configuration ni de sélections à la branche Maintenance. Reportez-vous à la Guide de l'utilisateur du terminal IND570 pour de plus amples informations sur la configuration.

## **4 Cycle Remplir**

Ce chapitre porte sur la cyle Remplir. Une présentation générale de la séquence, les touches programmables utilisées et les options de configuration sont traitées.

### **4.1. Présentation générale**

Dans cette séquence, un conteneur vide est généralement placé sur une plate-forme de pesage puis rempli sur la plate-forme. Il s'agit en principe d'une simple séquence qui utilise un mécanisme d'alimentation à une ou deux vitesses pour remplir le conteneur. Le remplissage du conteneur est contrôlé par l'IND570 mais le réapprovisionnement ne l'est pas. Le cycle de remplissage peut aussi être utilisé pour remplir automatiquement un récipient d'alimentation pendant l'utilisation d'un cycle de dosage de pesée en sortie. La programmation est la même, quelle que soit l'utilisation.

### **4.1.1. Séquence d'exemples**

- 1. Placez le conteneur sur la plate-forme de la balance.
- 2. Appuyez sur Démarrage pesage entrée.
- 3. Vérification de la tare d'un récipient est utilisée (si activée) ou une tare automatique de zéro net est appliquée (tare du cycle activé).
- 4. Le conteneur est rempli à la cible.
- 5. Les résultats de remplissage sont imprimés.
- 6. Le conteneur est enlevé.

Fonctions pouvant être utilisées pour optimiser la performance de cette séquence :

- Intervalles de synchronisation Pas à pas auto
- 
- 
- OK pour verrouillage de pesage entrée Sortie auxiliaire
- 

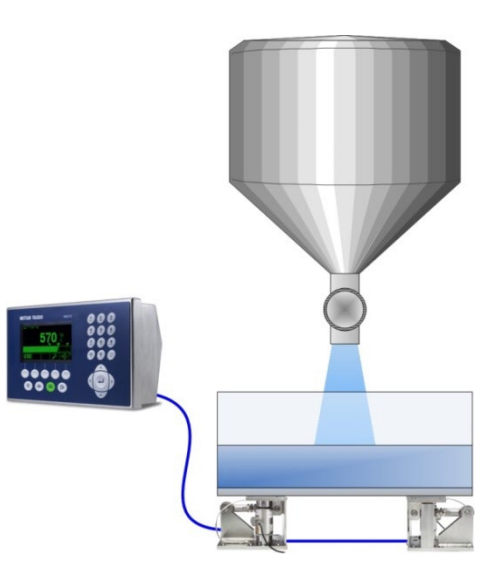

- 
- Suivi des cycles Ajustements du remplissage
- Tares du conteneur international values and the Mode Apprendre
	-
- Effacer tare Statistiques Pac

## **4.2. Icônes des touches programmables**

Les touches programmables suivantes peuvent être ajoutées à l'écran d'accueil de l'IND570 pour fournir l'accès aux fonctions de cette séquence.

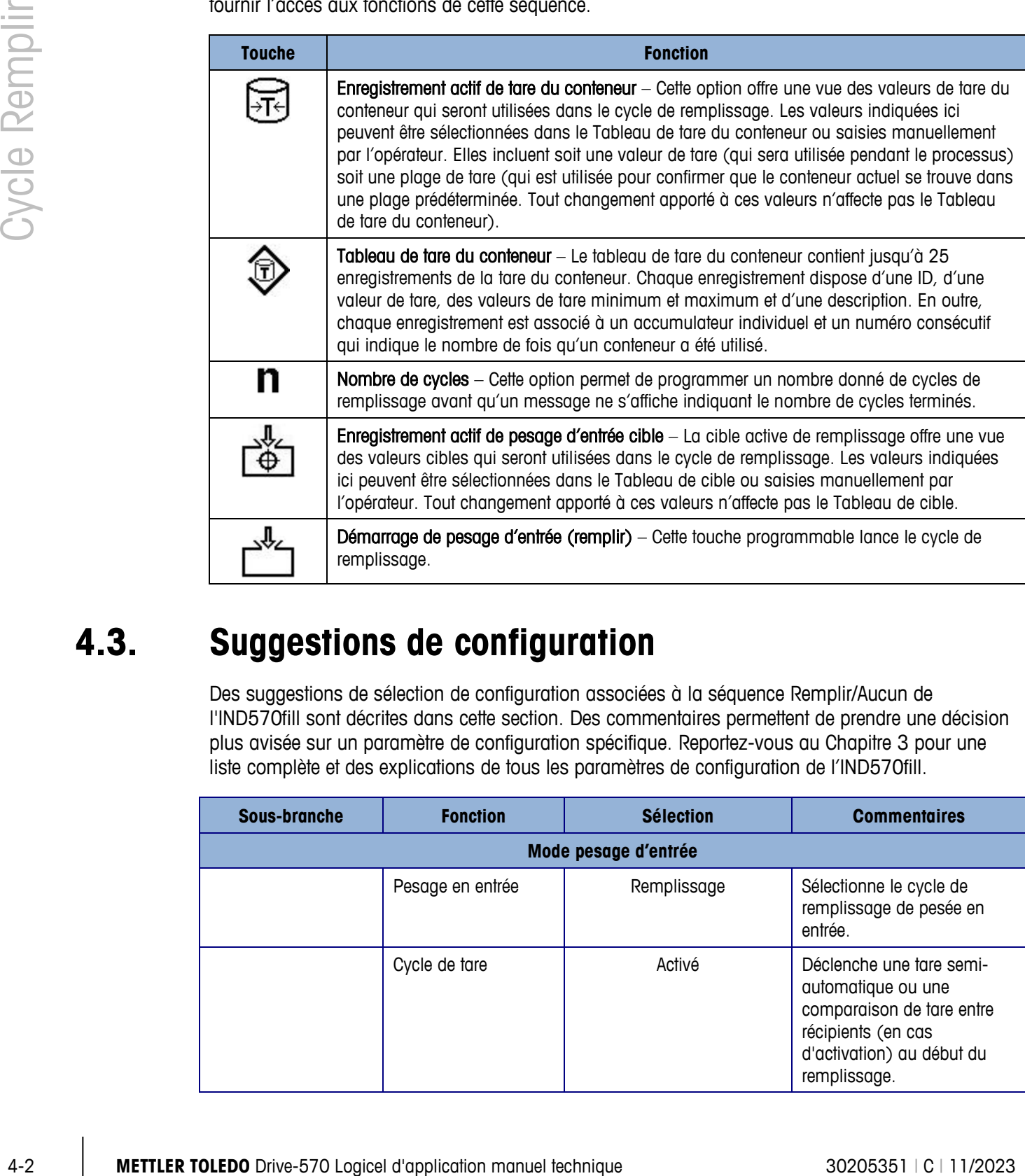

### **4.3. Suggestions de configuration**

Des suggestions de sélection de configuration associées à la séquence Remplir/Aucun de l'IND570fill sont décrites dans cette section. Des commentaires permettent de prendre une décision plus avisée sur un paramètre de configuration spécifique. Reportez-vous au Chapitre 3 pour une liste complète et des explications de tous les paramètres de configuration de l'IND570fill.

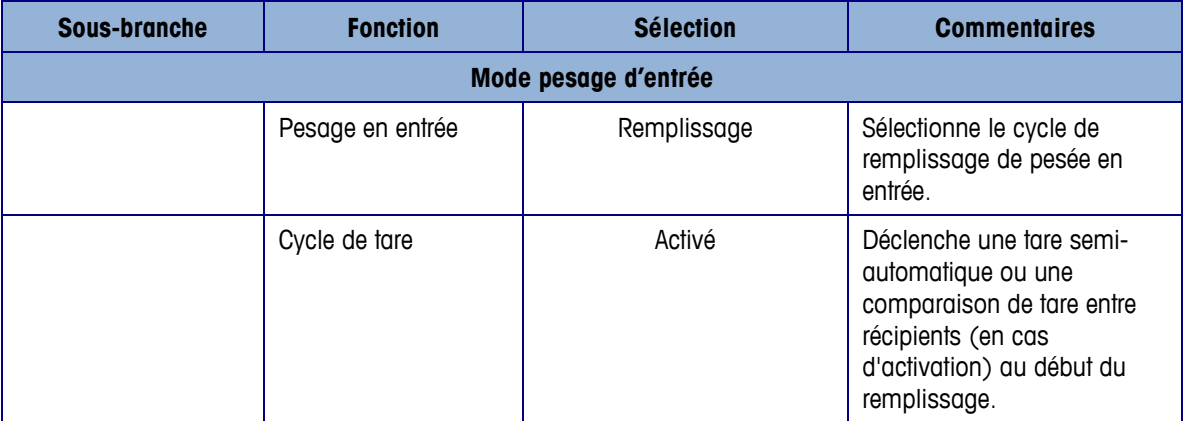

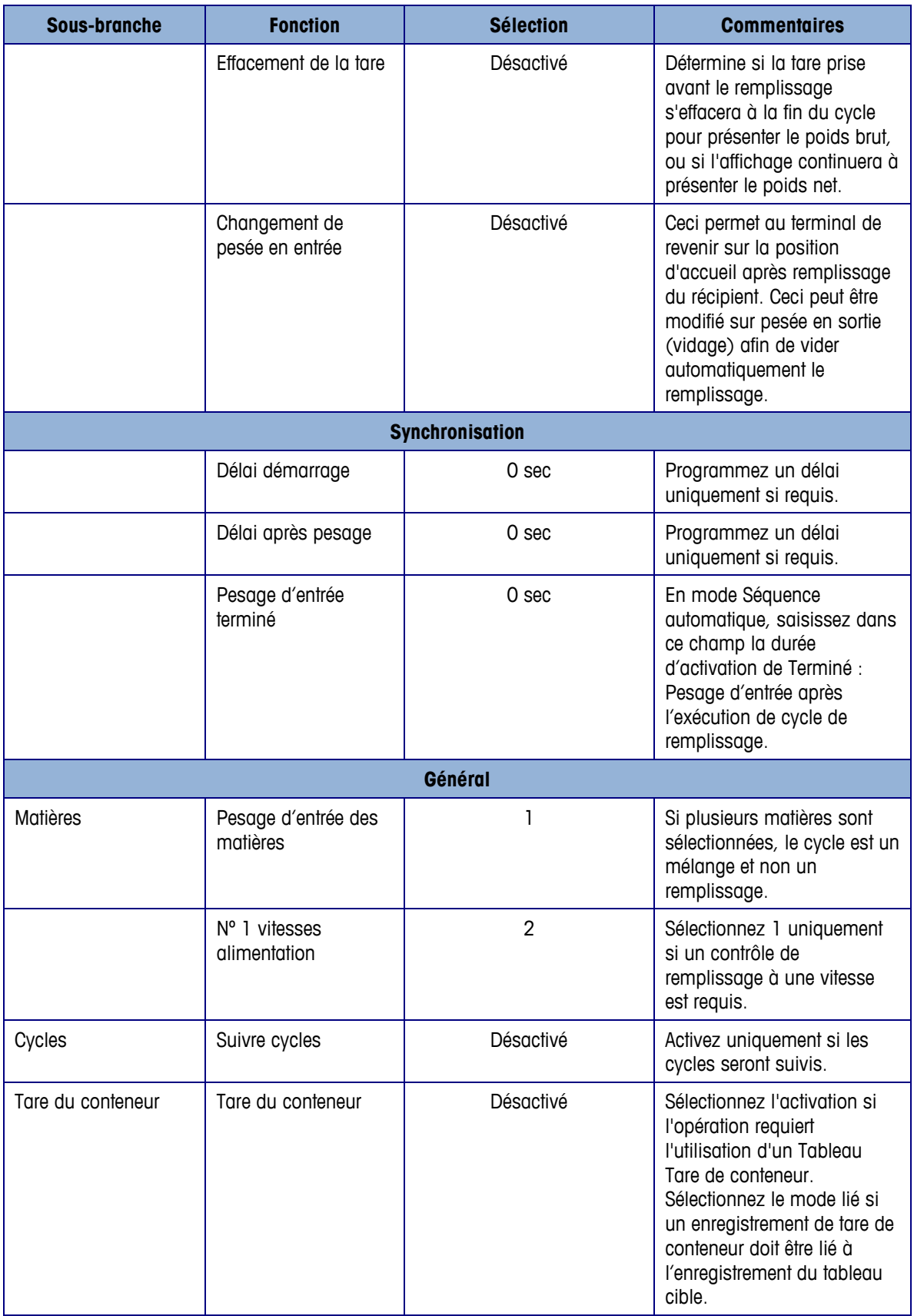

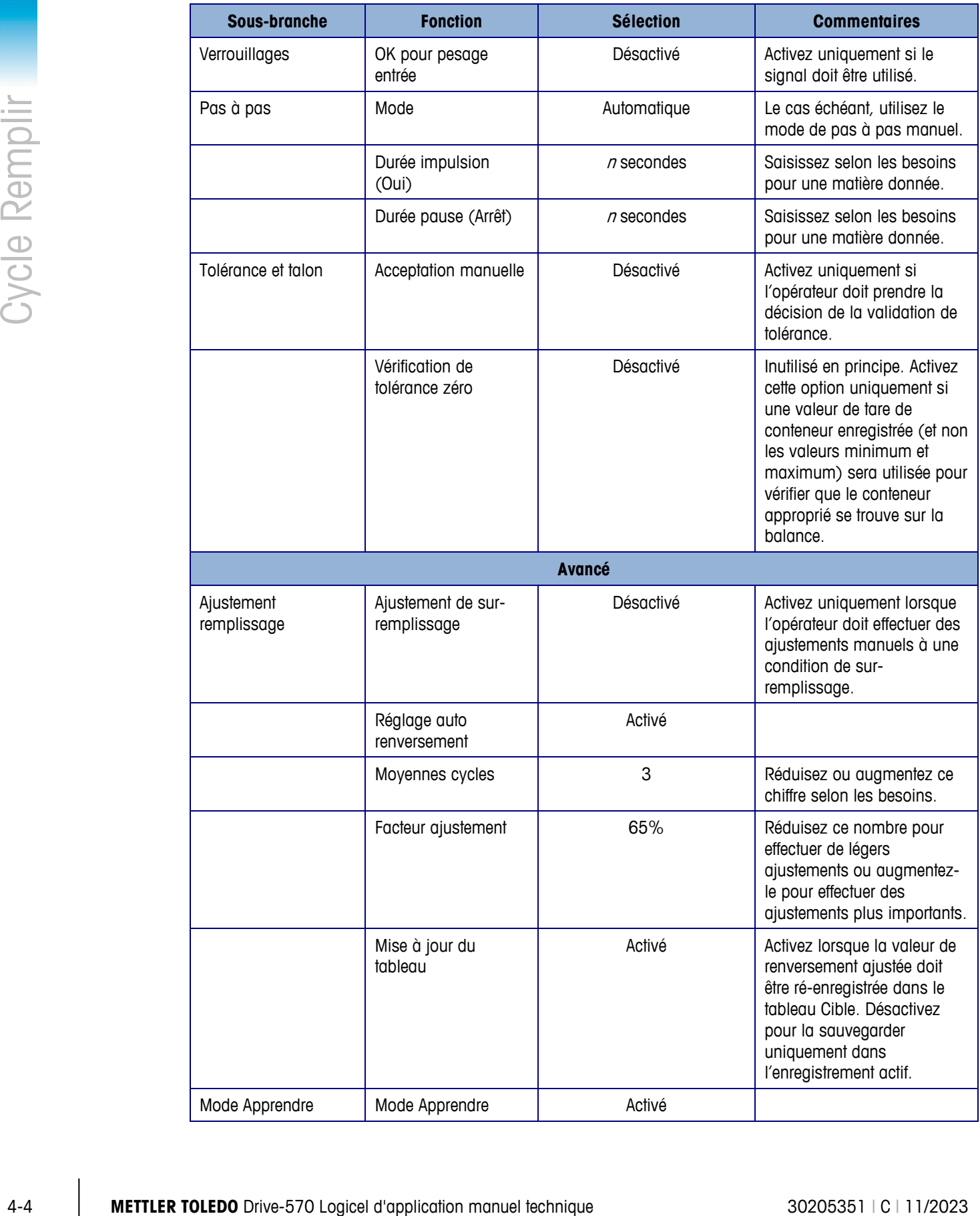

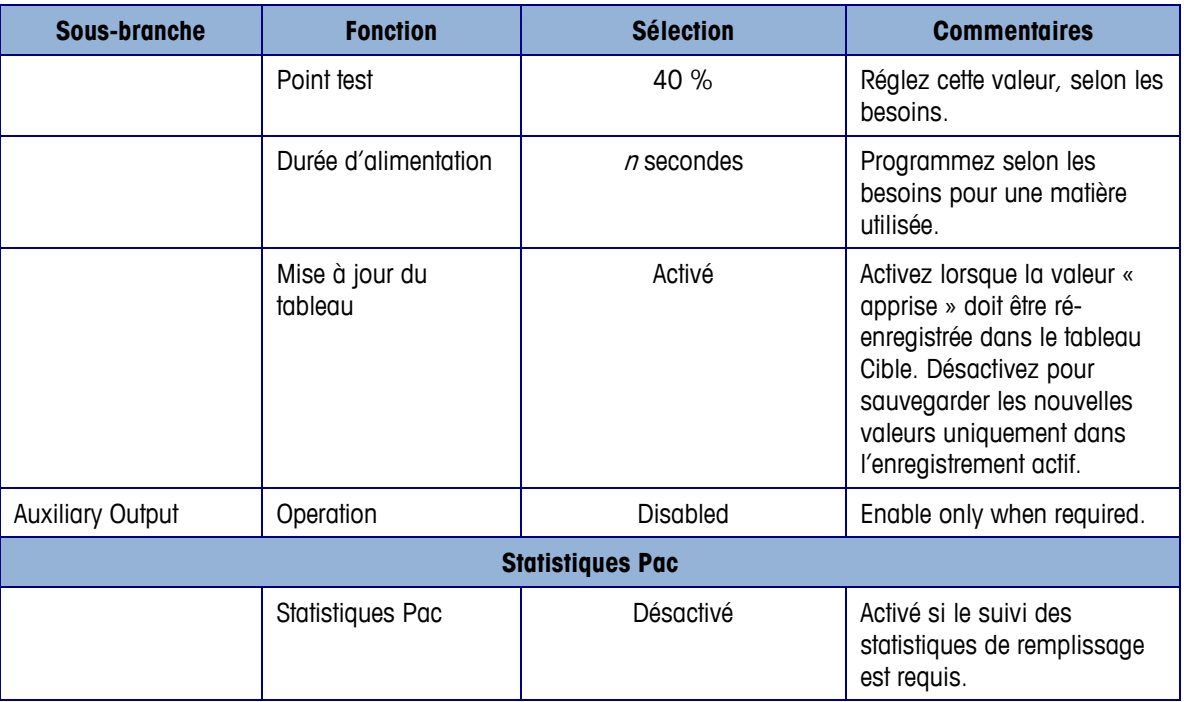

### **4.4. Sorties discrètes requises**

Les sorties discrètes suivantes sont requises pour cette séquence et doivent être attribuées dans la sous-branche Application > E/S discrètes > Sorties du menu arborescent puis connectées pour un contrôle externe. D'autres fonctions d'entrée et de sortie peuvent être attribuées et connectées selon les besoins.

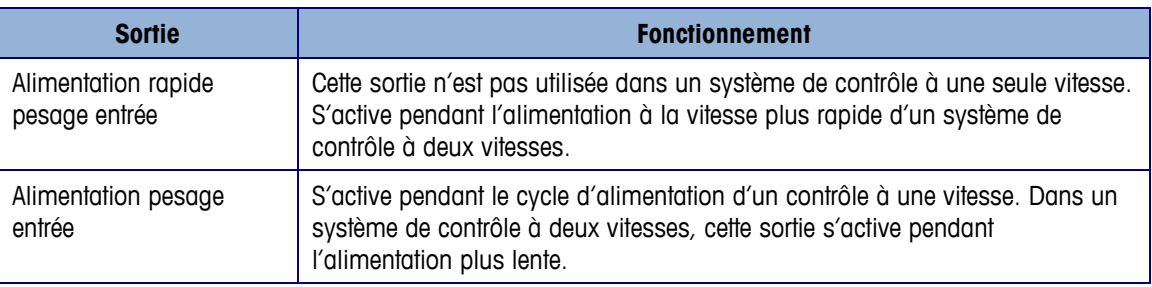

### **4.5. E/S optionnelles**

Tous les contrôles nécessaires de l'opérateur peuvent être fournis par le terminal IND570fill au moyen des touches programmables et du clavier. Les entrées discrètes suivantes ne sont pas reproduites sur le pavé de l'IND570fill et peuvent être attribuées dans la sous-branche Application > E/S discrètes > Entrées du menu arborescent puis connectées et utilisées si requis par l'application.

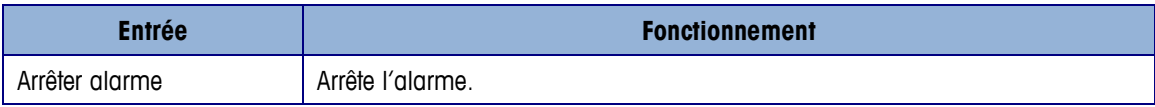

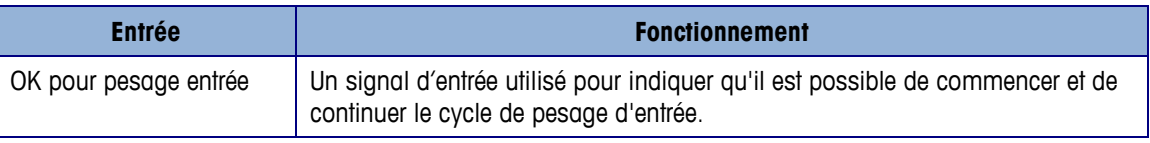

D'autres signaux de sortie sont disponibles, ce qui permet d'obtenir des informations supplémentaires et d'optimiser le contrôle pendant la séquence. Les sorties discrètes suivantes peuvent être attribuées dans la sous-branche Application > E/S discrètes > Sorties du menu arborescent puis connectées et utilisées si requis par l'application.

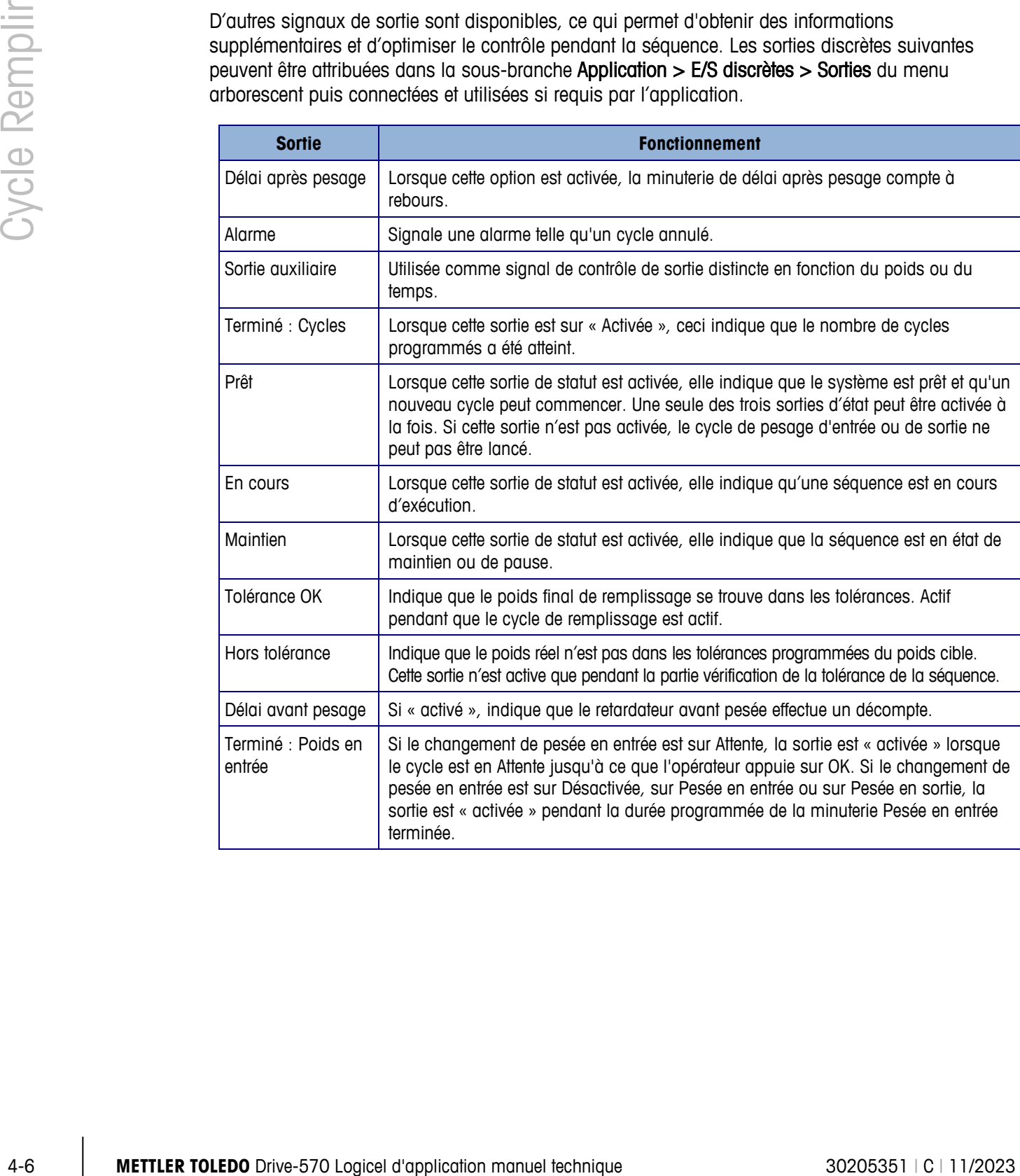

# **5 Cycle Mélanger**

Ce chapitre porte sur la cycle Mélanger. Une présentation générale de la séquence, les touches programmables utilisées et les options de configuration sont traitées.

### **5.1. Présentation générale**

La formule contenant les cibles de chaque matériau doit être mémorisée dans l'IND570fill et doit être récupérée pour utilisation. L'alimentation de chaque matière peut utiliser des alimentateurs à une ou deux vitesses et être différente d'une matière à l'autre. Une cuve fixe ou amovible peut être utilisée pour recevoir les matières mélangées. Le cycle de pesée en sortie est programmé séparément. La sortie auxiliaire d'IND570 peut être utilisée pour contrôler un mélangeur.

### **5.1.1. Séquence d'exemples**

- 1. Placez le conteneur sur la plateforme de la balance.
- 2. Appuyez sur Démarrage pesage entrée.
- 3. Le conteneur est taré au zéro net.
- 4. Chaque matériau dans la formule est rempli un à la fois selon le poids ciblé. Une tare est généralement réalisée entre les remplissages des matériaux.
- 5. Les résultats de mélange sont imprimés.
- 6. Le conteneur est enlevé.

Fonctions pouvant être utilisées pour optimiser la performance de cette séquence :

- Intervalles de synchronisation Pas à pas auto Effacer tare
- 
- OK pour verrouillage de pesage entrée Mode apprentissage
- Vérification de tolérance Sortie auxiliaire
- 
- Suivi des cycles Ajustements du remplissage Statistiques Pac
	-
	-
- 
- 

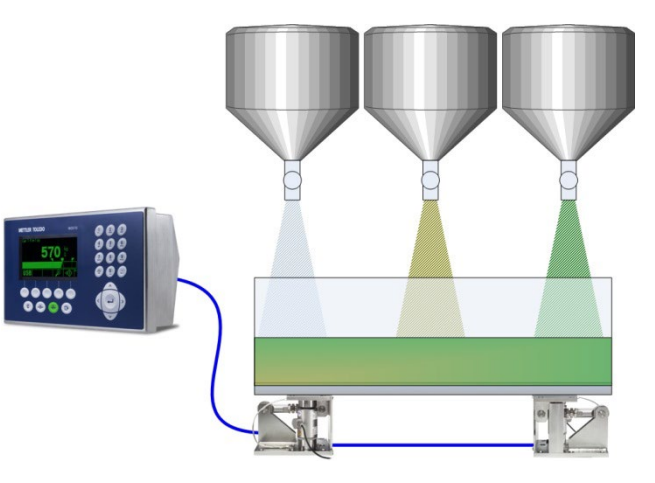

## **5.2. Icônes des touches programmables**

Les touches programmables suivantes peuvent être ajoutées à l'écran d'accueil de l'IND570 pour fournir l'accès aux fonctions de cette séquence.

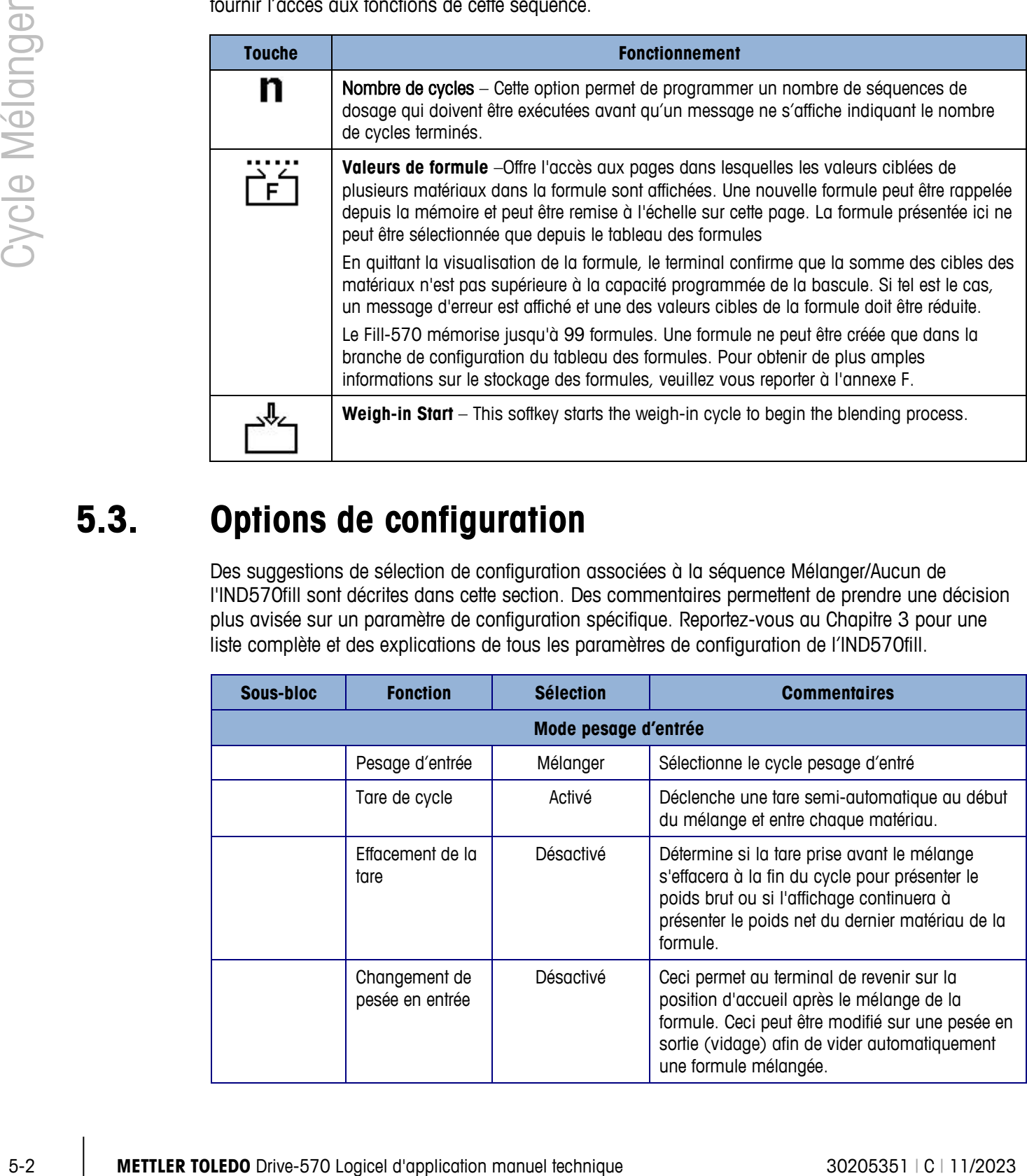

### **5.3. Options de configuration**

Des suggestions de sélection de configuration associées à la séquence Mélanger/Aucun de l'IND570fill sont décrites dans cette section. Des commentaires permettent de prendre une décision plus avisée sur un paramètre de configuration spécifique. Reportez-vous au Chapitre 3 pour une liste complète et des explications de tous les paramètres de configuration de l'IND570fill.

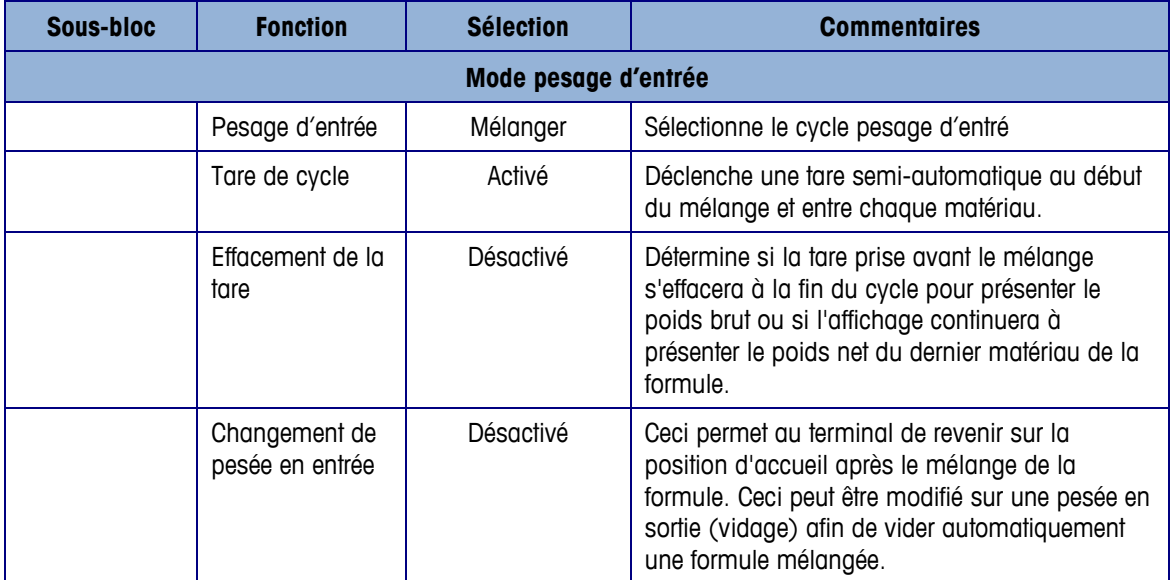
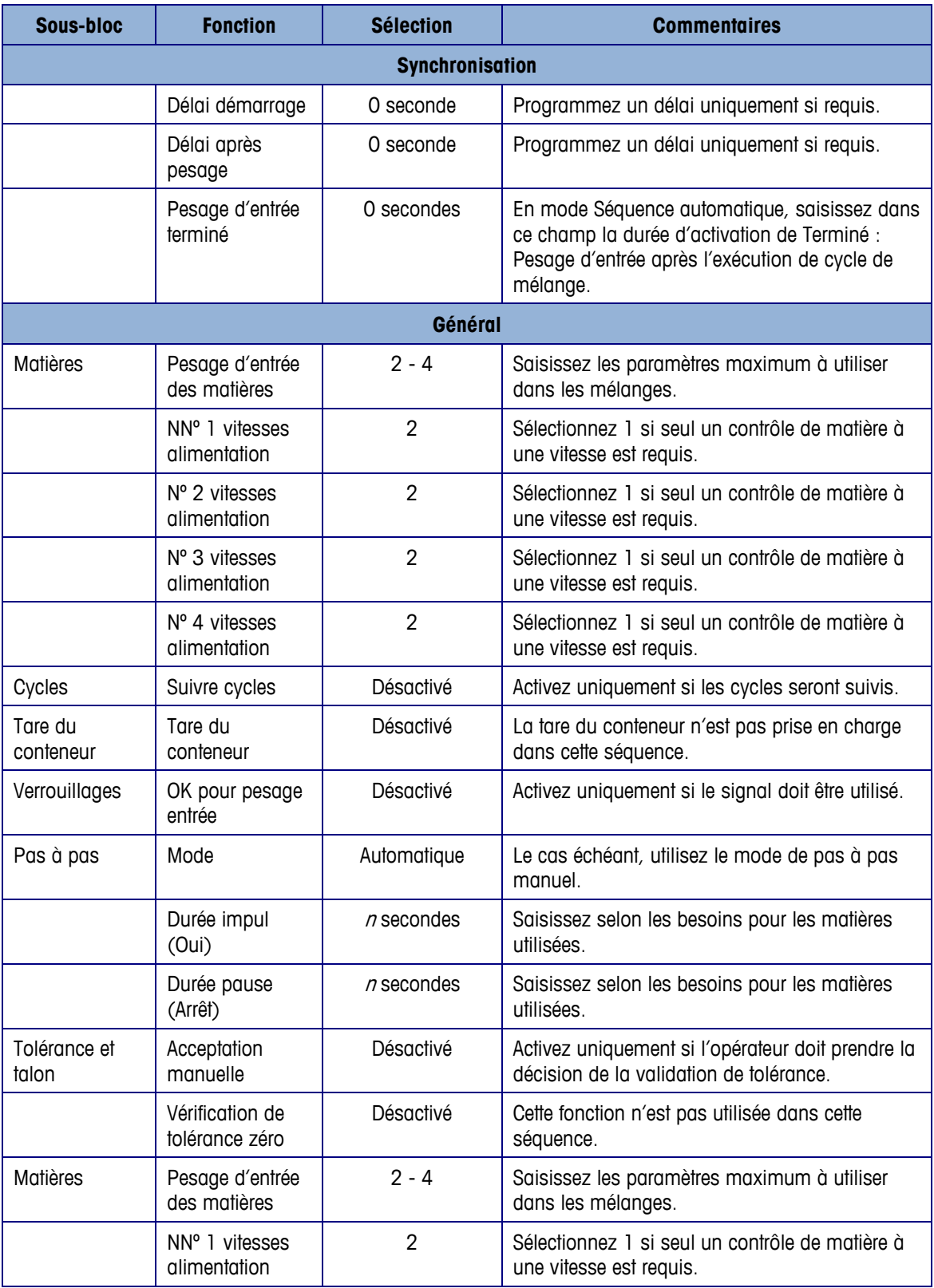

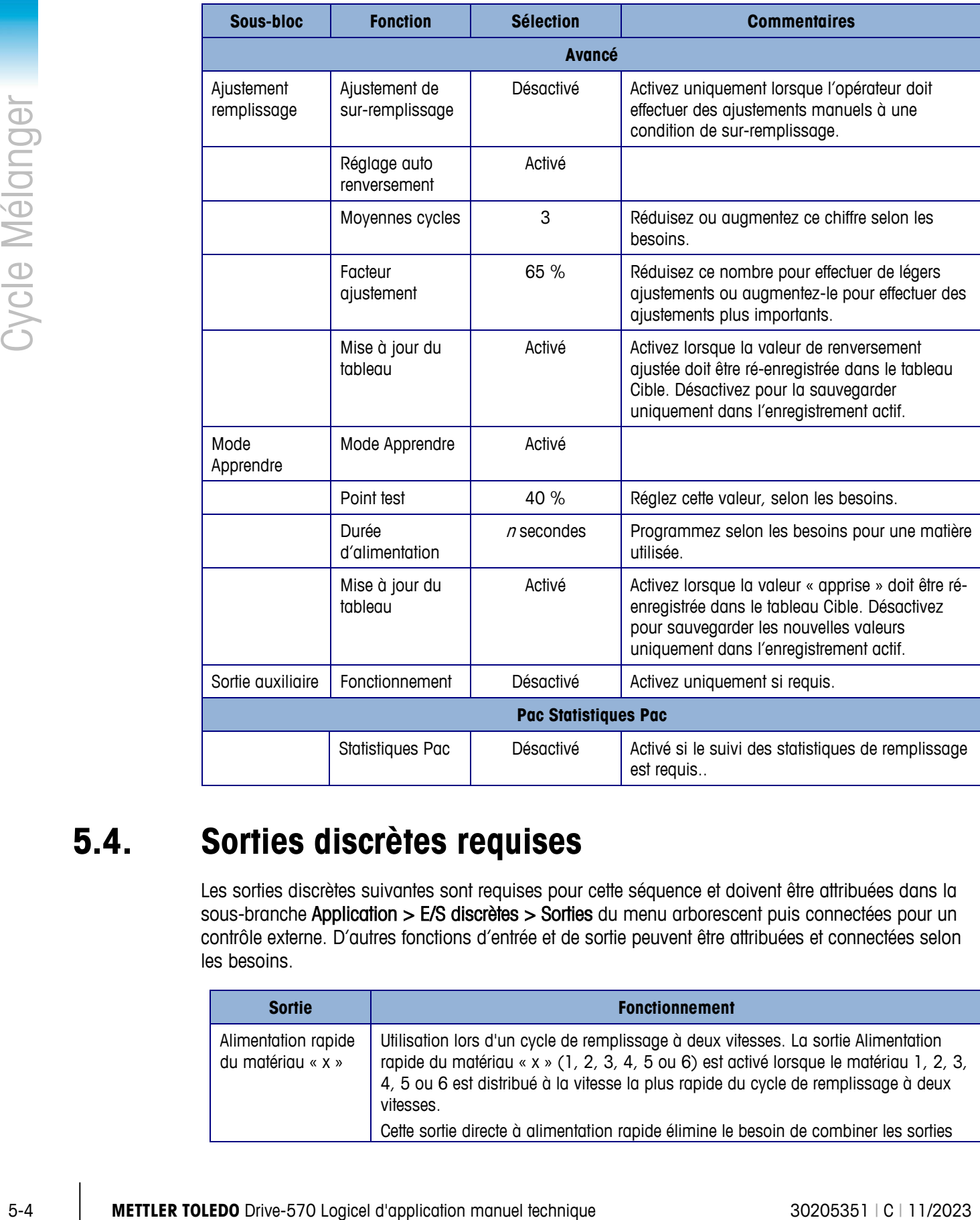

### **5.4. Sorties discrètes requises**

Les sorties discrètes suivantes sont requises pour cette séquence et doivent être attribuées dans la sous-branche Application > E/S discrètes > Sorties du menu arborescent puis connectées pour un contrôle externe. D'autres fonctions d'entrée et de sortie peuvent être attribuées et connectées selon les besoins.

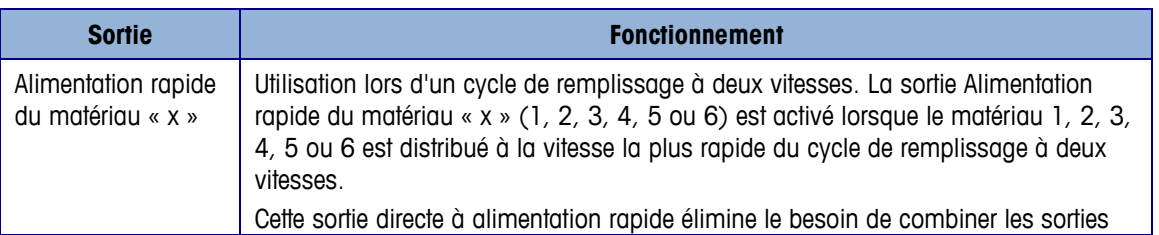

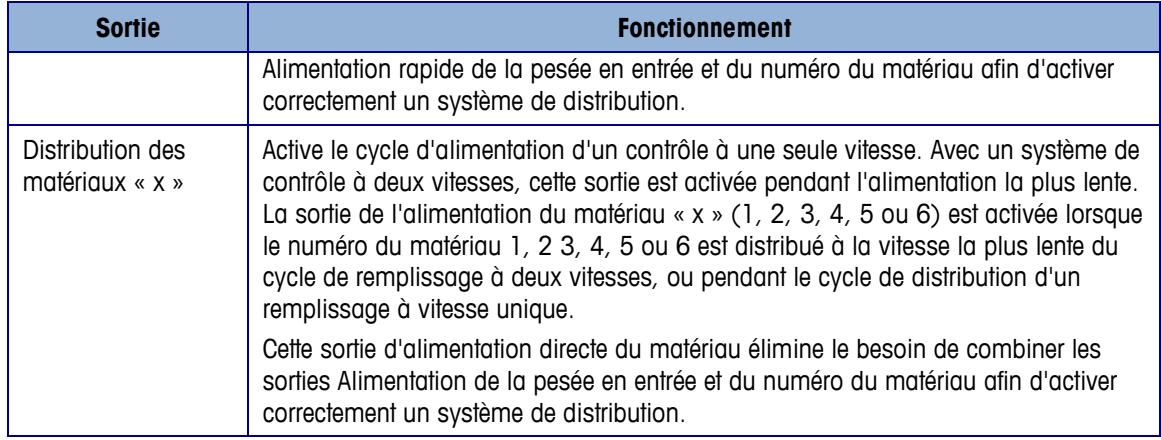

#### Autre, emploi

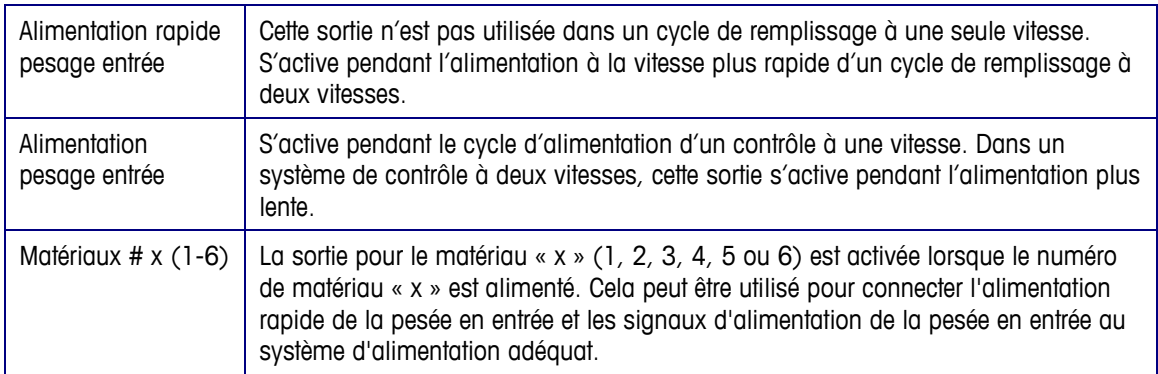

\* Voir les exemples de mappage de sortie discrète à l'aide des signaux de sortie combinés et des signaux de sortie de matériaux directs dans l'Annexe F.

### **5.5. E/S optionnelles**

Tous les contrôles requis d'opérateur sont automatiquement fournis par le terminal IND570fill avec ses icônes et pavé de touches programmables. Les entrées discrètes suivantes ne sont pas reproduites sur le pavé de l'IND570fill et doivent être attribuées dans la sous-branche Application > E/S discrètes > Entrées du menu arborescent puis connectées et utilisées si requis par l'application.

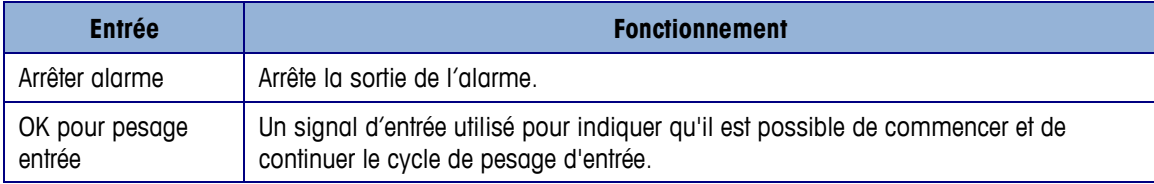

D'autres signaux de sortie sont disponibles qui permettent d'obtenir des informations supplémentaires et d'optimiser le contrôle pendant la séquence. Les sorties discrètes suivantes peuvent être attribuées dans la sous-branche Application > E/S discrètes > Sorties du menu arborescent puis connectées et utilisées si requis par l'application.

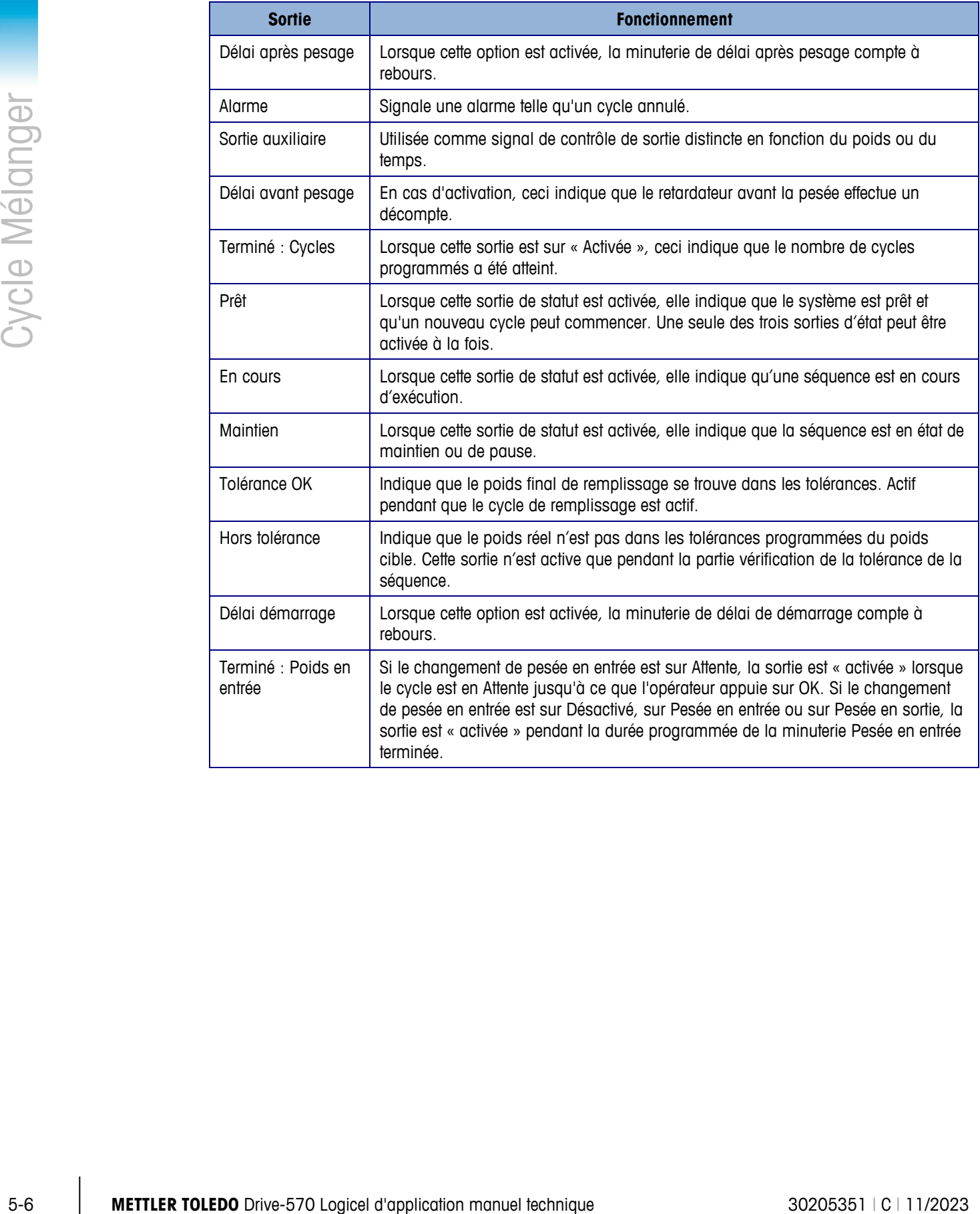

# **6 Cycle Vidage**

Ce chapitre porte sur la cycle Vidage. Une présentation générale de la séquence, les touches programmables utilisées et les options de configuration sont traitées.

### **6.1. Présentation générale**

Dans cette séquence, un remplissage ou un mélange a déjà été réalisé en tant que cycle de pesée en entrée et le matériau déjà pesé dans son récipient sera complètement vidé dans un autre récipient ou conteneur. Le cycle de vidage reste actif jusqu'à ce que le poids du récipient de pesée chute sous la valeur résiduelle programmée dans la configuration, à la suite de quoi le retardateur Après vidage démarre. À la fin de la durée écoulée, les sorties de pesée en sortie seront désactivées.

Il n'existe aucune vérification de tolérance une fois le vidage terminé, et un vidage est toujours réalisé dans le mode brut.

#### **6.1.1. Séquence d'exemples**

- 1. Le matériau se trouve déjà dans le récipient de pesée après un cycle de pesée en entrée.
- 2. Appuyez sur Démarrage de la pesée en sortie.
- 3. Toutes les valeurs de tare sont effacées et la pesée s'effectue en mode brut.
- 4. Le récipient d'alimentation est vidé.
- 5. Les résultats du vidage sont imprimés.
- 6. Le récipient de pesée est à nouveau rempli en préparation du cycle de vidage suivant.

Suivent ici les fonctions pouvant être utilisées afin d'améliorer les performances de cette séquence :

- Intervalles de synchronisation Poids résiduel
- 
- 
- verrouillage OK de la pesée en sortie Statistiques Pac

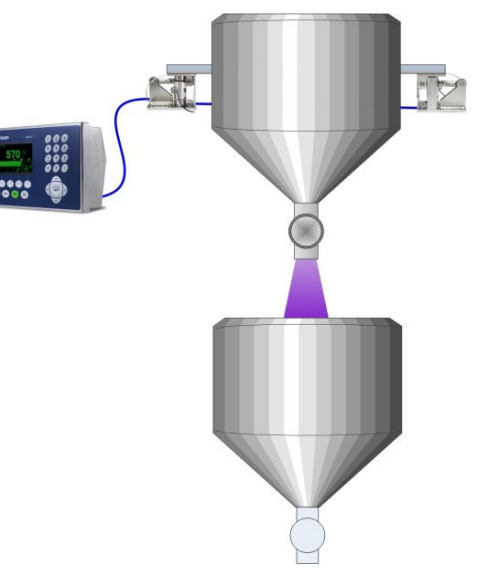

- 
- Cycles de suivi Après temporisation du vidage
- Tare des récipients Sortie auxiliaire
	-

## **6.2. Icônes des touches programmables**

Les touches programmables suivantes peuvent être ajoutées à l'écran d'accueil de l'IND570 pour fournir l'accès aux fonctions de cette séquence.

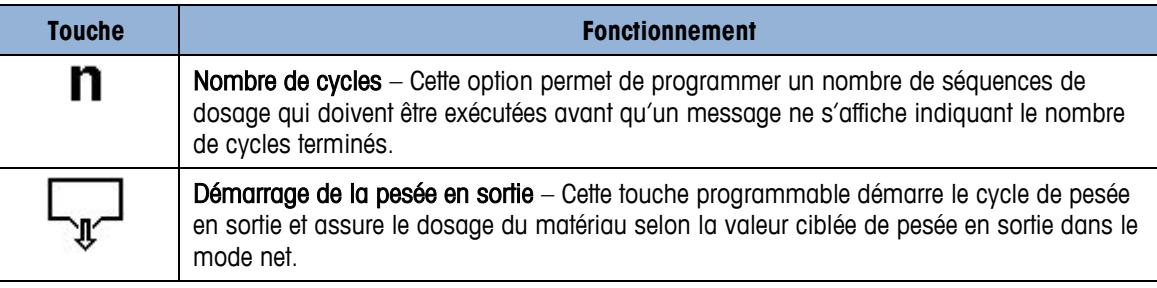

## **6.3. Options de configuration**

Des suggestions de sélection de configuration associées à la séquence Mélanger/Vider de l'IND570fill sont décrites dans cette section. Des commentaires permettent de prendre une décision plus avisée sur un paramètre de configuration spécifique. Reportez-vous au Chapitre 3 pour une liste complète et des explications de tous les paramètres de configuration de l'IND570fill.

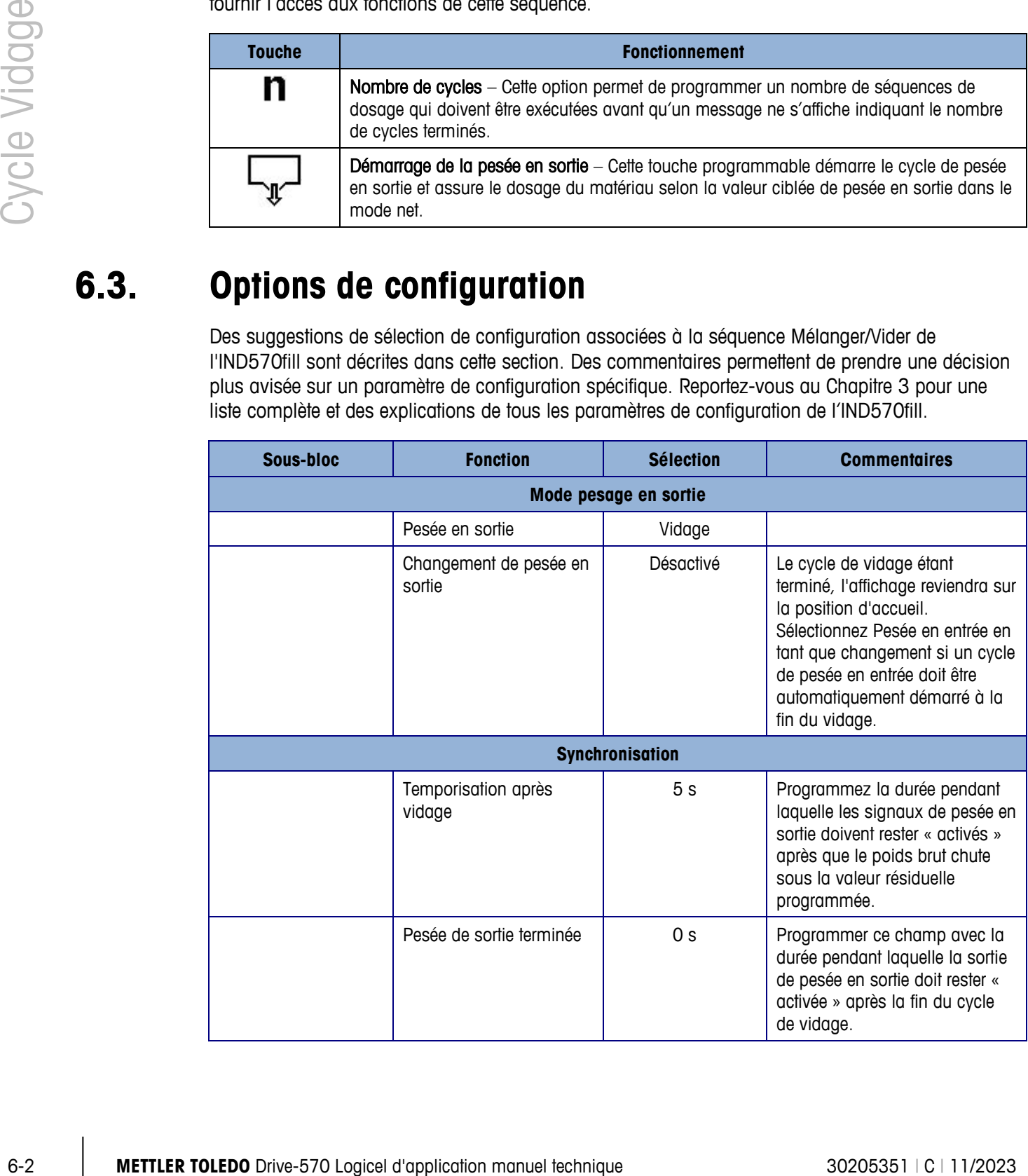

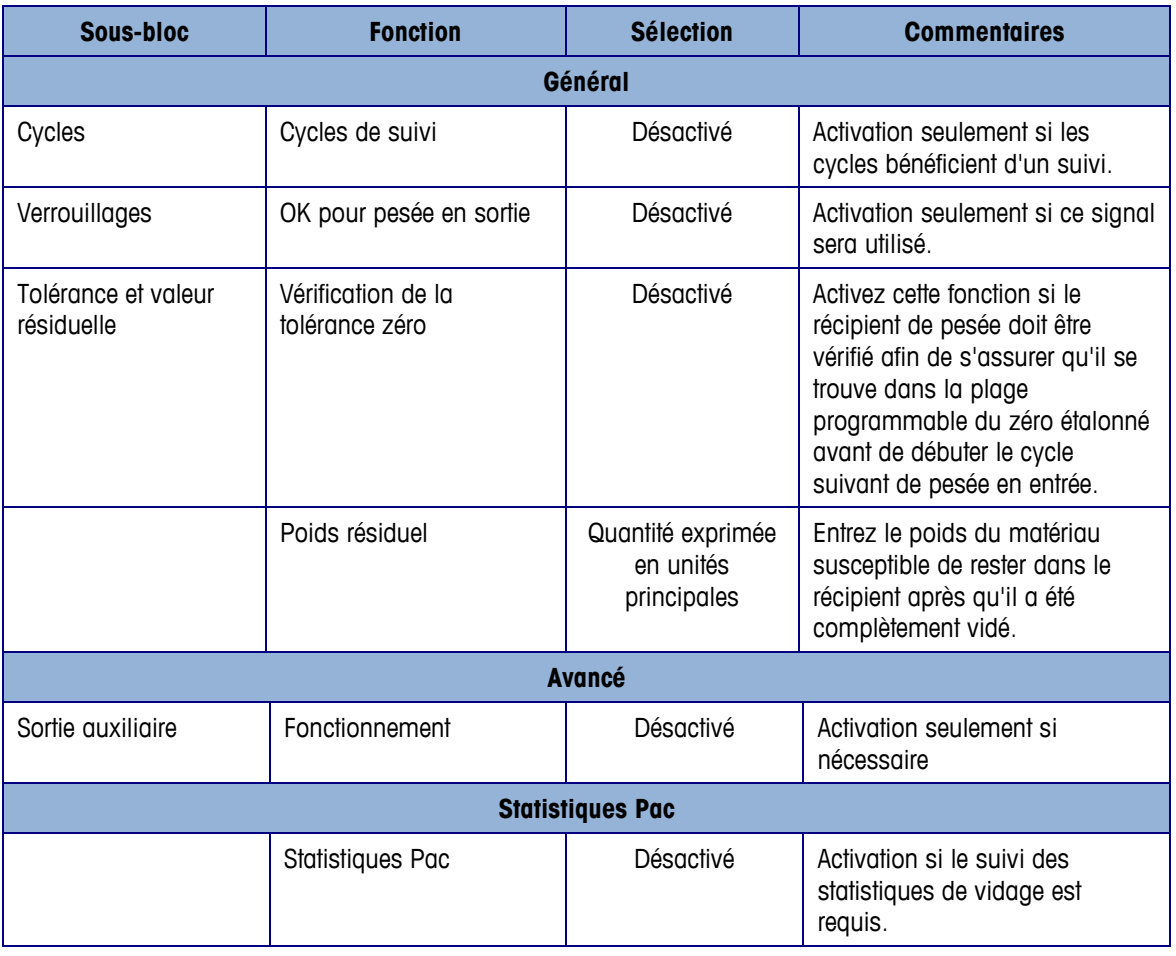

### **6.4. Sorties discrètes requises**

Les sorties discrètes suivantes sont requises pour cette séquence et doivent être attribuées dans la sous-branche Application > E/S discrètes > Sorties du menu arborescent puis connectées pour un contrôle externe. D'autres fonctions d'entrée et de sortie peuvent être attribuées et connectées selon les besoins.

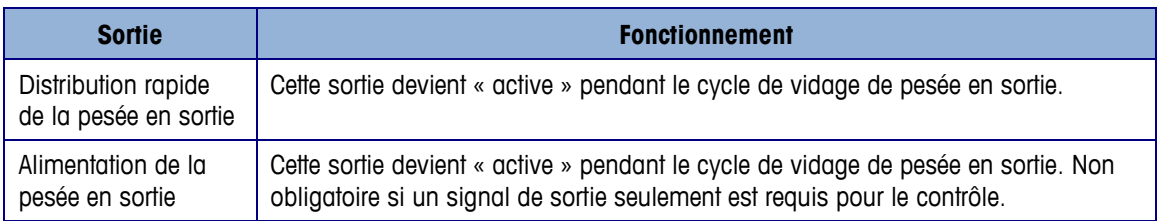

### **6.5. E/S optionnelles**

Tous les contrôles requis d'opérateur sont automatiquement fournis par le terminal IND570fill avec ses icônes et pavé de touches programmables. Les entrées discrètes suivantes ne sont pas

reproduites sur le pavé de l'IND570fill et doivent être attribuées dans la sous-branche Application > E/S discrètes > Entrées du menu arborescent puis connectées et utilisées si requis par l'application.

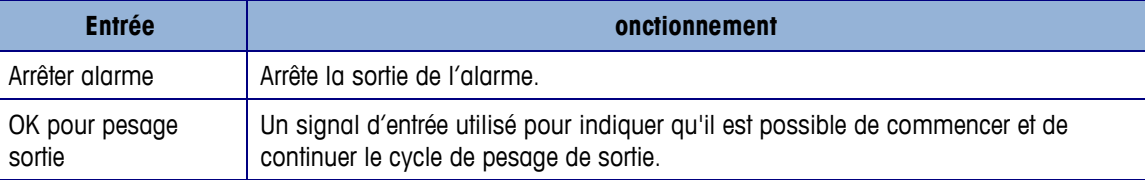

Des signaux de sortie complémentaires sont disponibles afin de fournir des informations et des contrôles supplémentaires pendant la séquence. Les sorties discrètes suivantes peuvent être attribuées dans la sous-branche Application > E/S discrètes > Sorties du menu arborescent puis connectées et utilisées si requis par l'application.

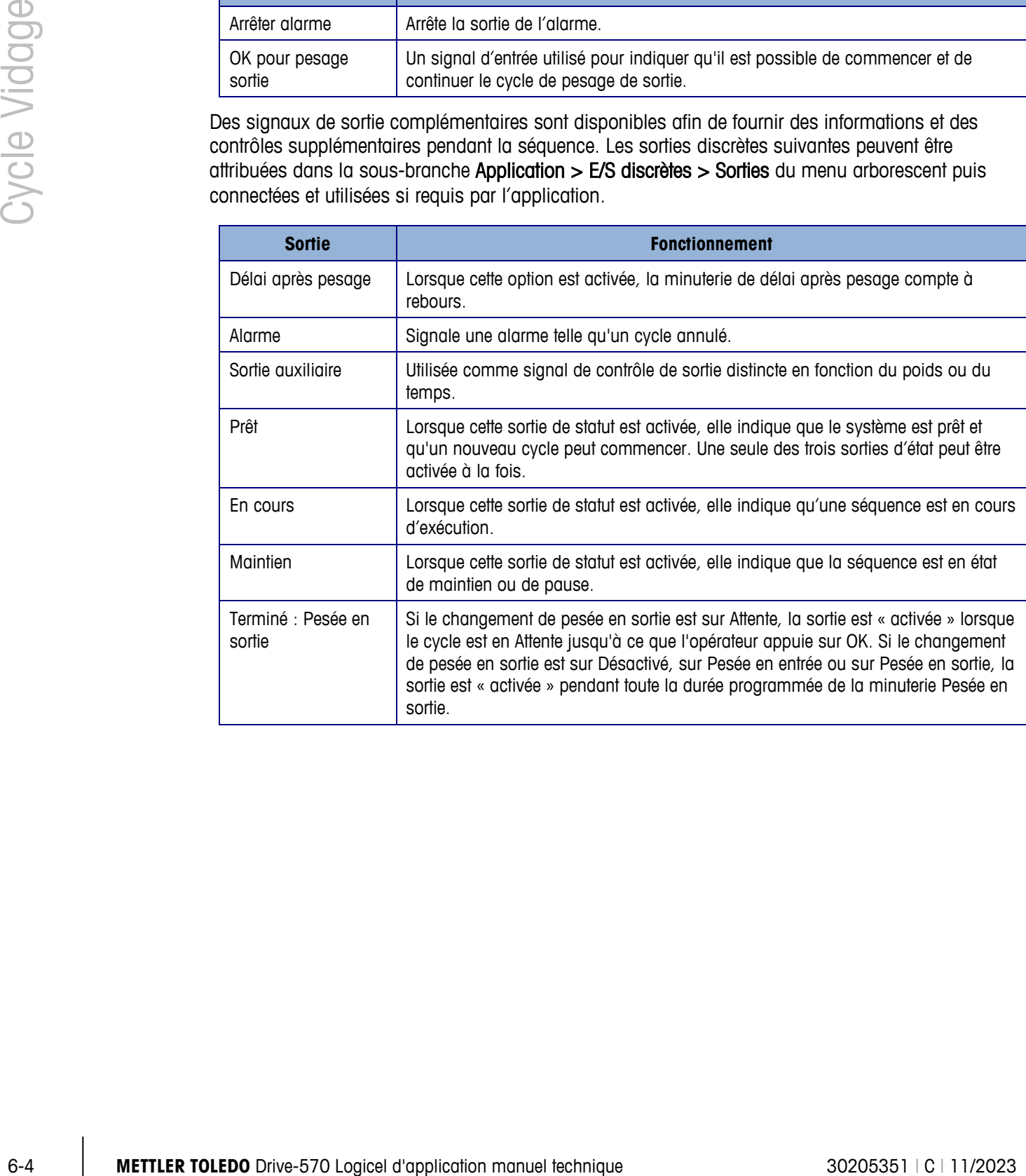

# **7 Cycle dosage**

Ce chapitre porte sur la cycle Dosage. Une présentation générale de la séquence, les touches programmables utilisées et les options de configuration sont traitées.

## **7.1. Présentation générale**

Cette séquence suppose l'utilisation d'une cuve à approvisionnement comme plate-forme de pesage. L'IND570fill contrôle le dosage des matières hors de la cuve d'approvisionnement dans plusieurs conteneurs. Le remplissage du matériau d'alimentation peut ou peut ne pas être contrôlé par l'IND570fill. L'IND570fill surveillera la quantité suffisante du matériau d'alimentation afin de réaliser un dosage complet. Si le niveau de la matière d'approvisionnement est bas, un message s'affiche et la dose suivante n'est pas exécutée.

#### **7.1.1. Séquence d'exemples**

- 1. Placez le conteneur sous la cuve de pesage.
- 2. Appuyez sur Démarrage pesage sortie.
- 3. La cuve d'approvisionnement est tarée à zéro net.
- 4. Le récipient est rempli conformément à la cible de pesée en sortie (mesurage en tant que perte de poids depuis le récipient d'approvisionnement).
- 5. Les résultats des doses sont imprimés.

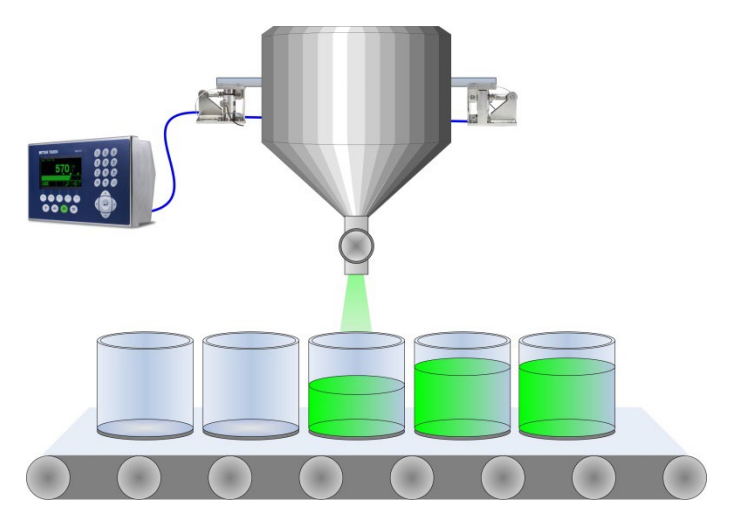

6. Le récipient est retiré et un autre récipient est mis à sa place afin de capturer la dose suivante.

Fonctions pouvant être utilisées pour optimiser la performance de cette séquence :

- 
- 
- OK pour verrouillage pesage sortie Sortie auxiliaire
- 
- 
- Intervalles de synchronisation Ajustements du remplissage
- Suivi des cycles Mode apprentissage
	-
- Pas à pas auto **•** Poids talon
- Effacer tare Statistiques Pac

## **7.2. Icônes des touches programmables**

Les touches programmables suivantes peuvent être ajoutées à l'écran d'accueil de l'IND570 pour fournir l'accès aux fonctions de cette séquence.

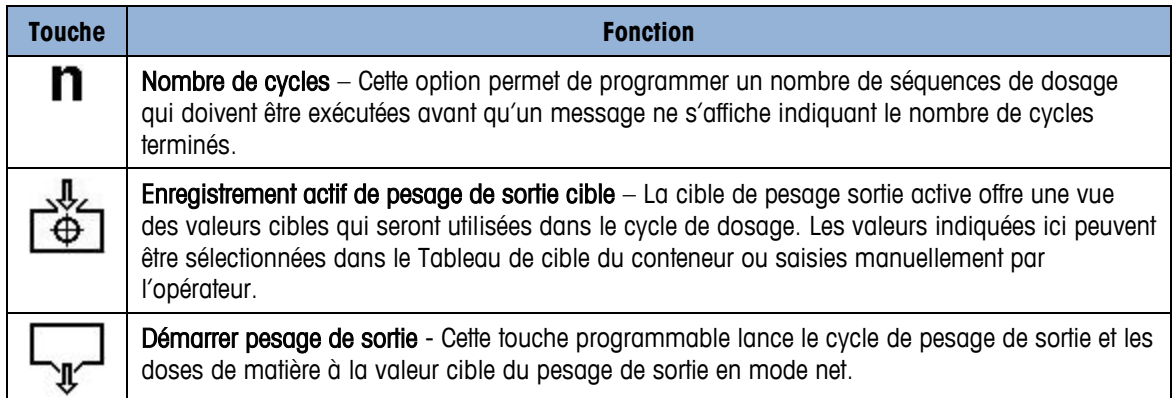

## **7.3. Options de configuration**

Des suggestions de sélection de configuration associées à la séquence Aucun/Dose de l'IND570fill sont décrites dans cette section. Des commentaires permettent de prendre une décision plus avisée sur un paramètre de configuration spécifique. Reportez-vous au Chapitre 3 pour une liste complète et des explications de tous les paramètres de configuration de l'IND570fill.

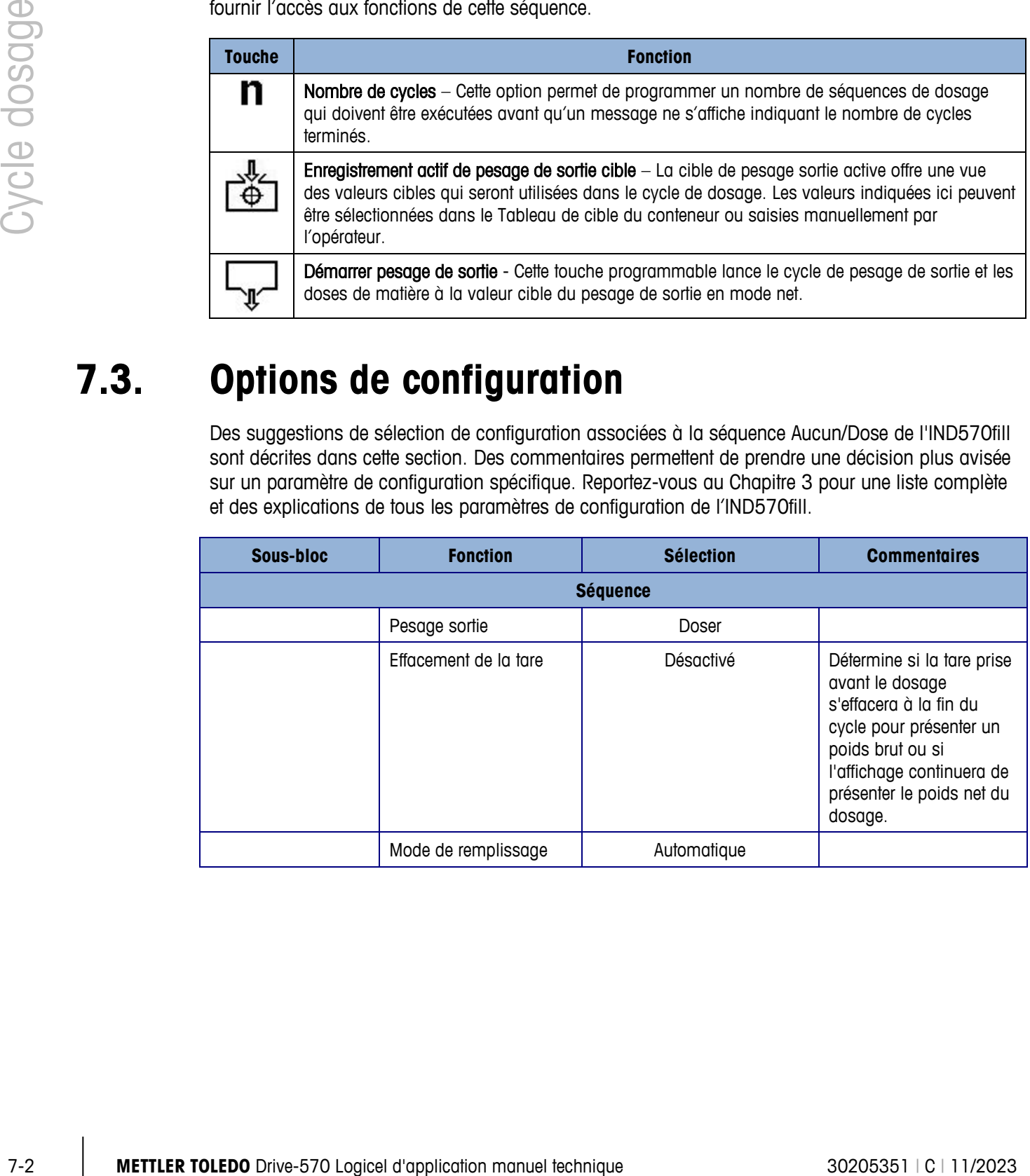

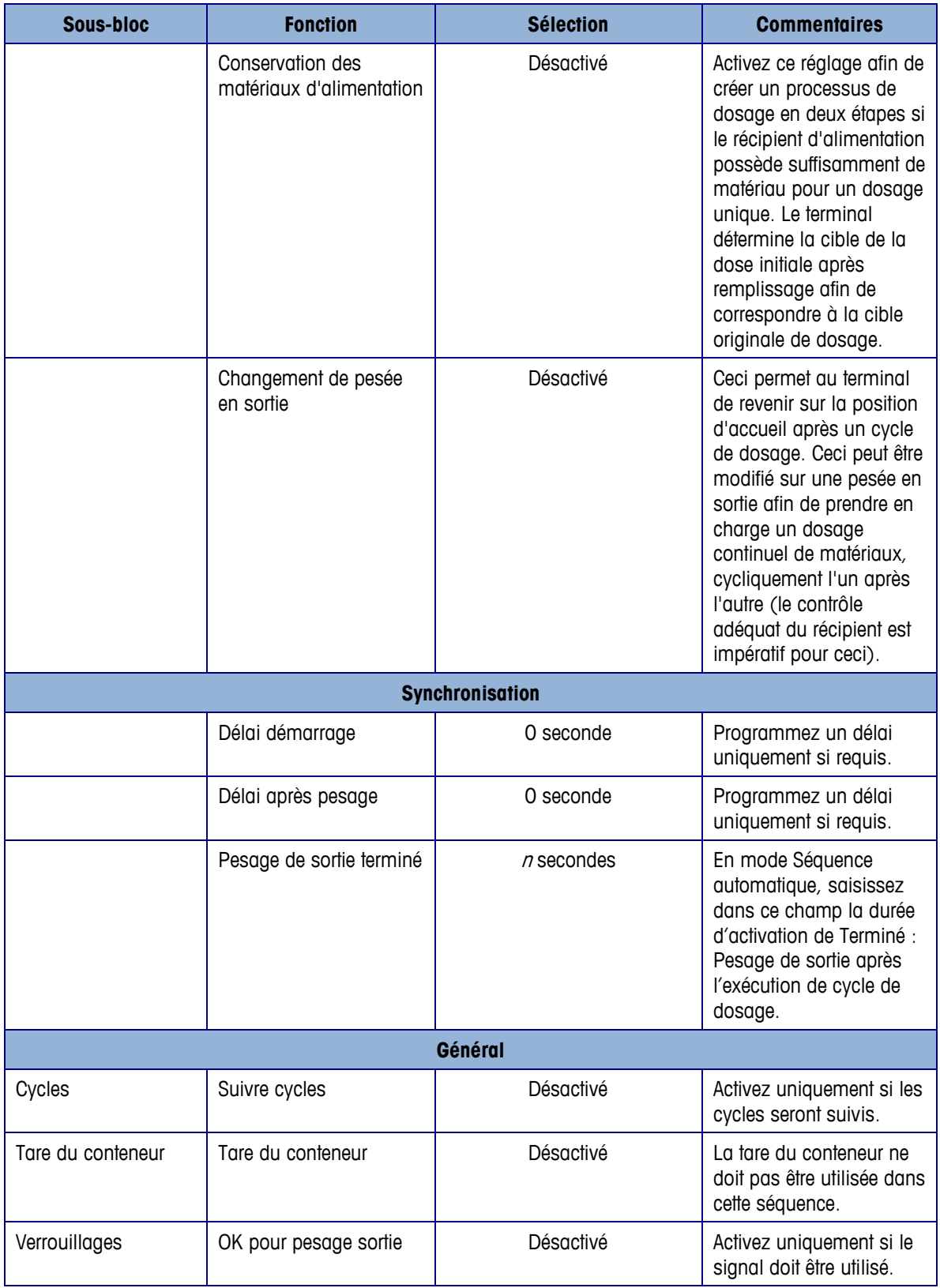

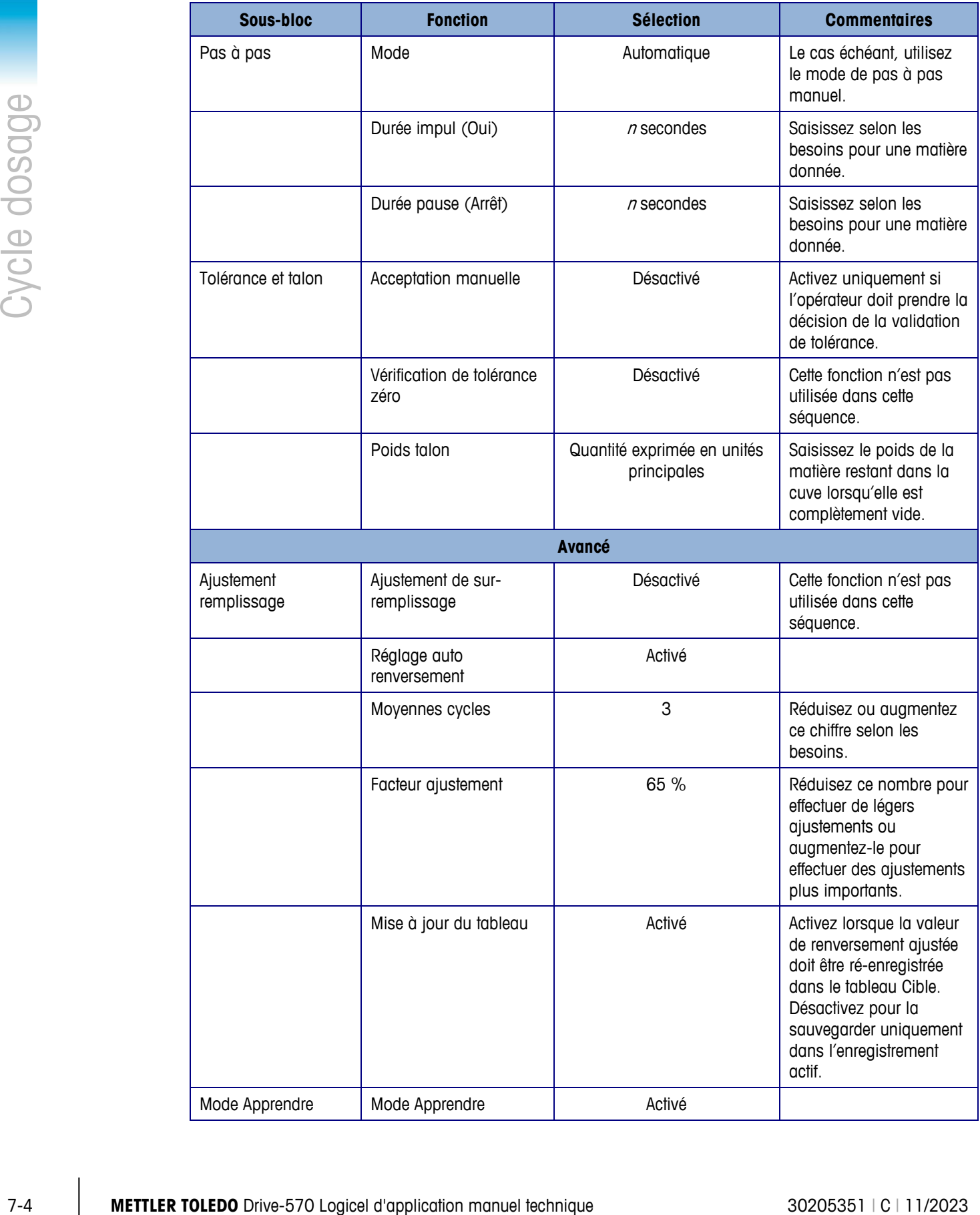

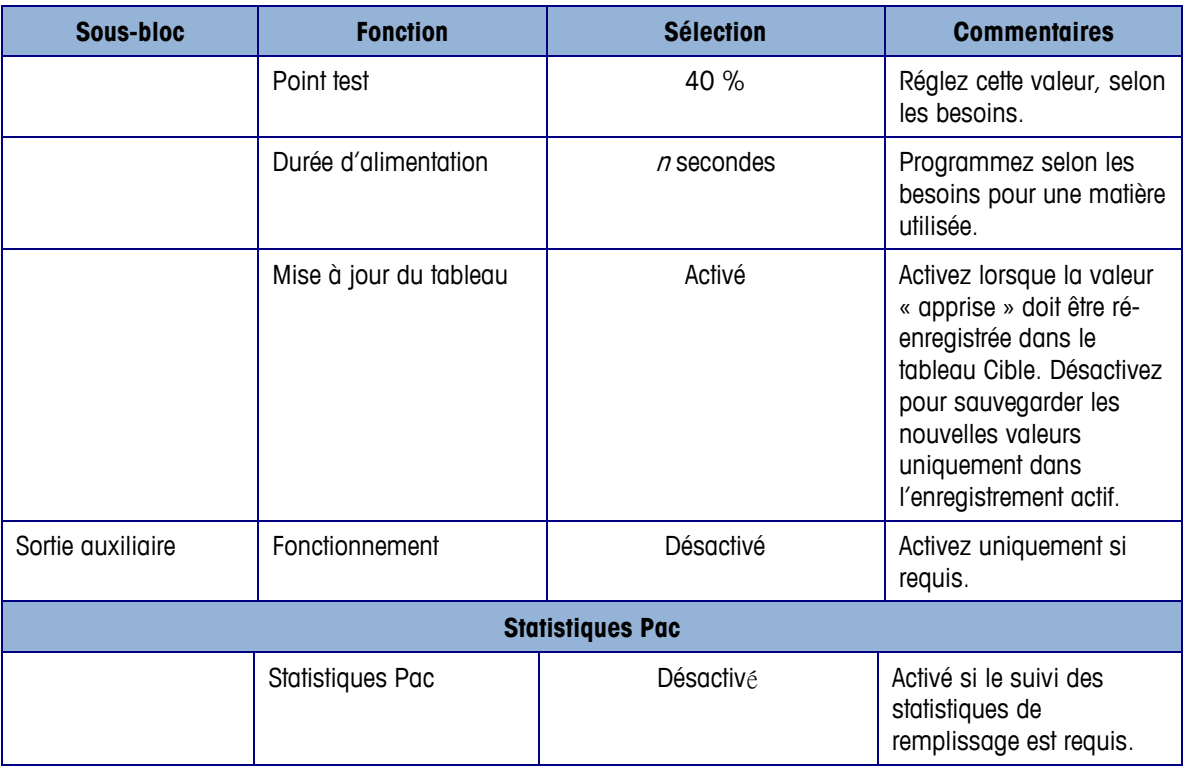

### **7.4. Sorties discrètes requises**

Les sorties discrètes suivantes sont requises pour cette séquence et doivent être attribuées dans la sous-branche Application > E/S discrètes > Sorties du menu arborescent puis connectées pour un contrôle externe. D'autres fonctions d'entrée et de sortie peuvent être attribuées et connectées selon les besoins.

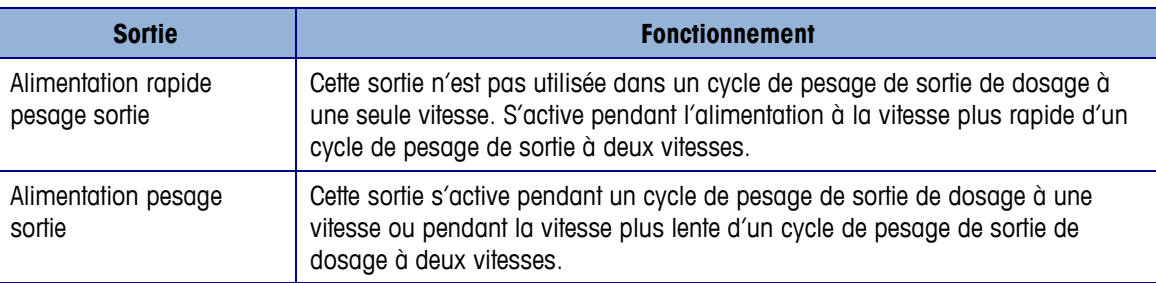

## **7.5. E/S optionnelles**

Tous les contrôles requis d'opérateur sont automatiquement fournis par le terminal IND570fill avec ses icônes et pavé de touches programmables. Les entrées discrètes suivantes ne sont pas reproduites sur le pavé de l'IND570fill et doivent être attribuées dans la sous-branche Application > E/S discrètes > Entrées du menu arborescent puis connectées et utilisées si requis par l'application.

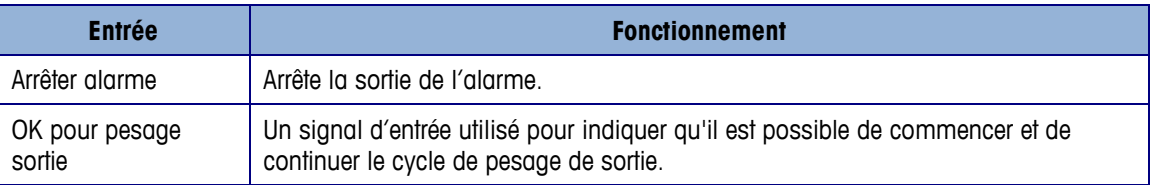

D'autres signaux de sortie sont disponibles qui permettent d'obtenir des informations supplémentaires et d'optimiser le contrôle pendant la séquence. Les sorties discrètes suivantes peuvent être attribuées dans la sous-branche Application > E/S discrètes > Sorties du menu arborescent puis connectées et utilisées si requis par l'application.

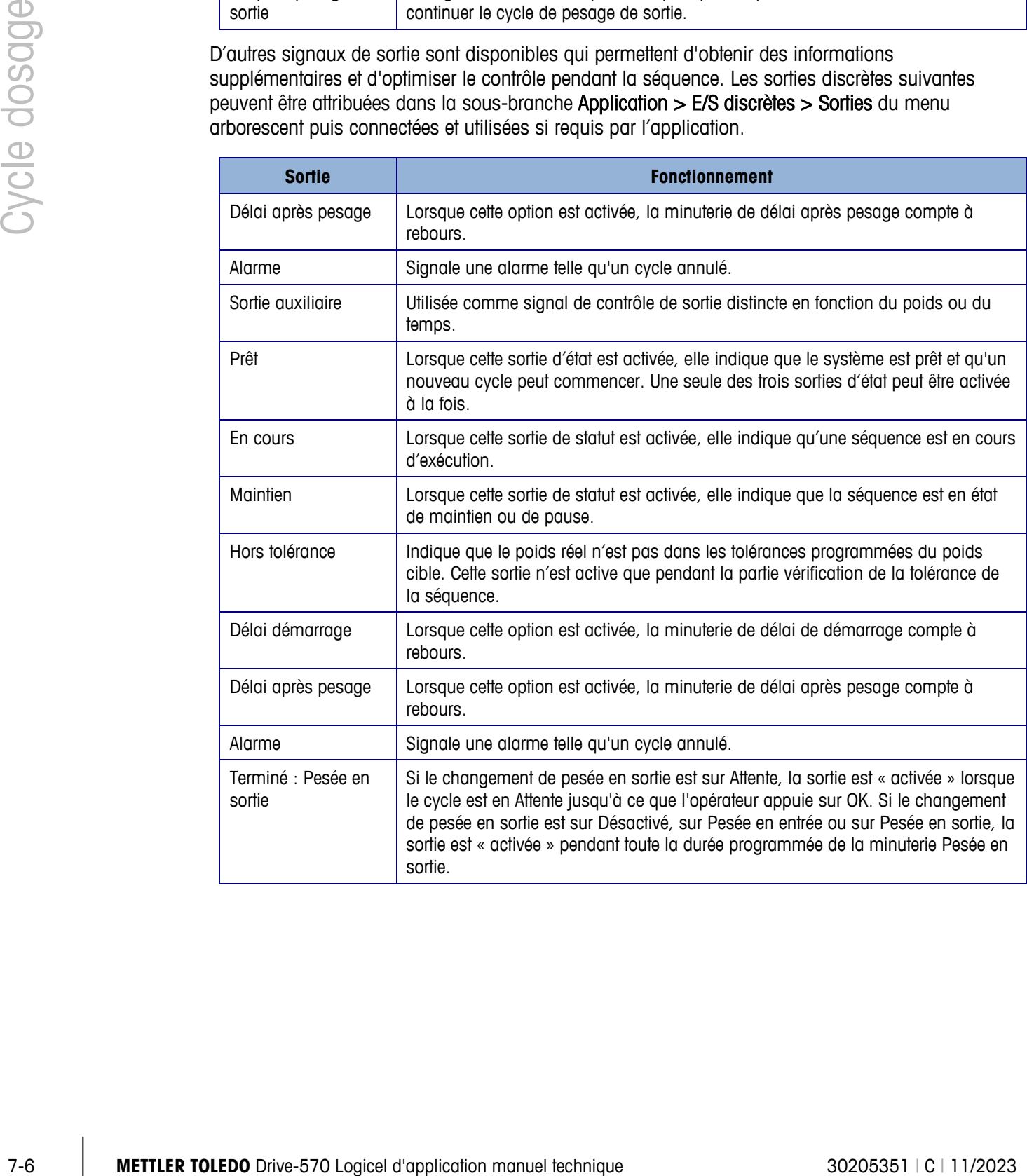

# **A Journal d'actions**

Cette annexe porte sur le fichier Journal d'actions.

L'IND570fill permet d'enregistrer certaines opérations se produisant pendant les cycles de pesage d'entrée et de pesage de sortie dans un fichier. Ce fichier de journal peut ensuite être visualisé au niveau du terminal ou exporté via FTP ou le port série à l'aide du serveur de données partagées. Ce fichier est actif uniquement si la mémoire Alibi est désactivée. Dans certaines applications où la mémoire Alibi est requise, le ficher du Journal d'actions ne peut pas être utilisé. Il est également possible de programmer une connexion de sortie de demande qui envoie chaque enregistrement d'un port programmé lors de l'enregistrement de l'action.

### **A.1. Structure de fichier**

Le fichier est un fichier binaire encodé et chaque enregistrement dans le fichier du Journal d'actions est de six octets. Environ 150 000 enregistrements peuvent être archivés dans le fichier du journal. Le fichier est structuré comme un fichier circulaire qui remplace l'ancien enregistrement lorsque le fichier est plein. Chaque enregistrement inclut :

- Champs horodatage (date et heure).
- Un code d'action. Ce code d'action (reportez-vous à Actions journalisées, ci-dessous) est traduit en texte réel pour consultation sur l'IND570fill et pour écriture sur une clé USB.
- Chiffre de contrôle.

Le fichier binaire est converti en un fichier .csv pour être écrit sur une clé USB en utilisant la touche programmable USB **. Le Journal d'actions n'est pas disponible pour un transfert FTP ou** fichier série depuis l'IND570fill.

### **A.2. Actions enregistrées**

Chaque action est enregistrée par son code d'action. Si activées, les actions suivantes sont enregistrées lorsqu'elles se produisent :

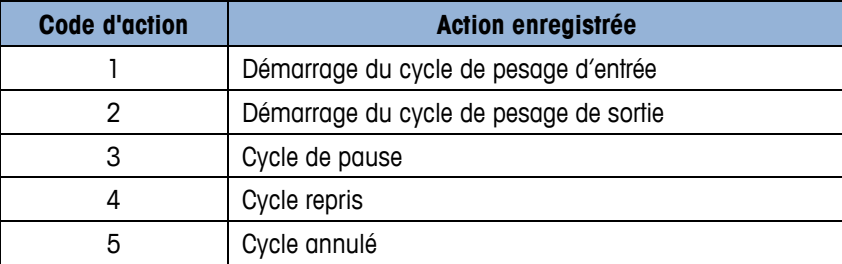

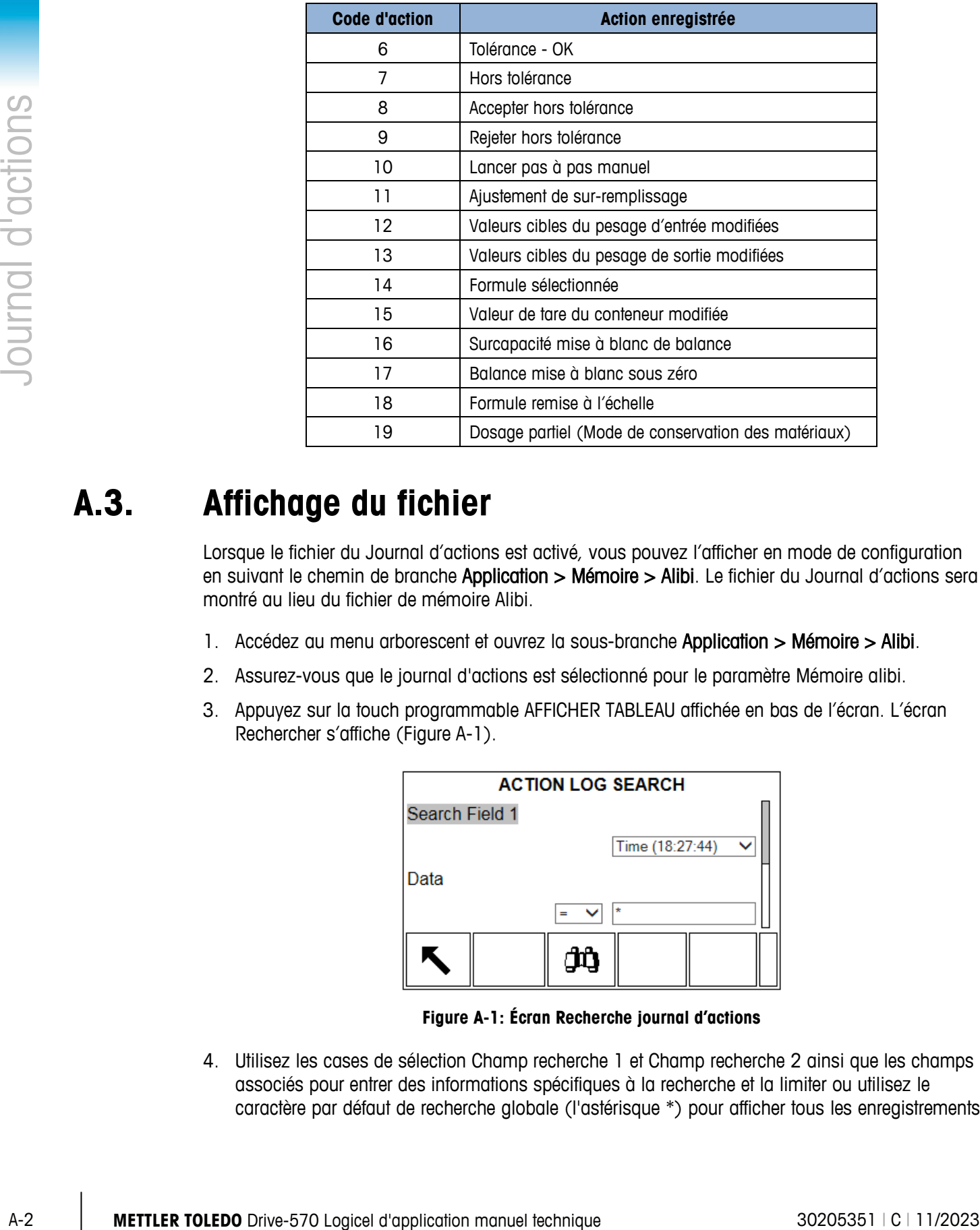

### **A.3. Affichage du fichier**

Lorsque le fichier du Journal d'actions est activé, vous pouvez l'afficher en mode de configuration en suivant le chemin de branche Application > Mémoire > Alibi. Le fichier du Journal d'actions sera montré au lieu du fichier de mémoire Alibi.

- 1. Accédez au menu arborescent et ouvrez la sous-branche Application > Mémoire > Alibi.
- 2. Assurez-vous que le journal d'actions est sélectionné pour le paramètre Mémoire alibi.
- 3. Appuyez sur la touch programmable AFFICHER TABLEAU affichée en bas de l'écran. L'écran Rechercher s'affiche [\(Figure A-1\)](#page-87-0).

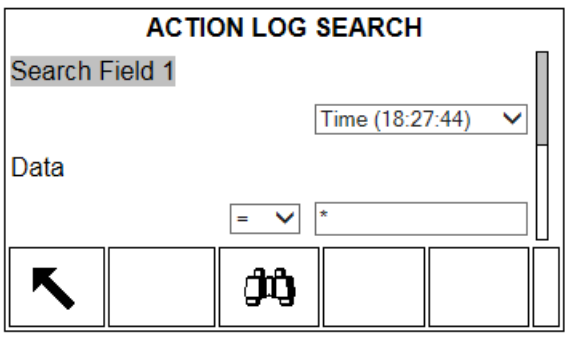

**Figure A-1: Écran Recherche journal d'actions**

<span id="page-87-0"></span>4. Utilisez les cases de sélection Champ recherche 1 et Champ recherche 2 ainsi que les champs associés pour entrer des informations spécifiques à la recherche et la limiter ou utilisez le caractère par défaut de recherche globale (l'astérisque \*) pour afficher tous les enregistrements. 5. Appuyez sur la touche programmable RECHERCHER  $\Box$ . L'écran Affichage de recherche du journal d'actions s'affiche avec les résultats de recherche dans un ordre chronologique. Le fichier sera doté de l'enregistrement le plus récent à la fin et la mise en évidence portera sur cet enregistrement. Seuls les deux premiers champs des enregistrements (date et heure) seront affichés à l'écran. Le texte de l'action dans chaque enregistrement peut être affiché en appuyant deux fois sur la touche de navigation DROITE pour déplacer la visualisation vers la droite. [\(Figure A-2\)](#page-88-0). Appuyez sur la touche de navigation GAUCHE pour revenir à une vue vers la gauche.

|                                          | <b>LOG SEARCH VIEW</b> |
|------------------------------------------|------------------------|
| Date                                     | Time                   |
| $04 - Jan - 2006 - 14:18:04$             |                        |
| $04 - Jan - 2006 - 14 \cdot 18 \cdot 10$ |                        |
| $04 - Jan - 2006 - 14:18:35$             |                        |
|                                          |                        |

**Figure A-2 : Affichage des résultats de recherche du journal d'actions**

### **A.4. Remise à zéro du fichier**

<span id="page-88-0"></span>Le journal d'actions ne peut pas être remis à zéro ni nettoyé manuellement. Il est automatiquement nettoyé après une désactivation et une réactivation ou en cas de changement de la mémoire Alibi.

### **A.5. Exportation du fichier**

Le fichier du journal d'actions est un fichier binaire compressé qui est converti en un fichier .csv pour un transfert vers une clé USB.

Le journal d'actions est disponible à l'exportation vers une clé USB en utilisant la touche programmable USB  $\mathsf{USB}$  de la page d'accueil. Ce fichier ne peut pas être importé en retour dans l'IND570fill.

- 6. Insérez une clé USB dans le port USB de l'IND570fill et appuyez sur la touche programmable USB. La page d'action USB s'ouvrira.
- 7. Sélectionnez Écriture vers USB en tant qu'action.
- 8. Sous la sélection Nom de fichier, choisissez Journal d'actions.
- 9. Appuyez sur la touche programmable DÉMARRAGE  $\bigcirc$  et le fichier texte sera transféré vers la clé USB.
- 10. Le journal d'actions sera écrit sur la clé USB à l'emplacement suivant :

« ID lecteur » : IND570  $>$  (S/N)  $>$  Journaux  $>$  Act\_log.csv

Le format du fichier .csv comprend la date, l'heure et le texte d'actions. Un exemple est présenté cidessous sur la [Figure A-3.](#page-89-0)

```
21-fév-2015,11:12:45, Démarrage de la pesée en entrée
21-fév-2015,11:12:49, Annulation
21-fév-2015,11:13:12, Modification de la tare d'un récipient
21-fév-2015,11:13:18, Démarrage de la pesée en entrée
21-fév-2015,11:13:29, Tolérance OK 
21-fév-2015,11:13:41, Tolérance OK
21-fév-2015,11:13:57, Hors tolérances
21-fév-2015,11:13:59, Acceptation hors tolérances
21-fév-2015,11:14:07, Démarrage de la pesée en sortie
```
**Figure A-3 : Format .csv du journal d'actions**

### **A.6. Impression du fichier**

<span id="page-89-0"></span>Il n'est pas possible d'imprimer en une seule fois l'ensemble du fichier du journal d'actions mais les enregistrements peuvent être imprimés individuellement comme cela se produit si une affectation de sortie de Journal d'actions est effectuée dans la section Communication > Connexion. Chaque enregistrement fournit la date, l'heure et le texte du Journal d'actions qui est de 40 caractères de long. Un échantillon de cette impression est illustré sur la [Figure A-4.](#page-89-1)

```
A-4 \frac{4-1}{2} \frac{4-1}{2} \frac{4-1}{2} \frac{4-1}{2} \frac{4-1}{2} \frac{4-1}{2} \frac{4-1}{2} \frac{4-1}{2} \frac{4-1}{2} \frac{4-1}{2} \frac{4-1}{2} \frac{4-1}{2} \frac{4-1}{2} \frac{4-1}{2} \frac{4-1}{2} \frac{4-1}{2} \frac{4-1}{2} \frac{4-1}{2} 21-Fév-2007 11:12:45 Démarrer le pesage d'entrée
                            21-Fév-2007 11:12:49 Annulé
                            21-Fév-2007 11:13:12 Modifier la tare du conteneur
                            21-Fév-2007 11:13:18 Démarrer le pesage d'entrée
                            21-Fév-2007 11:13:29 Tolérance OK
                            21-Fév-2007 11:13:41 Tolérance OK
                            21-Fév-2007 11:13:57 Hors tolérance
                            21-Fév-2007 11:13:59 Valider hors tolérance
                            21-Fév-2007 11:14:07 Démarrer le pesage de sortie
```
<span id="page-89-1"></span>**Figure A-4 : Échantillon de sortie Journal d'actions**

# **B Tableau tare du conteneur**

Cette annexe fournit des informations sur le Tableau de tare de conteneur utilisé dans le terminal IND570fill. Le terminal IND570contient un tableau de tare de conteneur avec 200 enregistrements pour l'archivage des poids de tare et les valeurs minimum et maximum. Ces valeurs de tare peuvent être utilisées au lieu d'introduire manuellement une tare pour chaque transaction; les valeurs minimum et maximum peuvent être utilisées à titre comparatif de la tare.

Lorsque la totalisation est activée, chaque fois qu'une transaction est terminée à l'aide d'une ID spécifique, la valeur de poids sélectionnée (poids brut ou net) est ajoutée au total et le compteur augmente d'une unité. Le compteur des totaux comporte sept chiffres de long et une valeur maximum de 1 500 000. Lorsque cette valeur est dépassée, une erreur de débordement s'affiche et cette valeur n'est pas accumulée. Le compteur doit être remis à zéro pour pouvoir continuer la totalisation. Le registre total est 11 chiffres de long, y compris toutes les positions à droite de la virgule. L'emplacement de la virgule est déterminée par la résolution de l'affichage pour l'unité saisie comme unité de la tare. La valeur maximum par balance avec une résolution d'affichage de 0,01 kg serait de 999999999,99 kg. Lorsque cette valeur est dépassée, une erreur de débordement s'affiche et cette valeur n'est pas accumulée. Le total doit être remis à zéro pour pouvoir continuer la totalisation.

Le poids de tare des récipients peut être rappelé par sélection dans une liste de toutes les valeurs en utilisant la touche programmable TABLEAU DES TARES DE RÉCIPIENTS  $\circledR$  suivie de la touche programmable RECHERCHE COO, ou peut bénéficier directement d'un « accès rapide » en appuyant sur la valeur de l'ID suivi de la touche programmable TABLEAU DES TARES DE RÉCIPIENTS  $\hat{\mathcal{D}}$ , ou il peut être « relié » à l'ID de la cible pour un cycle de pesée en entrée de remplissage et être automatiquement rappelé lors du rappel de l'ID de cible. Un rapport imprimé des enregistrements dans le Tableau Tare de conteneur est également disponible via la touche programmable RAPPORTS  $\blacksquare$  Cette procédure est décrite par la suite dans Cette annexe.

### **B.1. Format d'enregistrement**

La structure d'un enregistrement de tare de conteneur est indiquée dans le Tableau C-1. Chaque enregistrement du Tableau de Tare de conteneur disposera de ces champs.

| <b>Champ</b> | Longueur       | <b>Type</b> | <b>Description</b>                                                            |
|--------------|----------------|-------------|-------------------------------------------------------------------------------|
| ID           | $\overline{2}$ | Numérique   | Chaîne numérique utilisée pour la consultation d'un<br>enregistrement de tare |
| Poids tare   | 8              | Numérique   | Valeur tare. Enregistré dans une résolution d'affichage.                      |
| Unités Tare  | 3              | Alpha       | Unités de pesage de tare (dwt, g, kg, lb, oz, ozt, t, ton)                    |

**Tableau B-1 : Enregistrements de tare de conteneur archivés dans le Tableau Tare**

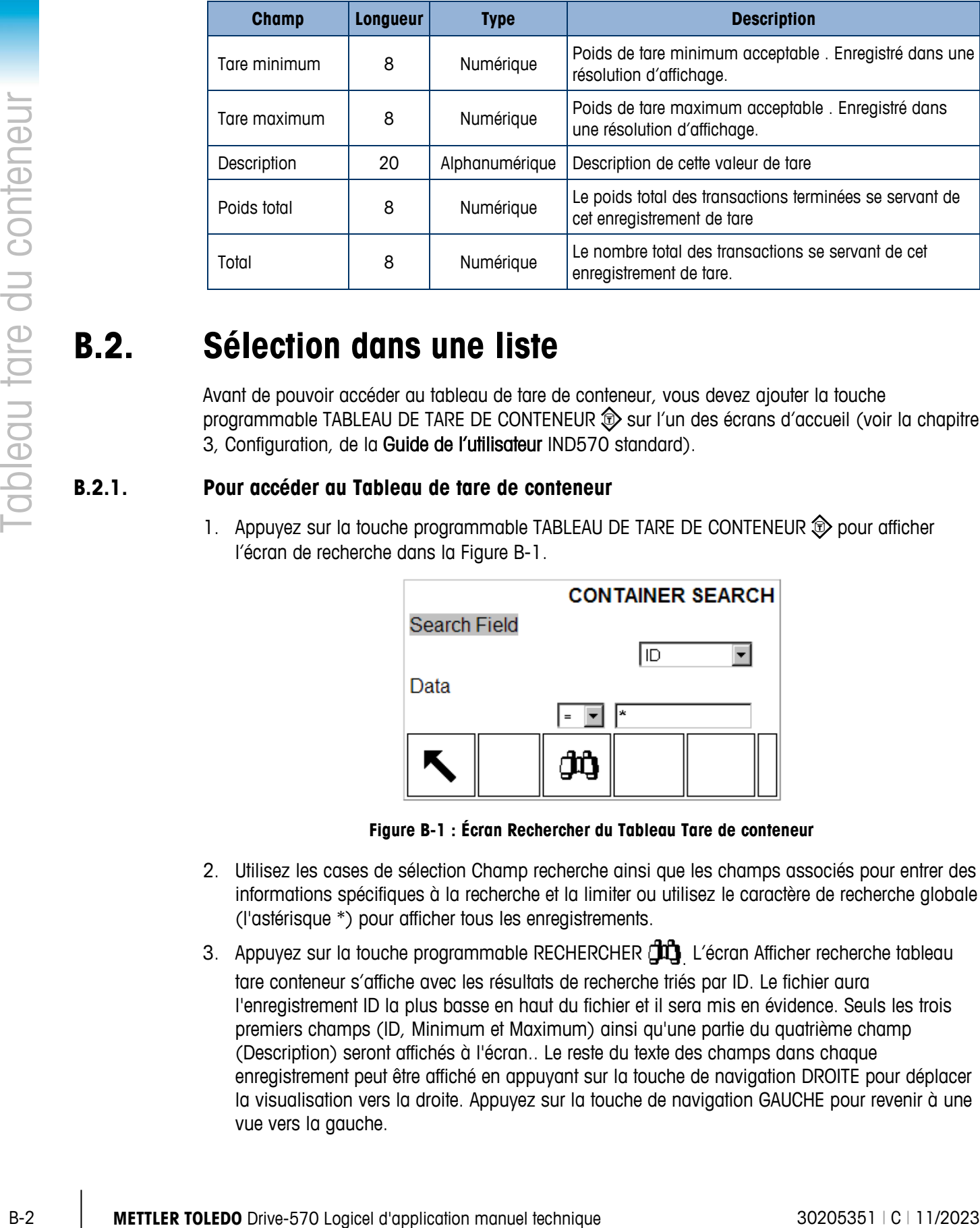

### **B.2. Sélection dans une liste**

Avant de pouvoir accéder au tableau de tare de conteneur, vous devez ajouter la touche programmable TABLEAU DE TARE DE CONTENEUR  $\hat{\mathbb{D}}$  sur l'un des écrans d'accueil (voir la chapitre 3, Configuration, de la Guide de l'utilisateur IND570 standard).

#### **B.2.1. Pour accéder au Tableau de tare de conteneur**

1. Appuyez sur la touche programmable TABLEAU DE TARE DE CONTENEUR  $\circled{2}$  pour afficher l'écran de recherche dans la [Figure B-1.](#page-91-0)

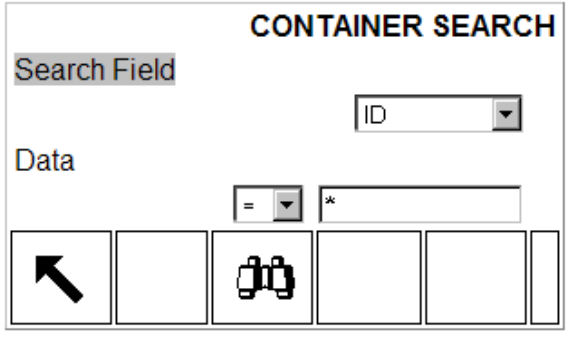

**Figure B-1 : Écran Rechercher du Tableau Tare de conteneur**

- <span id="page-91-0"></span>2. Utilisez les cases de sélection Champ recherche ainsi que les champs associés pour entrer des informations spécifiques à la recherche et la limiter ou utilisez le caractère de recherche globale (l'astérisque \*) pour afficher tous les enregistrements.
- 3. Appuyez sur la touche programmable RECHERCHER  $\Box \Box$  L'écran Afficher recherche tableau tare conteneur s'affiche avec les résultats de recherche triés par ID. Le fichier aura l'enregistrement ID la plus basse en haut du fichier et il sera mis en évidence. Seuls les trois premiers champs (ID, Minimum et Maximum) ainsi qu'une partie du quatrième champ (Description) seront affichés à l'écran.. Le reste du texte des champs dans chaque enregistrement peut être affiché en appuyant sur la touche de navigation DROITE pour déplacer la visualisation vers la droite. Appuyez sur la touche de navigation GAUCHE pour revenir à une vue vers la gauche.

|                | <b>CONTAINER TARE VIEW</b> |
|----------------|----------------------------|
| ID             | Tare                       |
| 0 <sub>1</sub> | 1.05 $k$ .g                |
| 0 <sub>2</sub> | $3.77$ kg                  |
| 0 <sub>3</sub> | $11.39$ kg                 |
| Esc            | OK,                        |

**Figure B-2 : Tableau Tare de conteneur – Afficher résultats**

- <span id="page-92-1"></span>4. Utilisez les touches de navigation HAUT et BAS pour mettre en évidence un enregistrement de tare de conteneur.
- 5. Appuyez sur la touche programmable OK  $\overset{\text{OK}}{\check{}}$  pour rappeler l'enregistrement et le déplacer vers un enregistrement de tare de conteneur actif. Si l'enregistrement comporte une valeur de tare non zéro, cette valeur sera utilisée pour la tare. Si la valeur de la tare est 0, les valeurs de tare minimum et maximum seront utilisées. Toutes les valeurs enregistrées dans le tableau de tare de conteneur sont automatiquement converties lorsqu'elles sont rappelées si elles ne correspondent pas à l'unité d'affichage.

#### **B.2.2. Pour accéder rapidement à un Enregistrement de tare de conteneur**

1. Saisissez l'ID à un, deux ou trois chiffres de la tare du conteneur à utiliser. L'écran d'entrée de données s'affiche dans la [Figure B-3.](#page-92-0)

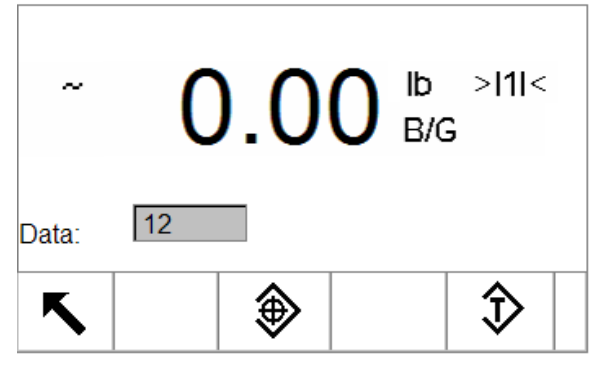

**Figure B-3 : Ecran Entrée de données**

- <span id="page-92-0"></span>2. Appuyez sur la touche programmable MÉMOIRE DE TARE DE CONTENEUR  $\circledR$  pour rappeler rapidement l'enregistrement ID saisi. L'enregistrement de tare est rappelé depuis le Tableau de Tare de conteneur , et est placé dans l'enregistrement du conteneur de tare actif. Toutes les valeurs rappelées dans le tableau de tare de conteneur sont automatiquement converties si elles ne correspondent pas à l'unité d'affichage.
- 3. Si vous saisissez un numéro ID incorrect, un message s'affiche [ID introuvable].

### **B.3. Tare du récipient reliée à l'ID de la cible**

Si la tare du récipient a été programmée en tant que « reliée » à l'ID de la cible dans la configuration, l'enregistrement de la tare du récipient sera automatiquement rappelé et inséré dans

l'enregistrement de la tare du récipient actif lorsque l'ID de cible est rappelée. Aucune séquence spéciale par l'opérateur n'est nécessaire dans ce mode. Lorsque l'ID de cible de la pesée en entrée est rappelée (depuis la liste de visualisation ou de rappel rapide), l'enregistrement du tableau des tares de récipients avec le même numéro d'ID est automatiquement rappelé pour être utilisé.

L'opération « reliée » n'est disponible que lors d'un cycle de pesée en entrée de remplissage et ne peut pas être utilisée si Mélange a été choisi en tant que cycle de pesée en entrée.

### **B.4. Effacement des enregistrements et des totaux**

#### **B.4.1. Pour supprimer tous les enregistrements**

Tous les enregistrements du Tableau Tare de conteneur peuvent être effacés en appuyant sur la touche programmable EFFACER  $\mathbb C$  lors de la visualisation de la première page de configuration pour le tableau au niveau de la sous-branche Application > Pac > Général > Tableau Tare du conteneur du menu arborescent.

#### **B.4.2. Pour supprimer tous les totaux**

**B-4**<br> **B-4**<br> **B-4 Conteneurs and the series of the series of the series of the series of the series of the series of the series of the series of the series of the series of the series of the series of the series of the s** Les totaux de tous les enregistrements du Tableau de tare sont effacés en appuyant sur la touche programmable RAPPORTS  $\blacksquare$ , en sélectionnant Tableau Tare de conteneur dans la case de sélection et en appuyant sur la touche programmable EFFACER TOTAUX  $\mathbb{C}\mathbf{\mathsf{X}}$ . Une confirmation s'affichera avec le texte [Effacer n et les totaux ?] et avec les boîtes de sélection « Oui » et « Non ». Déplacez la surbrillance sur l'action désirée et appuyez ensuite sur la touche ENTRÉE.

#### **B.4.3. Effacement du total d'enregistrement individuel**

- 1. Accédez au menu arborescent et passez à la sous-branche Application > Mémoire > PAC > Général > Tableau Tare de conteneur.
- 2. Appuyez sur la touche programmable AFFICHER TABLEAU  $\mathbb{R}$ . L'écran Rechercher s'affiche [\(Figure B-1\)](#page-91-0).
- 3. Utilisez les cases de sélection Champ recherche ainsi que les champs associés pour entrer des informations spécifiques à la recherche et la limiter ou utilisez le caractère de recherche globale (l'astérisque \*) pour afficher tous les enregistrements.
- 4. Appuyez sur la touche programmable RECHERCHER  $\mathbf{d} \mathbf{u}$ . L'écran Affichage de recherche Tableau Tare de conteneur [\(Figure B-2\)](#page-92-1) s'affiche avec les résultats triés par ID.
- 5. Utilisez les flèches de navigation HAUT et BAS pour mettre en surbrillance l'enregistrement de la tare pour lequel le total doit être effacé. Appuyez ensuite sur la touche programmable MODIFIER  $\mathscr{D}$ . L'écran Modifier la tare de conteneur s'affiche.
- 6. Appuyez sur la touche de navigation BAS pour mettre en surbrillance le libellé « n et Total ». Appuyez ensuite sur ENTRÉE.
- 7. Effacez les valeurs « n » et/ou « Total » en appuyant sur la touche EFFACER du pavé numérique lorsque la mise en surbrillance est dans cette case de saisie de données. Lorsque la valeur de la case de saisie de données est effacée, appuyez sur ENTRÉE.
- 8. Appuyez sur la touche programmable  $Q_{\mathcal{F}}^{\mathcal{G}}$  pour valider les changements.
- 9. Appuyez quatre fois sur la touche programmable QUITTER pour revenir à l'écran d'accueil.

### **B.5. Rapport sur le Tableau Tare du conteneur**

Le Tableau Tare de conteneur peut être affiché par un opérateur en appuyant sur la touche programmable RAPPORTS  $\Box$  Les résultats de l'affichage du tableau de tare de conteneur s'impriment également. La structure de rapports de tableau est basée sur des champs définis dans la configuration des tableaux et des rapports. Ces champs sont décrits dans le Chapitre 3, Configuration. Des imprimés de rapport exemplaires sont indiqués sur la Figure C-4 ci-dessous.

Pour pouvoir accéder à la fonction de rapport, la touche programmable de RAPPORTS  $\blacksquare$  doit être ajoutée à la sélection des touches programmables sur l'une des pages d'accueil (voir l'Annexe E, Mappage des touches programmables du manuel technique IND570 standard).

#### **B.5.1. Pour afficher/imprimer un Tableau de tare de conteneur**

1. Appuyez sur la touche programmable RAPPORTS **.** L'écran Sélection de rapports s'affiche [\(Figure B-4\)](#page-94-0). Seuls les tableaux activés dans la configuration sont visibles. Le Tableau de tare sera toujours visible.

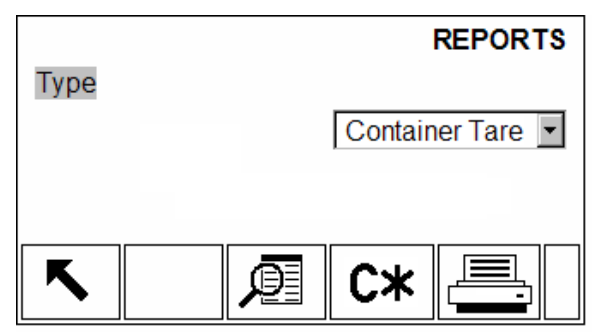

**Figure B-4 : Ecran Afficher Rapports**

- <span id="page-94-0"></span>2. Sélectionnez le Tableau Tare de conteneur dans la case de sélection Type. Les touches programmables disponibles changent selon la sélection du type de rapport.
- 3. Après avoir sélectionné le rapport de tare de conteneur, appuyez sur la touche programmable AFFICHER TABLEAU
- 4. L'écran Recherche de tableau s'affiche. Cet écran est illustré sur la [Figure B-1.](#page-91-0)
- 5. Utilisez les cases de sélection Champ recherche ainsi que les champs associés pour entrer des informations spécifiques à la recherche et la limiter ou utilisez le caractère de recherche globale (l'astérisque \*) pour afficher tous les enregistrements.
- 6. Appuyez sur la touche programmable RECHERCHER  $\Box$  pour visualiser les résultats de la recherche.
- 7. Après avoir terminé la recherche, la touche programmable IMPRIMER  $\equiv$  peut être appuyée pour générer une impression du rapport. Une connexion Rapports doit être présente pour générer l'impression du rapport.

#### **B.5.1.1. 40 Exemple de colonne**

Si le premier champ d'une ligne était désactivé, il ne serait pas imprimé et le champ de droite passerait à gauche. Si un champ à droite d'une ligne était désactivé, il ne serait pas imprimé et cet espace serait vide. Si tous les champs d'une ligne donnée sont désactivés, la ligne entière serait supprimée du rapport.

Rapport sur le Tableau Tare du conteneur<br>10:15:43 29 jan 2007 29 jan 2007

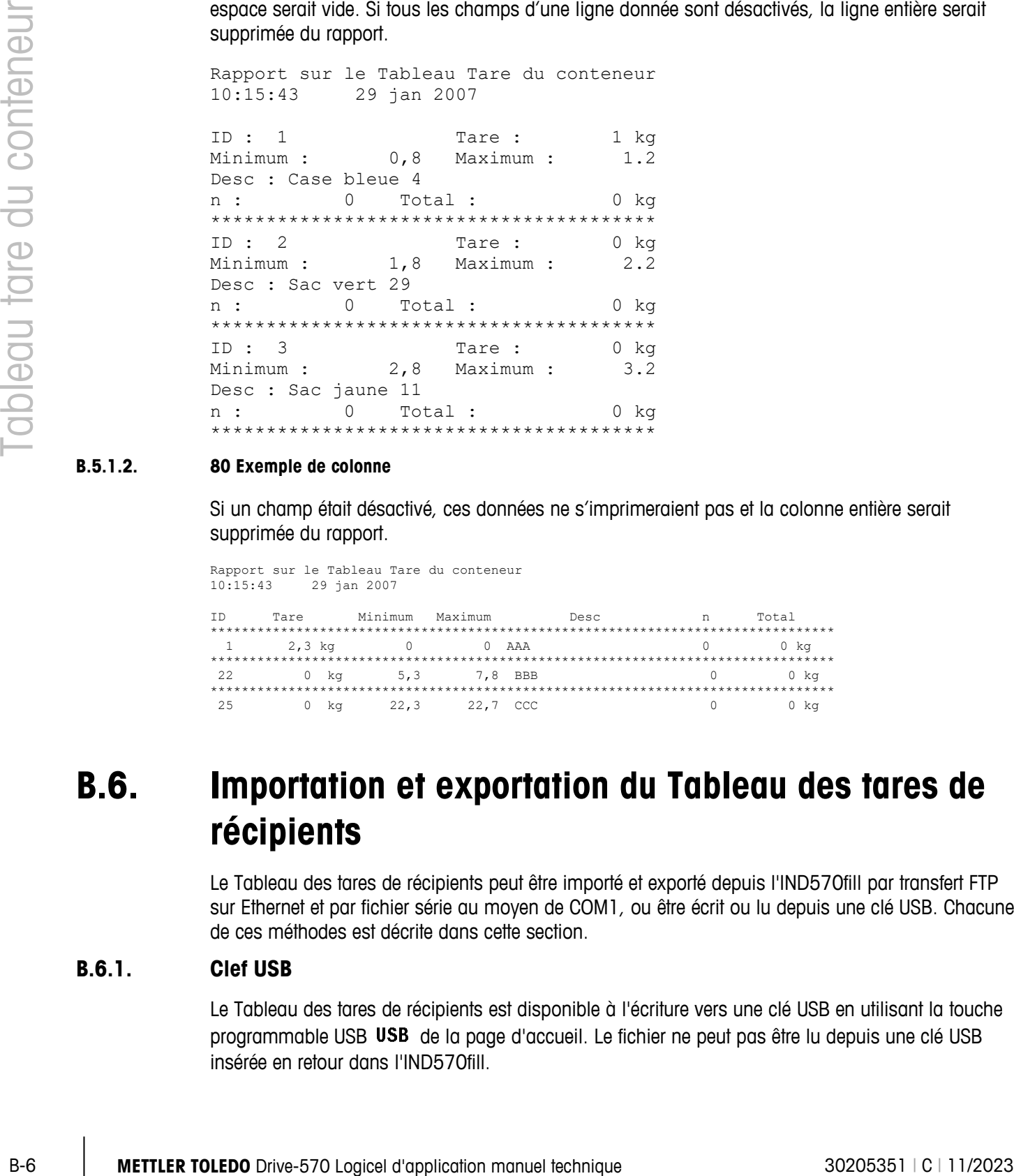

#### **B.5.1.2. 80 Exemple de colonne**

Si un champ était désactivé, ces données ne s'imprimeraient pas et la colonne entière serait supprimée du rapport.

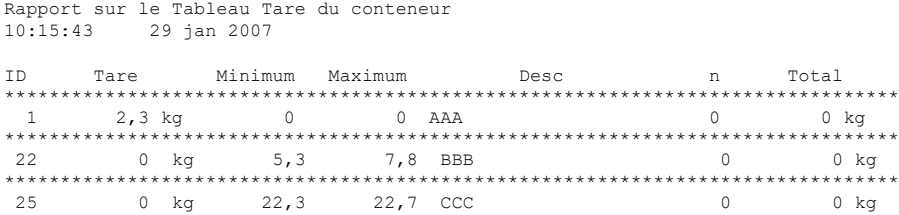

### **B.6. Importation et exportation du Tableau des tares de récipients**

Le Tableau des tares de récipients peut être importé et exporté depuis l'IND570fill par transfert FTP sur Ethernet et par fichier série au moyen de COM1, ou être écrit ou lu depuis une clé USB. Chacune de ces méthodes est décrite dans cette section.

#### **B.6.1. Clef USB**

Le Tableau des tares de récipients est disponible à l'écriture vers une clé USB en utilisant la touche programmable USB de la page d'accueil. Le fichier ne peut pas être lu depuis une clé USB insérée en retour dans l'IND570fill.

- 1. Insérez une clé USB dans le port USB de l'IND570fill et appuyez sur la touche programmable USB. La page d'action USB s'ouvrira.
- 2. Sélectionnez entre Écriture vers USB ou Lecture depuis USB en tant qu'action.
- 3. Sous la sélection Nom de fichier, choisissez Tableau A4 (Tare de récipient).
- 4. Appuyez sur la touche programmable DÉMARRAGE  $\Diamond$  et le fichier sera transféré vers/depuis la clé USB conformément à la sélection dans le paramètre d'action.

L'emplacement du tableau des tares de récipients sur la clé USB sera :

« ID lecteur » : IND570 \ (S/N) \ Tableaux \ Cont.csv

#### **B.6.2. Transfert FTP et fichier série**

Le tableau des tares de récipients est disponible à l'importation ou à l'exportation en utilisant le transfert par FTP sur le port Ethernet ou par un fichier série sur le port COM1. Lorsqu'un transfert de fichiers est demandé, l'IND570fill convertit le tableau au format .csv, qui est alors transféré. L'emplacement du tableau des tares de récipients dans l'IND570fill est le suivant :

Flash<sub>2</sub> : Cont.csv

Des détails complets sur la réalisation d'un transfert de fichiers par FTP ou par fichier série se trouvent à l'annexe C, Communications, dans le Guide de l'utilisateur de l'IND570 standard.

# **C Tableau des formules**

Cette annexe fournit des informations sur le tableau des formules (A5).

Le tableau des formules est utilisé pour mémoriser jusqu'à 100 formules de matériaux destinés au cycle de pesée du mélange en entrée. Les formules sont créées et mémorisées dans la configuration sur Application > Pac > Généralités > Tableau des formules.

**IMPORTANT** : Les formules ne peuvent utiliser que des matériaux ayant été définis et enregistrés dans le Tableau des cibles de l'IND570.

Le nombre de matériaux devant être utilisés dans une formule peut être programmé de deux à six dans la configuration. C'est pourquoi, quel que soit le nombre de matériaux introduits dans une formule, si seulement trois matériaux sont ici configurés, le cycle de mélange n'utilisera que trois des matériaux possibles programmés.

**IMPORTANT** : Tous les matériaux dans une formule doivent avoir la même unité de poids. Si vous essayez d'ajouter des matériaux avec des unités différentes dans une formule, une erreur de désadaptation des unités s'affichera et le matériau avec une unité « différente » ne sera pas accepté.

### **C.1. Format du tableau**

Chaque formule contient une ID de formule, 2 à 6 ID du tableau des cibles, des valeurs de sortie auxiliaire, un champ des totaux et un compteur du nombre d'utilisations d'une formule. Certains champs sont séparément activés ou désactivés afin que tous les champs ne puissent pas être présents pour toutes les applications. Les champs possibles sont présentés sur le [Tableau C-1.](#page-97-0)

Le compteur de totalisation des formules comporte sept chiffres avec une valeur maximum de 1 500 000. Lorsque cette valeur est dépassée, une erreur de débordement s'affiche et cette valeur n'est pas accumulée. Le compteur doit être réinitialisé afin de poursuivre la totalisation. Le registre du total comporte 11 chiffres incluant toutes les positions à droite de la virgule. La position de la décimale est déterminée par la résolution de l'affichage de l'unité introduite en tant qu'unité de tare. La valeur maximum pour une balance avec une résolution d'affichage de 0,01 kg est de 999999999,99 kg. Lorsque cette valeur est dépassée, une erreur de débordement s'affiche et cette valeur n'est pas accumulée. Le total doit être réinitialisé afin de poursuivre la totalisation.

<span id="page-97-0"></span>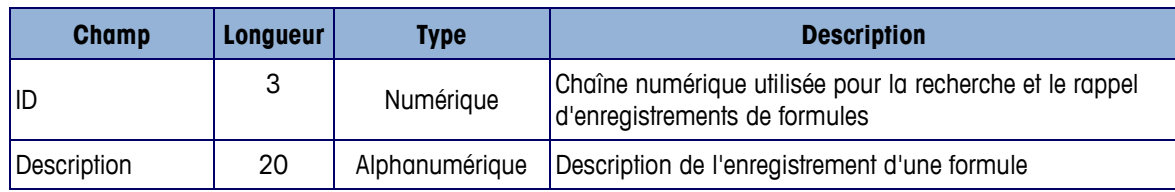

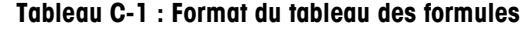

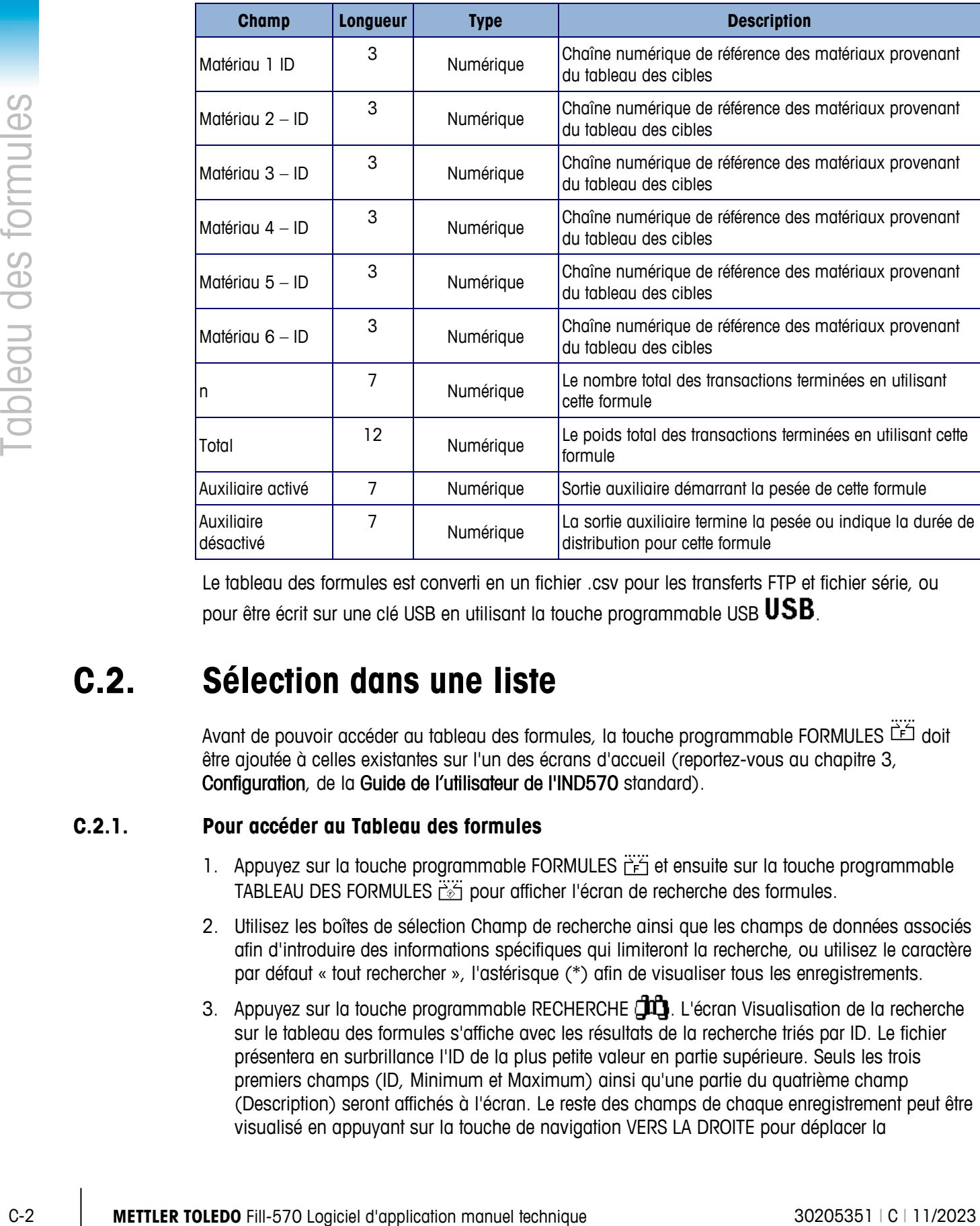

Le tableau des formules est converti en un fichier .csv pour les transferts FTP et fichier série, ou pour être écrit sur une clé USB en utilisant la touche programmable USB  $\textbf{USB}$ .

### **C.2. Sélection dans une liste**

Avant de pouvoir accéder au tableau des formules, la touche programmable FORMULES doit être ajoutée à celles existantes sur l'un des écrans d'accueil (reportez-vous au chapitre 3, Configuration, de la Guide de l'utilisateur de l'IND570 standard).

#### **C.2.1. Pour accéder au Tableau des formules**

- 1. Appuyez sur la touche programmable FORMULES  $\frac{126}{100}$  et ensuite sur la touche programmable TABLEAU DES FORMULES  $\ddot{\ddot{\theta}}$  pour afficher l'écran de recherche des formules.
- 2. Utilisez les boîtes de sélection Champ de recherche ainsi que les champs de données associés afin d'introduire des informations spécifiques qui limiteront la recherche, ou utilisez le caractère par défaut « tout rechercher », l'astérisque (\*) afin de visualiser tous les enregistrements.
- 3. Appuyez sur la touche programmable RECHERCHE **TITE**. L'écran Visualisation de la recherche sur le tableau des formules s'affiche avec les résultats de la recherche triés par ID. Le fichier présentera en surbrillance l'ID de la plus petite valeur en partie supérieure. Seuls les trois premiers champs (ID, Minimum et Maximum) ainsi qu'une partie du quatrième champ (Description) seront affichés à l'écran. Le reste des champs de chaque enregistrement peut être visualisé en appuyant sur la touche de navigation VERS LA DROITE pour déplacer la

visualisation vers la droite. En appuyant sur la touche de navigation VERS LA GAUCHE, la visualisation revient vers la gauche.

- 4. Utilisez les touches de navigation VERS LE HAUT et VERS LE BAS pour mettre en surbrillance un enregistrement de formule.
- 5. Appuyez sur la touche programmable OK  $Q_{\mathcal{F}}^{\mathcal{K}}$  pour rappeler l'enregistrement et le déplacer vers l'enregistrement de la formule active. L'affichage reviendra à la présentation de la formule active.

### **C.3. Accès rapide**

Si le numéro d'ID d'un enregistrement spécifique du tableau des formules est connu, celui-ci peut être rapidement rappelé pour utilisation sans se conformer au processus de visualisation et de sélection.

Avant que le tableau des formules ne soit accessible, la touche programmable FORMULES<sup>EE</sup> doit être ajoutée à celles existantes sur l'un des écrans d'accueil (reportez-vous au chapitre 3, Configuration, dans le Guide de l'utilisateur de l'IND570 standard).

#### **C.3.1. Pour accéder rapidement à l'enregistrement de la tare d'un récipient**

- 1. Appuyez sur la touche programmable FORMULES  $\frac{126}{15}$  pour accéder à la visualisation de la formule active.
- 2. Entrez l'ID à un ou deux chiffres de la formule devant être utilisée. L'écran d'entrée des données s'affiche aussitôt l'introduction de l'ID.
- 3. Appuyez sur la touche programmable TABLEAU DES FORMULES  $\dddot{\bullet}$  pour rappeler rapidement l'ID d'enregistrement introduite. L'enregistrement mémorisé de la formule est rappelé depuis le tableau des formules et est déplacé vers l'enregistrement de la formule active. Toutes les valeurs rappelées depuis le tableau des formules sont automatiquement converties si elles ne correspondent pas à l'unité d'affichage.
- 4. Si un numéro d'ID non valide est entré, le message [ID non trouvée] s'affiche.

### **C.4. Rapport sur le tableau des formules**

Le tableau des formules peut être consulté en dehors de la configuration par un opérateur qui appuiera sur la touche programmable RAPPORTS  $\Box$ . Les résultats de la consultation du tableau des formules peuvent aussi être imprimés. La structure du rapport se base sur les champs définis dans le tableau et sur la configuration du rapport dans le paramétrage.

Pour accéder à la fonction des rapports, la touche programmable RAPPORTS  $\blacksquare$  doit être ajoutée à la sélection des touches programmables sur l'une des pages d'accueil (reportez-vous au chapitre 3, Configuration, dans le Guide de l'utilisateur de l'IND570 standard).

#### **C.4.1. Pour consulter le tableau des formules**

1. Appuyez sur la touche programmable RAPPORTS  $\Box$ . L'écran des rapports s'affiche.

- 2. Appuyez sur ENTRÉE pour déplacer la surbrillance du Type dans la boîte de sélection.
- 3. Utilisez les touches de navigation VERS LE HAUT et VERS LE BAS pour sélectionner le tableau des formules, et appuyez ensuite sur ENTRÉE.
- 4. Appuyez sur la touche programmable VISUALISATION TABLEAU  $\mathbb{Q}$  pour vous rendre sur la page Recherche des formules.
- 5. Utilisez les boîtes de sélection et les champs associés pour entrer des informations de recherche spécifiques pour limiter cette recherche, ou n'entrez aucune limite de recherche afin de visualiser toutes les enregistrements du tableau des formules.
- C-4 **Applicant technique technique technique technique activités**<br>
C-4 **Application manuel technique 302051 (application manuel technique 30205351 (application dialogue 30205351 (application dialogue 30205351 (application** 6. Appuyez sur la touche programmable DÉMARRAGE DE LA RECHERCHE **TIT**. L'écran Visualisation de la recherche des formules s'affiche avec les résultats de la recherche. S'afficheront seulement les enregistrements avec des valeurs non nulles. Les enregistrements sont classés par ID, le numéro le plus faible présenté en premier.
	- 7. Appuyez sur les touches de navigation VERS LE HAUT, VERS LE BAS, À GAUCHE et À DROITE pour défiler vers le haut, vers le bas et sur l'écran afin de visualiser toutes les données et tous les dossiers répertoriés.
		- IMPORTANT : Si le mode de pesée en entrée n'est pas programmé sur Mélange, le tableau des formules ne sera pas disponible sous la touche programmable RAPPORTS  $\blacksquare$ .

#### **C.4.2. Pour imprimer le tableau des formules**

Le tableau complet des formules peut être imprimé lorsqu'on y accède au moyen de la touche programmable RAPPORTS  $\Box$ . Une connexion de rapports doit être définie dans la configuration sur Communication > Connexions.

- 1. Appuyez sur la touche programmable RAPPORTS . L'écran des rapports s'affiche.
- 2. Appuyez sur ENTRÉE pour déplacer la surbrillance du Type dans la boîte de sélection.
- 3. Utilisez les touches de navigation VERS LE HAUT et VERS LE BAS pour sélectionner le tableau des formules, et appuyez ensuite sur ENTRÉE.
- 4. Avec le tableau des formules sélectionné en tant que Type, appuyez sur la touche programmable IMPRESSION  $\equiv$ .
- 5. Le tableau des formules sera imprimé selon le format sélectionné dans la configuration.
- IMPORTANT : Les valeurs du poids total et de la sortie auxiliaire sont exprimées dans l'unité de pesée principale. L'unité de pesée n'est pas incluse dans le tableau, mais est ajoutée au rapport pour clarification.

#### **C.4.2.1. Exemple de 40 colonnes**

Si le premier champ sur une ligne est désactivé, il ne sera pas imprimé et le champ de droite sera déplacé vers la gauche. Si le champ à droite d'une ligne a été désactivé, il ne sera pas imprimé et il restera vide. Si tous les champs sur une ligne spécifique ont été désactivés, la ligne sera entièrement éliminée du rapport.

```
Rapport sur le tableau des formules
       21:25:26 02/Mar/2015 
ID 1 Mélange XP-10 
 M1 11 M2 12 M3 13 
M4 14 M5 0 M6 0<br>n = 12 Total =
    12 Total = 53,086 lb
Aux activé = 1,300 Aux désactivé = 
20 
**************************************** 
ID 2 Mélange XP-20 
M1 21 M2 22 M3 23 
 M4 24 M5 0 M6 0 
n = 55 Total = 15778,360 lb 
Aux activé = 0,200 Aux désactivé = 
40 
****************************************
```
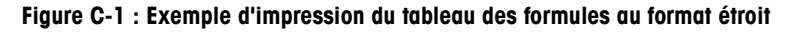

#### **C.4.2.2. Exemple de 80 colonnes**

Si n'importe quel champ est désactivé, les données ne seront pas imprimées et toute la colonne sera éliminée du rapport.

**IMPORTANT** : Le grand format du tableau des formules est réellement de 90 caractères. Assurez-vous que les caractères supplémentaires sont correctement gérés dans l'équipement de réception du fichier.

```
Rapport sur le tableau des formules 
       21:28:46 02/Mar/2015 
ID Description M1 M2 M3 M4 M5 M6 n Total Aux act. Aux 
désact.<br>1 mélange XP-10
                   11 12 13 14 0 0 12 53,086 lb 1,300
20 
******************************************************************************** 
                    21 22 23 24 0
40 
          ********************************************************************************
```
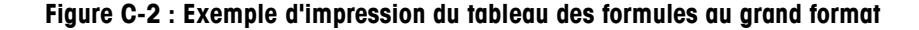

### **C.5. Effacement des totaux**

#### **C.5.1. Effacement des totaux de tous les enregistrements**

Les totaux de tous les enregistrements du Tableau des formules peuvent aussi être effacés en appuyant sur la touche programmable RAPPORTS |, en sélectionnant Tableau des formules depuis la boîte de sélection et en appuyant sur la touche programmable EFFACEMENT DES TOTAUX C\*.

#### **C.5.2. Effacement des totaux des enregistrements individuels**

Il n'est possible d'effacer les totaux des enregistrements individuels du tableau des formules que dans la configuration.

- 1. Accédez à l'arborescence du menu de la configuration et sélectionnez Application > Pac > Généralités > Tableau des formules.
- 2. Appuyez sur la touche programmable VISUALISATION TABLEAU  $\mathbb{Q}$ . L'écran Recherche s'affiche.
- C-6 **METTLER TOLEDOOT**<br>
C-6 is locally continue to the transformation manuel technique 30 Logiciel dialection manuel technique 3 Logiciel dialection manuel technique 30205351 (C = 04 METHLER TOLEDOOT C-570 LOGICIEL dialec 3. Utilisez les boîtes de sélection de Champ Recherche ainsi que les champs de données associées afin d'introduire des informations spécifiques qui limiteront la recherche, ou utilisez le caractère par défaut « tout rechercher », l'astérisque (\*) afin de visualiser tous les enregistrements.
	- 4. Appuyez sur la touche programmable RECHERCHE  $\Box$  L'écran Visualisation de recherche sur les tableaux s'affiche avec les résultats de la recherche triés par ID.
	- 5. Utilisez les touches de navigation VERS LE HAUT et VERS LE BAS pour mettre en surbrillance l'enregistrement de la formule dont le total doit être effacé et appuyez sur la touche programmable MODIFICATION  $\mathscr{S}$ . L'écran Modification d'un enregistrement s'affiche.
	- 6. Appuyez sur la touche de navigation VERS LE BAS pour mettre en surbrillance l'étiquette n et Total, et appuyez sur ENTRÉE.
	- 7. Effacez les valeurs n et/ou Total en appuyant sur la touche EFFACEMENT  $\mathsf C$  du clavier numérique lorsque ces données de la boîte d'entrée sont en surbrillance. Une fois la valeur dans la boîte d'entrée des données effacée, appuyez sur ENTRÉE.
	- 8. Appuyez sur la touche programmable OK  $\frac{96}{5}$  pour accepter les modifications.
	- 9. Appuyez sur la touche programmable QUITTER pour revenir à l'écran d'accueil.

### **C.6. Importation/exportation du tableau**

Le tableau des formules est disponible à l'importation et à l'exportation en utilisant le transfert par FTP et par fichier série, ou avec une clé USB à l'aide de la touche programmable USB  $\mathsf{USB}$  de la page d'accueil.

#### **C.6.1. Transfert FTP et fichier série**

Le tableau des formules est disponible à l'importation ou à l'exportation en utilisant le transfert par FTP sur le port Ethernet ou par un fichier série sur le port COM1. Lorsqu'un transfert de fichiers est demandé, l'IND570fill convertit le tableau au format CSV et transfère celui-ci immédiatement. L'emplacement du tableau des formules dans l'IND570fill est le suivant :

Flash2 : Formula.csv

Des détails complets sur la réalisation d'un transfert de fichiers par FTP ou par fichier série se trouvent à l'annexe C, Communications, dans le Guide de l'utilisateur de l'IND570 standard.

#### **C.6.2. Clé USB**

- 1. Insérez une clé USB dans le port USB de l'IND570fill et appuyez sur la touche programmable USB **. La page d'action USB s'ouvrira.**
- 2. Sélectionnez Écriture ou Lecture vers USB en tant qu'action.
- 3. Sous la sélection Nom de fichier, choisissez Tableau des formules (A4).
- 4. Appuyez sur la touche programmable DÉMARRAGE  $\mathbb \Phi$  et le fichier sera transféré vers (ou depuis) la clé USB conformément à la sélection.

Le tableau des formules sera écrit sur la clé USB à l'emplacement suivant :

MSFS: IND570 > (S/N) > Tables > Formula.csv

Le format du fichier CSV comprend tous les champs présentés sur le Tableau C-1ci-dessus. Un exemple est présenté ci-dessous sur la Figure B-3.

- 1, mélange XP-10,11,12,13,14,15,0,12,53.086,1.3,20, 2, mélange XP-20,21,22,23,24,25,0,55,15778.360,0.2,40,
- 3, mélange XP-30,31,32,33,34,35,0,0,0,0,0,

**Figure B-3 : Tableau des formules au format de fichier CSV**

# **D Statistiques Pac**

L'IND570fill peut être programmé pour calculer des statistiques sur les cycles programmés de pesée en entrée ou de pesée en sortie. Les informations statistiques sont mises à jour lorsque le cycle de pesée termine la vérification par rapport aux tolérances, ou si Vidage est sélectionné à la conclusion du cycle de vidage.

Les statistiques seront conservées pendant un maximum de 50 cycles de pesée en entrée ou de pesée en sortie. Des cycles supplémentaires au-delà de 50 peuvent toujours être exécutés, mais leurs statistiques ne seront pas conservées. Aucun message de l'opérateur n'est fourni lorsque le nombre maximum est atteint.

N'importe quel cycle parmi les quatre peut être sélectionné en tant que cycle de pesée pour déclencher les statistiques, mais seules les pesées provenant d'un type de cycle seront suivies. Les informations statistiques disponibles apparaissent sur le [Tableau D-1.](#page-104-0)

<span id="page-104-0"></span>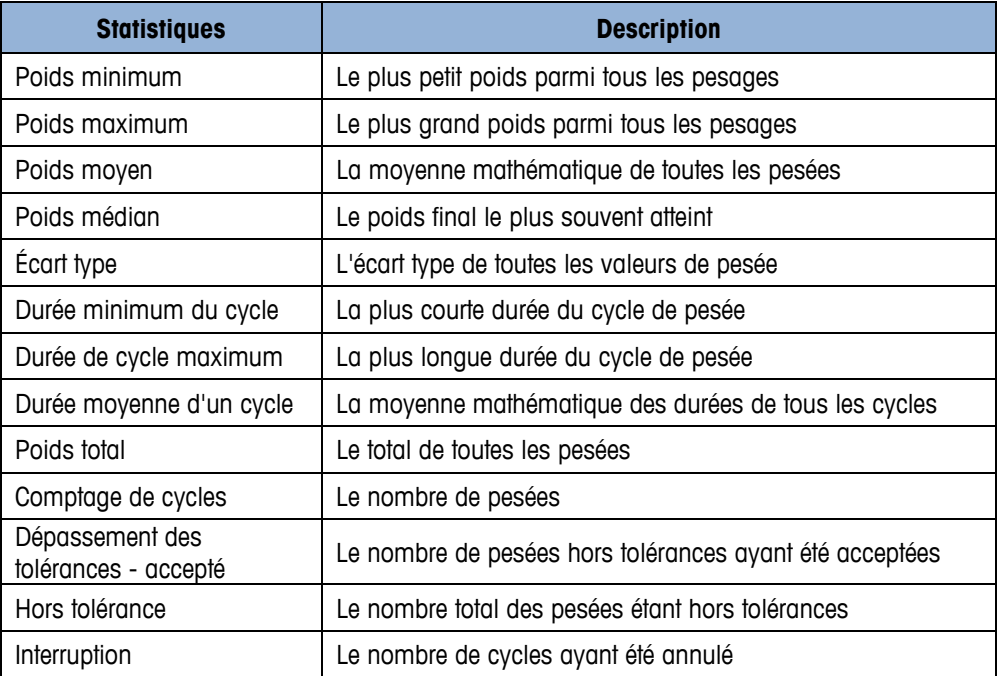

#### **Tableau D-1 : Informations statistiques**

### **D.1. Rapport des statistiques Pac**

Les statistiques Pac peuvent être visualisées par un opérateur en appuyant sur la touche programmable RAPPORTS . Les résultats des statistiques Pac peuvent aussi être imprimés et effacés lors de leur consultation.

Avant que les statistiques Pac ne soient accessibles, la touche programmable RAPPORTS doit être ajoutée à celles existantes sur l'un des écrans d'accueil (reportez-vous au chapitre 3, Configuration, dans le Guide de l'utilisateur de l'IND570 standard).

#### **D.1.1. Pour visualiser/imprimer les statistiques Pac**

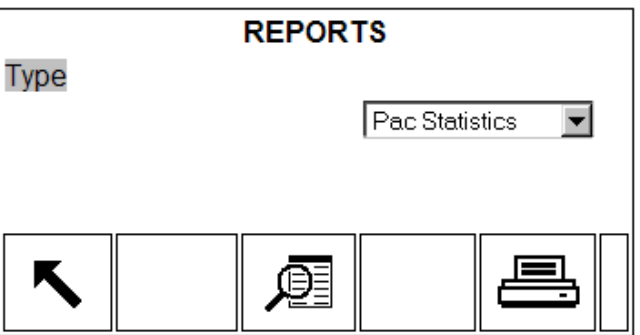

**Figure D-1 : Écran de visualisation des Rapports**

- <span id="page-105-0"></span>2. Sélectionnez Statistiques Pac à partir de la boîte de sélection Type. Veuillez noter que les touches programmables disponibles seront modifiées en fonction de la sélection du type de rapport.
- 3. Après avoir sélectionné les statistiques Pac, appuyez sur la touche programmable VISUALISATION TABLEAU
- 4. Les statistiques Pac telles que présentées sur la [Figure D-2](#page-105-1) seront affichées.

| D.1.1. | Pour visualiser/imprimer les statistiques Pac                                                                                                    |  |  |  |
|--------|----------------------------------------------------------------------------------------------------|--|--|--|
|        | Appuyez sur la touche programmable RAPPORTS   L'écran de sélection des rapports<br>1.<br>s'affiche (Figure D-1). Seules les caractéristiques ayant été activées dans la configuration sont<br>présentées. Le tableau des tares sera toujours affiché. |  |  |  |
|        | <b>REPORTS</b>                                                                                                    |  |  |  |
|        | <b>Type</b>                                                                                                    |  |  |  |
|        | Pac Statistics                                                                                                    |  |  |  |
|        |                                                                                                    |  |  |  |
|        | Figure D-1 : Écran de visualisation des Rapports                                                                                                    |  |  |  |
|        | 2. Sélectionnez Statistiques Pac à partir de la boîte de sélection Type. Veuillez noter que les<br>touches programmables disponibles seront modifiées en fonction de la sélection du type de<br>rapport.                                              |  |  |  |
|        | 3. Après avoir sélectionné les statistiques Pac, appuyez sur la touche programmable<br>VISUALISATION TABLEAU                                                                                                    |  |  |  |
|        | 4. Les statistiques Pac telles que présentées sur la Figure D-2 seront affichées.                                                                                                    |  |  |  |
|        | <b>PAC STATISTICS</b>                                                                                                    |  |  |  |
|        | Minimum Weight<br>565.3 lb                                                                                                    |  |  |  |
|        | Maximum Weight<br>578.6 lb                                                                                                    |  |  |  |
|        | Average Weight<br>573.5 lb                                                                                                    |  |  |  |
|        | <b>Median Weight</b><br>574.2 lb<br><b>Standard Deviation</b><br>$4.4$ lb                                                                                                    |  |  |  |
|        |                                                                                                    |  |  |  |
|        | Figure D-2 : Visualisation des statistiques Pac                                                                                                    |  |  |  |
|        | 5. Les touches de navigation VERS LE HAUT et VERS LE BAS peuvent être utilisées pour visualiser<br>tous les champs de données.                                                                                                    |  |  |  |
|        | 6. Lors de l'affichage des statistiques Pac, la touche programmable IMPRESSION $\equiv$ peut être<br>appuyée pour générer l'impression d'un rapport. Une connexion « Rapports » doit être présente<br>afin d'activer l'impression du rapport.         |  |  |  |
|        | METTLER TOLEDO Fill-570 Logiciel d'application manuel technique<br>30205351   C   11/2023                                                                                                    |  |  |  |

**Figure D-2 : Visualisation des statistiques Pac**

- <span id="page-105-1"></span>5. Les touches de navigation VERS LE HAUT et VERS LE BAS peuvent être utilisées pour visualiser tous les champs de données.
- 6. Lors de l'affichage des statistiques Pac, la touche programmable IMPRESSION  $\equiv$  peut être appuyée pour générer l'impression d'un rapport. Une connexion « Rapports » doit être présente afin d'activer l'impression du rapport.

#### **D.1.1.1. Exemple d'un rapport imprimé**

Le rapport des statistiques Pac est le même pour les formats étroits et larges, et apparaît sur la [Figure D-3.](#page-106-0)

```
 Statistiques Pac
     11:00:49 05/Mar/2015
Poids minimum : 199,6 lb<br>Poids maximum : 199,7 lb
Poids maximum : 199,7<br>Poids moyen : 199,7 lb
Poids moyen : 199,7 lb<br>Poids médian : 199,7 lb
Poids médian : 199,7 lb
Ecart type : 0,0 lb
Durée minimum du cycle : 0,3 
min
Durée maximum du cycle : 0,7 
min
Durée moyenne d'un cycle : 0,5 
min
Poids total : 399,3 lb
Comptage de cycles : 
\mathcal{L}Hors tolérances – Accepté 0
Hors tolérances :
Interruption : 0
```
**Figure D-3 : Rapport imprimé des statistiques Pac**

### **D.2. Réinitialisation des statistiques**

<span id="page-106-0"></span>Pendant que les statistiques Pac sont affichées, (reportez-vous à la [Figure D-2\)](#page-105-1), toutes les données peuvent être réinitialisées en préparation de la période statistique suivante.

- 1. Pendant la consultation de la page des statistiques Pac, appuyez sur la touche programmable  $R$ ÉINITIALISATION  $\bigodot$ .
- 2. Un message de confirmation avec « Oui » en surbrillance s'affichera pour demander si les statistiques doivent être effacées.
- 3. Pour effacer les statistiques, appuyez sur la touche ENTRÉE. Pour quitter sans effacer les statistiques, appuyez sur les touches de navigation VERS LA GAUCHE ou VERS LA DROITE pour déplacer la surbrillance sur le choix « Non » et appuyez ensuite sur ENTRÉE.

### **D.3. Importation et exportation des statistiques Pac**

Les statistiques Pac peuvent être exportées depuis l'IND570fill par transfert FTP sur Ethernet ou par un fichier série via COM1, ou en les exportant vers une clé USB. Chacune de ces méthodes est décrite dans cette section.

#### **D.3.1. Clé USB**

Les statistiques Pac sont disponibles à l'écriture vers une clé USB en utilisant la touche programmable USB USB de la page d'accueil. Le fichier ne peut pas être relu depuis une clé USB insérée dans l'IND570fill.

- 1. Insérez une clé USB dans le port USB de l'IND570fill et appuyez sur la touche programmable USB **. La page d'action USB s'ouvrira.**
- 2. Veuillez sélectionner Écriture vers USB en tant qu'action.
- 3. Sous la sélection du Nom de fichier, choisissez Statistiques Pac comme sur la [Figure D-4.](#page-107-0)

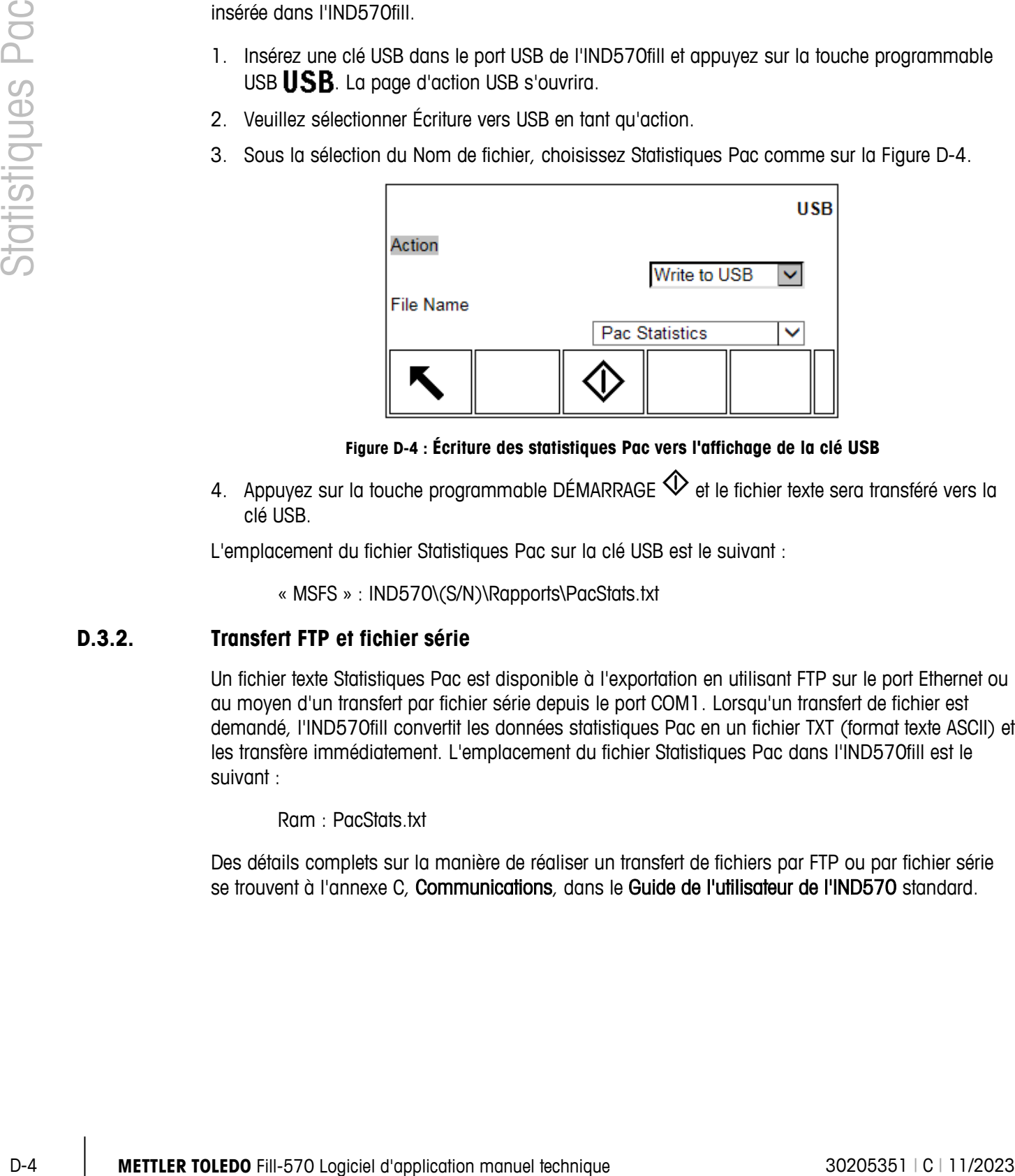

**Figure D-4 : Écriture des statistiques Pac vers l'affichage de la clé USB**

<span id="page-107-0"></span>4. Appuyez sur la touche programmable DÉMARRAGE  $\mathbb Q$  et le fichier texte sera transféré vers la clé USB.

L'emplacement du fichier Statistiques Pac sur la clé USB est le suivant :

« MSFS » : IND570\(S/N)\Rapports\PacStats.txt

#### **D.3.2. Transfert FTP et fichier série**

Un fichier texte Statistiques Pac est disponible à l'exportation en utilisant FTP sur le port Ethernet ou au moyen d'un transfert par fichier série depuis le port COM1. Lorsqu'un transfert de fichier est demandé, l'IND570fill convertit les données statistiques Pac en un fichier TXT (format texte ASCII) et les transfère immédiatement. L'emplacement du fichier Statistiques Pac dans l'IND570fill est le suivant :

Ram : PacStats.txt

Des détails complets sur la manière de réaliser un transfert de fichiers par FTP ou par fichier série se trouvent à l'annexe C, Communications, dans le Guide de l'utilisateur de l'IND570 standard.
# **E Modèles d'impression du Fill-570**

Cette annexe porte sur les modèles d'impression disponibles pour l'application Fill-570. Ces modèles sont disponibles en tant que modèles par défaut (6 à 10) dans le terminal et peuvent être modifiés en fonction du besoin.

Un déclenchement d'impression pour chacun des types de cycles (Remplissage/Mélange, Déversement et Dose) et pour la terminaison du Nombre de cycles programmés est fourni afin de déclencher une sortie à la demande. Une connexion doit être effectuée (dans configuration à Communication > Connexions) à l'aide de ces déclencheurs pour une sortie de demande d'un port sélectionné.

Les cinq modèles suivants disponibles sont fournis à titre d'exemple pour Remplissage, Vidage, Dose, Mélange et Nombre de cycles.

## **E.1. Modèle 6 – Cycle remplir**

Les variables des données partagées disponibles pour le cycle de remplissage sont indiquées dans le Tableau 3-5 du Chapitre 3, Paramètres de configuration. En sus de ces variables de données partagées, toute variable de l'IND570 standard peut être ajoutée.

Sortie exemplaire, modèle 6

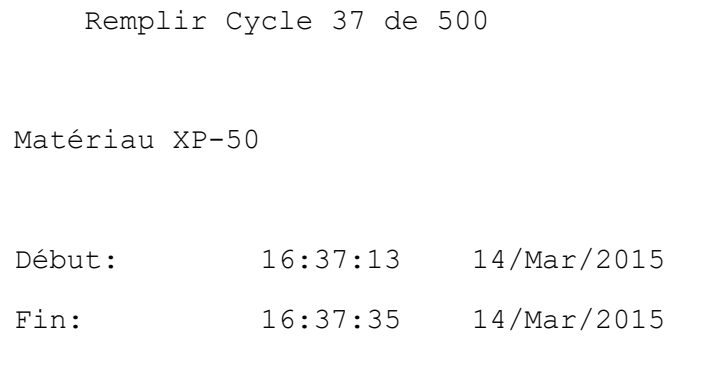

## **E.2. Modèle 7 – Modèle de vidage**

Les variables des données partagées du cycle de vidage sont répertoriées sur le Tableau 3-8 du chapitre 3, Paramètres de configuration. En complément à ces variables de données partagées, toutes les données provenant d'un IND570 standard ainsi que les diverses variables de Fill-570 du Tableau 3-4 peuvent aussi être ajoutées.

### **E.2.1. Sortie exemplaire, modèle 7**

```
 Cycle vidage 42 de 500
Début: 16:37:46 14/Mar/2015
Fin: 16:38:05 14/Mar/2015
Poids au début: 5.008 lb
```
## **E.3. Modèle 8 – Modèle dose**

Les variables des données partagées disponibles pour le cycle de mélange sont indiquées dans le Tableau 3-7 du Chapitre 3, Paramètres de configuration. En complément à ces variables de données partagées, toutes les données provenant d'un IND570 standard ainsi que les diverses variables de Fill-570 du Tableau 3-4 peuvent aussi être ajoutées.

### **E.3.1. Sortie exemplaire, modèle 8**

```
E-2 E-2 1. Softe exemplare, modele 7<br>
\frac{1}{2} Context: 16:33:30 14/Mode/2015<br>
\frac{1}{2} Drive-17015<br>
\frac{1}{2}<br>
\frac{1}{2}<br>
E-3. Modèle 8 – Modèle dose<br>
tus wintichles des conveis protopies disponibles pour le epid
                                                          Cycle dose 13 de 55
                                                  Matériau XP-10 Dose
                                                  Début: 16:52:35 14/Mar/2015
                                                  Fin: 16:52:49 14/Mar/2015
```
## **E.4. Modèle 9 – modèle mélanger**

Les variables des données partagées disponibles pour le cycle mélanger sont indiquées dans le tableau 306 dans chapitre 3, Paramètres de configuration. En complément à ces variables de données partagées, toutes les données provenant d'un IND570 standard ainsi que les diverses variables de Fill-570 du Tableau 3-4 peuvent aussi être ajoutées.

### **E.4.1. Sortie exemplaire, modèle 9**

```
 Blend Cycle 4 of 55
Formula XP-60
Start: 16:55:48 14/Mar/2015<br>Finish: 16:57:19 14/Mar/2015
                               Finish: 16:57:19 14/Mar/2015
Mat. Target(lb) Actual(lb) Var.(lb)<br>1 1.000 1.000 0.000
 \begin{array}{cccc} 1 & 1.000 & 1.000 & 0.000 \\ 2 & 1.000 & 0.998 & -0.002 \end{array}2 1.000 0.998 -0.002
 3 1.000 1.006 0.006
 4 1.000 1.004 0.004<br>5 1.000 1.000 0.000
 5 1.000 1.000<br>6 1.000 0.996
                                      -0.004--------------------------------------
          6.000**************************************
```
## **E.5. Modèle 10 – Modèle nombre de cycles**

Les variables des données partagées disponibles pour le déclencheur Nombre de cycles sont indiquées dans le Tableau 3-2 du Chapitre 3, Paramètres de configuration. En sus de ces variables de données partagées, toute variable de l'IND570 standard peut être ajoutée.

### **E.5.1. Sortie exemplaire, modèle 10**

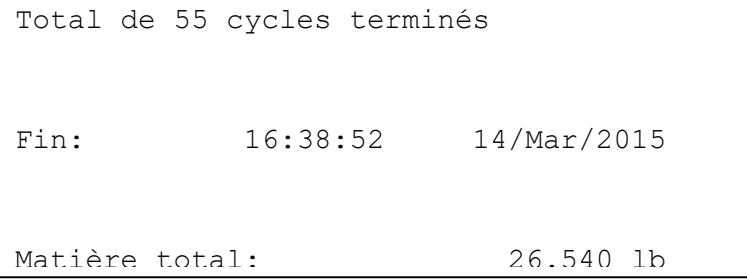

# **F Acheminement des matériaux pour mélange**

Cette annexe fournit des informations sur le mappage des sorties discrètes dédiées aux contrôles des systèmes d'alimentation. L'IND570fill fournit deux alternatives de sorties discrètes afin de sélectionner un matériau spécifique d'alimentation.

- La sortie du matériau 1 (2, 3, 4, 5 ou 6) peut être combinée aux sorties d'Alimentation rapide de pesée en entrée et d'Alimentation de pesée en entrée afin de mapper correctement le signal de sortie à un système d'alimentation.
- Les sorties directes d'alimentation en matériaux, Alimentation rapide de matériaux 1 à 6 et Alimentation de matériaux 1 à 6 sont des sorties discrètes qui vous permettent de sélectionner le matériau et la vitesse d'alimentation au moyen d'un signal unique, ce qui élimine le besoin d'une logique à relais externes pour le contrôle de la distribution.

### **F.1. Sorties directes de matériaux**

Les sorties directes du matériau de l'IND570fill (Alimentation rapide des matériaux 1 à 6 et Alimentation des matériaux 1 à 6) sont chacune programmées en tant que sorties discrètes séparées qui peuvent être directement connectées au système d'alimentation, ce qui élimine le besoin d'une logique à relais externes. La [Figure F-1](#page-111-0) ci-dessous fournit un exemple de câblage de base des sorties directes de matériaux.

<span id="page-111-0"></span>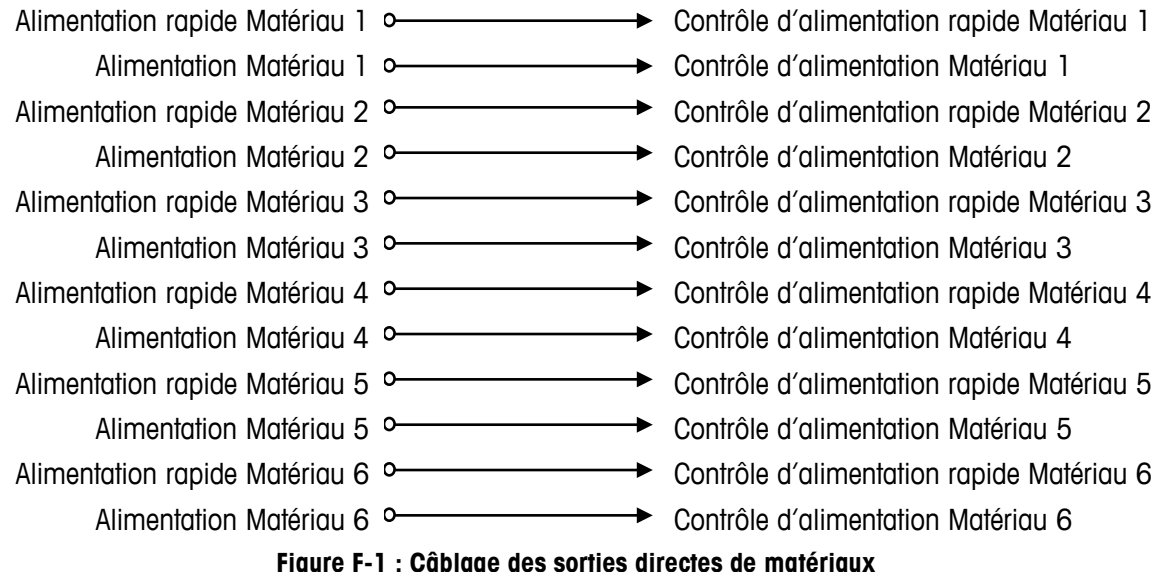

## **F.2. Logique de relais externe**

Lors de l'utilisation des sorties Alimentation rapide de pesée en entrée et Alimentation de pesée en entrée (et non chaque matériau) ainsi que des sorties du matériau « x » (1 à 6), il est possible de router les deux sorties d'alimentation vers les dispositifs adéquats de contrôle en utilisant des relais externes. La [Figure F-2](#page-112-0) ci-dessous décrit le câblage nécessaire des relais externes, et la [Figure F-3](#page-113-0) et la [Figure F-4](#page-113-1) décrivent comment pouvoir utiliser les contacts des relais afin de router les sorties d'alimentation rapide de pesée en entrée et d'alimentation de pesée en entrée vers le contrôle adéquat.

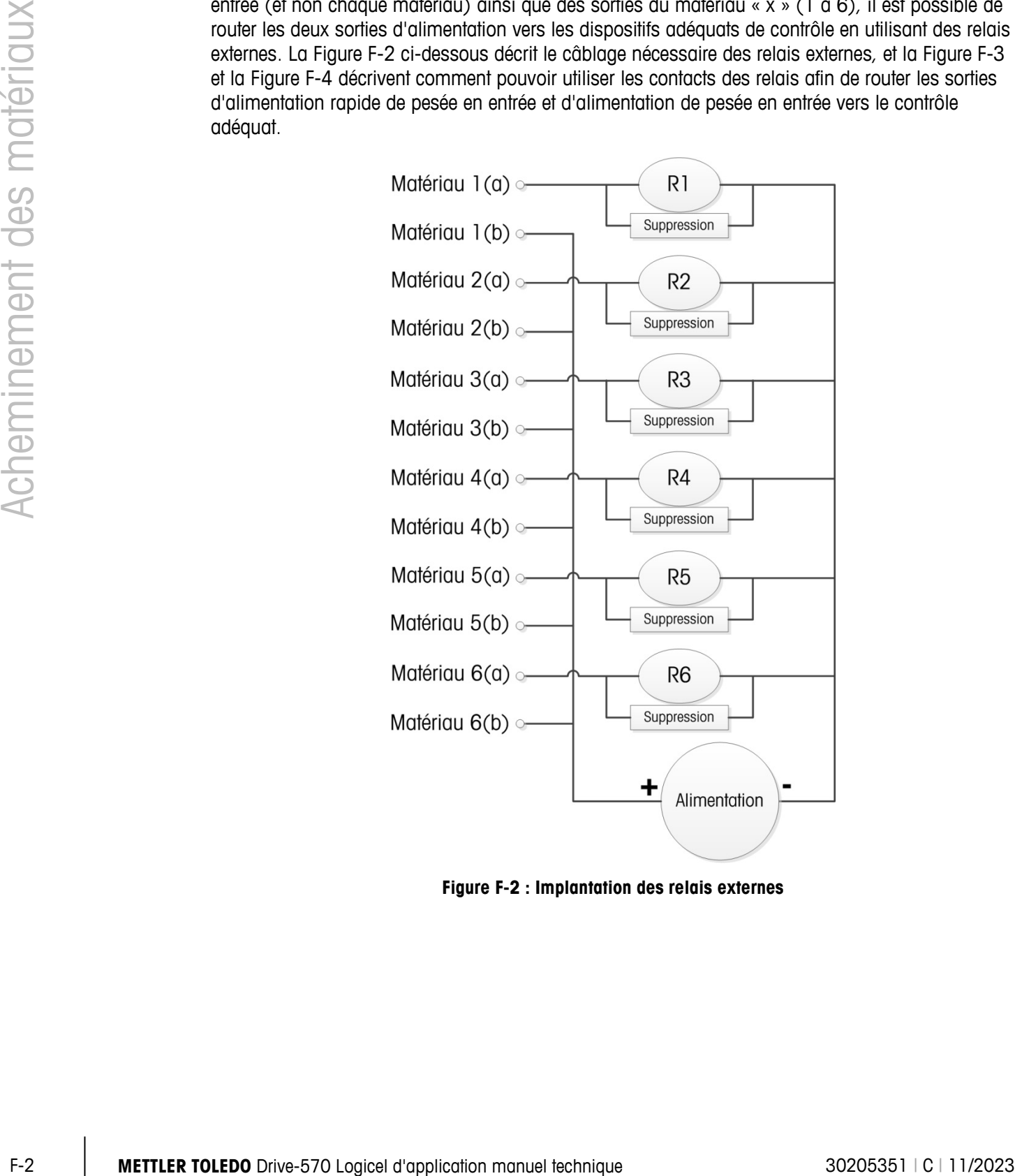

<span id="page-112-0"></span>**Figure F-2 : Implantation des relais externes**

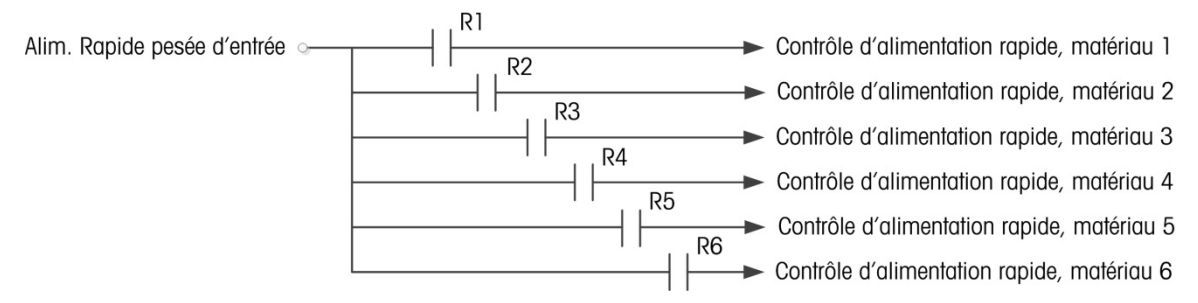

#### <span id="page-113-0"></span>**Figure F-3 : Câblage des relais externes pour le contrôle de l'alimentation rapide de la pesée en entrée**

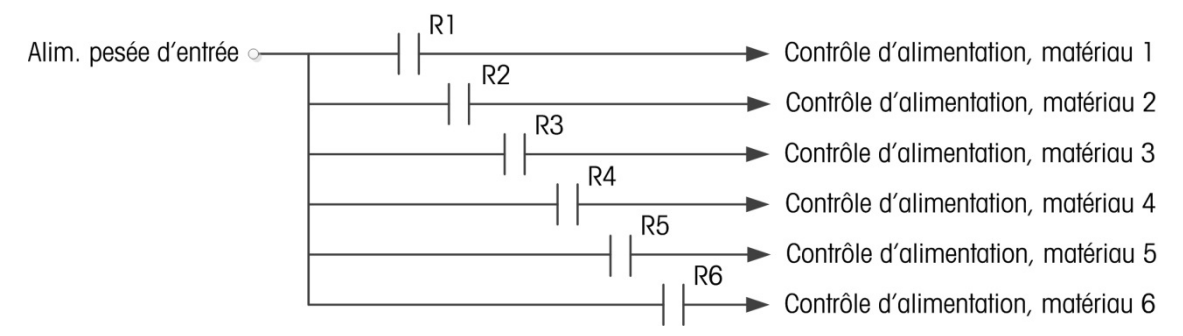

**Figure F-4: External Relay Wiring for Weigh-in Feed Control**

### **F.3. Données partagées de sortie discrète**

<span id="page-113-1"></span>L'IND570fill dispose de données partagées uniques pour surveiller le statut de toutes les données et sorties discrètes. Lorsqu'une sortie discrète est activée, la valeur du champ des données partagées est définie sur 1. Lorsqu'une sortie est désactivée, la valeur du champ des données partagées est redéfinie sur 0. Les champs des données partagées associés aux principes d'acheminement des matériaux traités dans cette annexe se trouvent dans le [Tableau F-1.](#page-113-2)

<span id="page-113-2"></span>

| <b>IND570fill champ des données</b> | Nom des données partagées | <b>Longueur</b> |
|-------------------------------------|---------------------------|-----------------|
| Matériau 1                          | as0115                    | 1 A/N           |
| Matériau 2                          | as0116                    | 1 A/N           |
| Matériau 3                          | as0117                    | 1 A/N           |
| Matériau 4                          | as0118                    | 1 A/N           |
| Matériau 5                          | as0143                    | 1 A/N           |
| Matériau 6                          | as0144                    | 1 A/N           |
| Alimentation rapide, pesée d'entrée | as0122                    | 1 A/N           |
| Alimentation, pesée d'entrée        | as0123                    | 1 A/N           |
| Alimentation rapide, matériau 1     | as0131                    | 1 A/N           |
| Alimentation matériau 1             | as0132                    | 1 A/N           |
| Alimentation rapide, matériau 2     | as0133                    | 1 A/N           |

**Tableau F-1 : Champs de donnés partagées pour mélange**

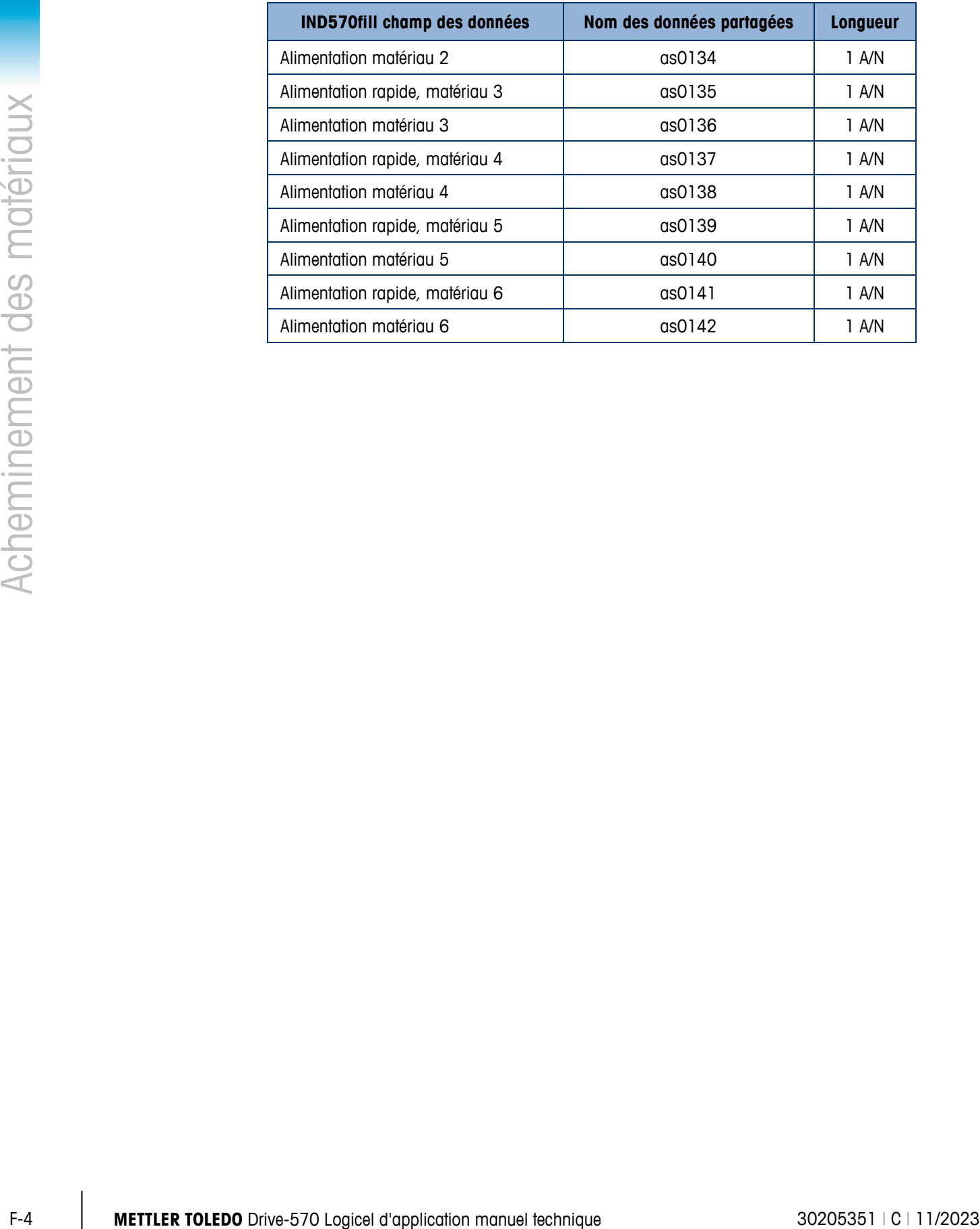

# **G Valeurs par défaut**

[Table G-1](#page-115-0) fournit des informations sur la condition par défaut de tous les paramètres de configuration de l'IND570fill.

<span id="page-115-0"></span>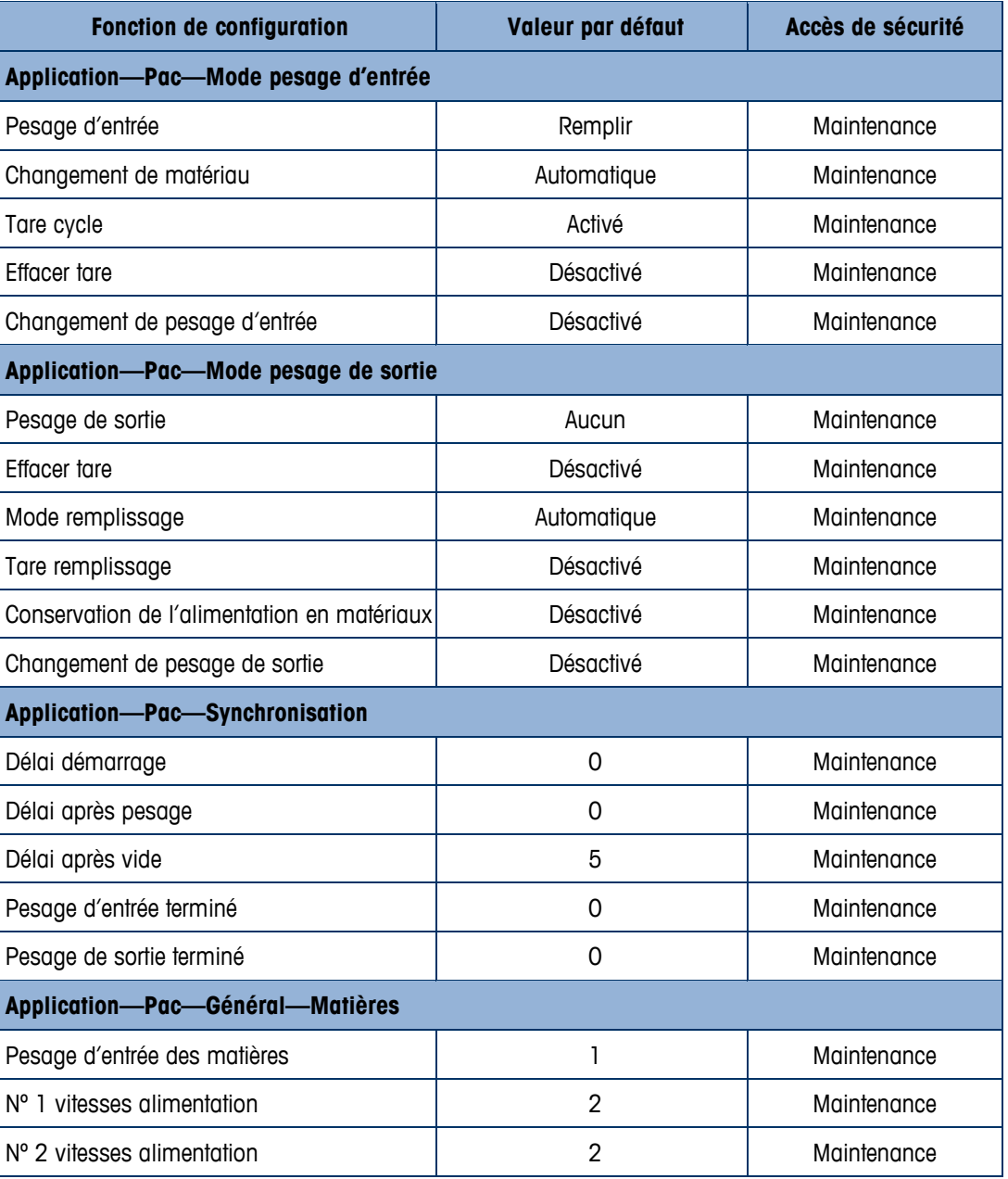

#### **Table G-1: Valeurs par défaut Fill-570**

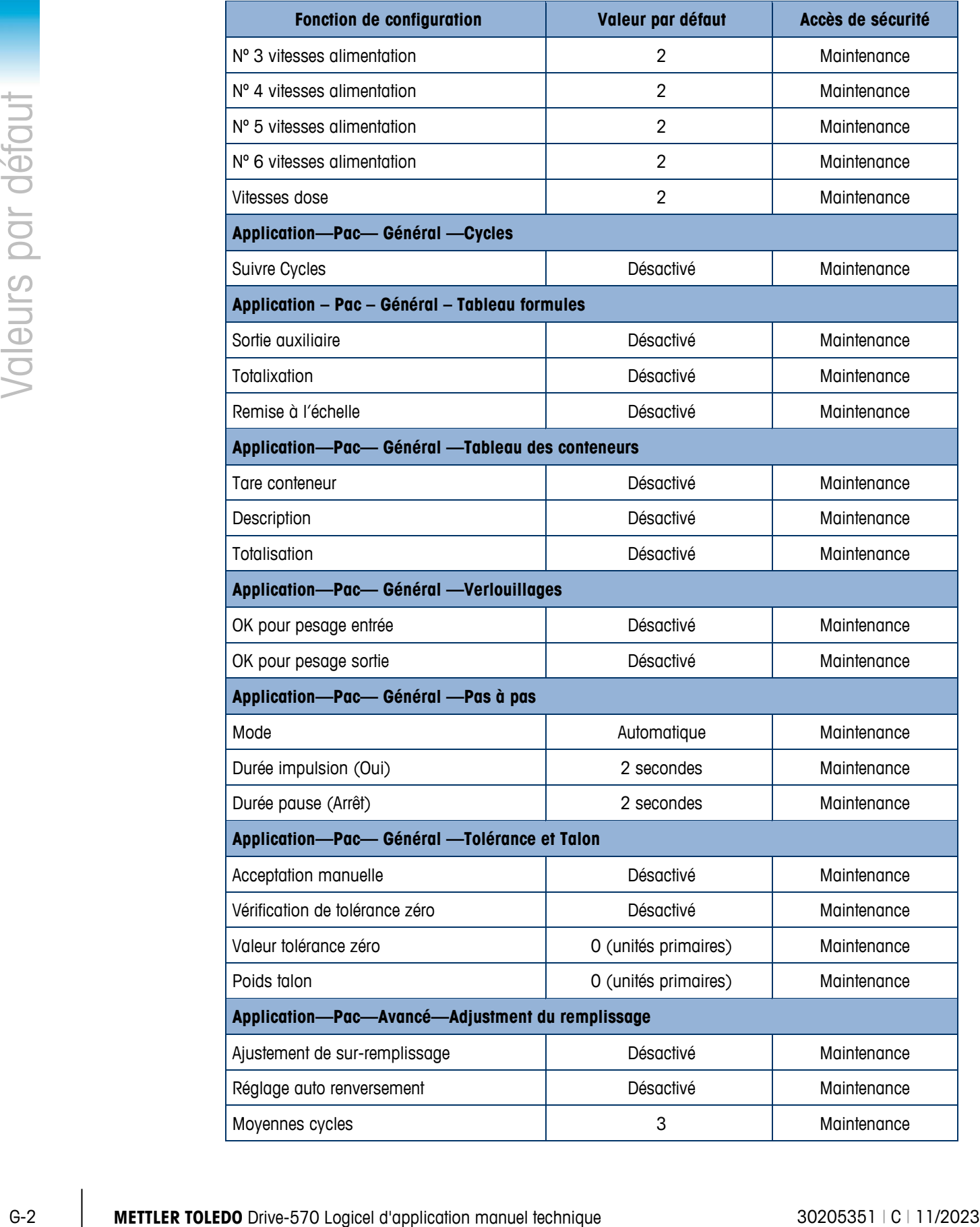

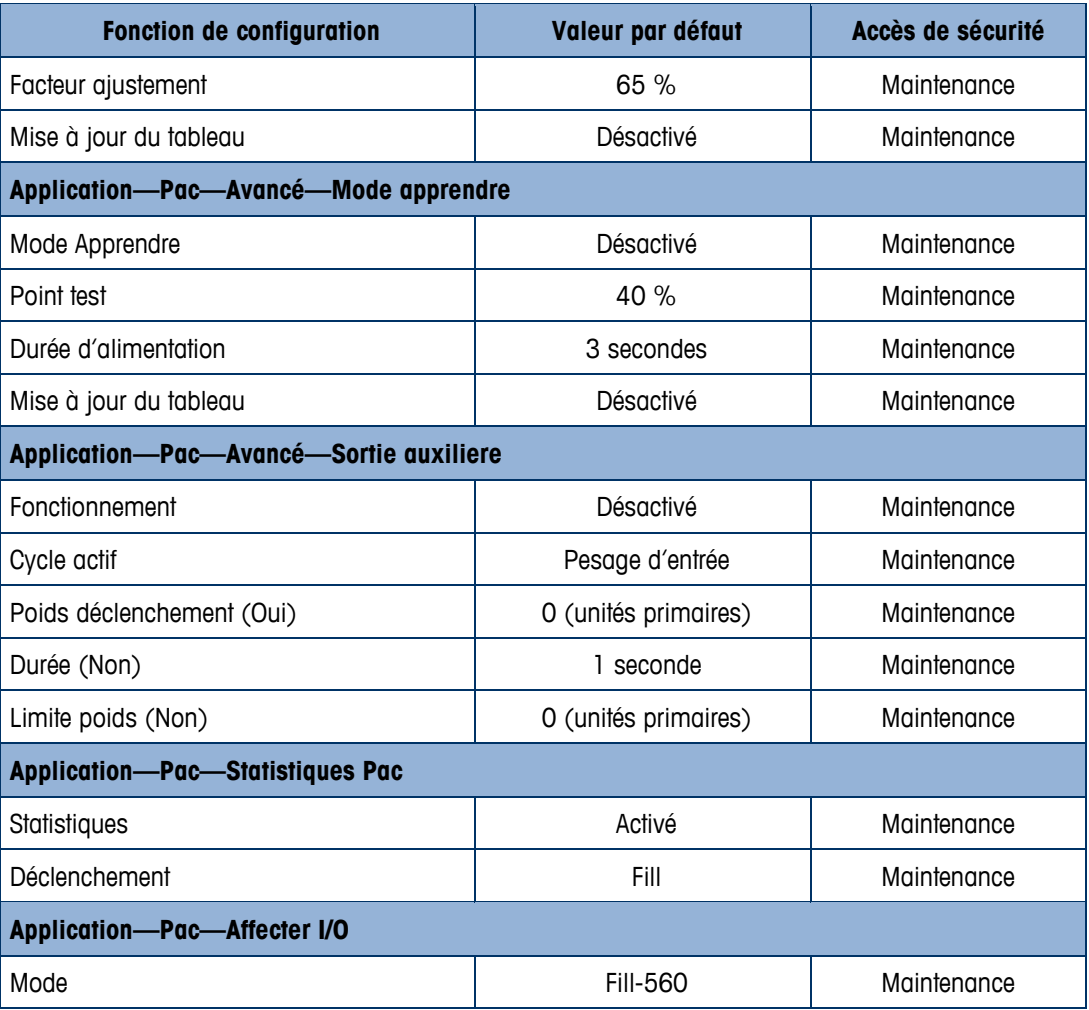

## **METTLER TOLEDO** Service

### **Pour protéger votre produit METTLER TOLEDO à l'avenir :**

Félicitations pour votre choix de la qualité et de la précision METTLER TOLEDO. Une utilisation adéquate conformément à ces instructions et un étalonnage régulier ainsi qu'une maintenance par nos équipes d'entretien formées en usine assurent un fonctionnement précis et fiable, ce qui protège votre investissement. Veuillez nous contacter pour un contrat d'entretien METTLER TOLEDO adapté à vos besoins et à votre budget.

Nous vous invitons à enregistrer votre produit sur [www.mt.com/productregistration](http://www.mt.com/productregistration) pour que nous puissions vous contacter lors d'améliorations, de mises à jour et d'importantes notifications concernant votre produit.

**www.mt.com/IND570**

**Pour plus d'informations**

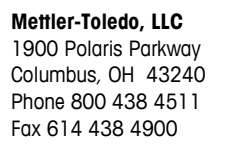

© 2023 Mettler-Toledo, LLC 30205351 Rev.C, 11/2023

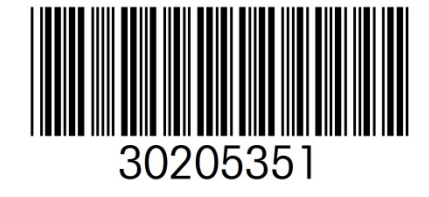